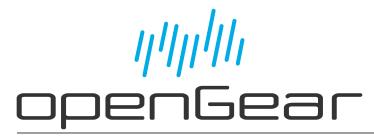

**UDC-8625A Series User Guide** 

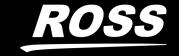

# Thank You for Choosing Ross

You've made a great choice. We expect you will be very happy with your purchase of Ross Technology.

Our mission is to:

- 1. Provide a Superior Customer Experience
  - offer the best product quality and support
- 2. Make Cool Practical Technology
  - · develop great products that customers love

Ross has become well known for the Ross Video Code of Ethics. It guides our interactions and empowers our employees. I hope you enjoy reading it below.

If anything at all with your Ross experience does not live up to your expectations be sure to reach out to us at *solutions@rossvideo.com*.

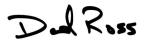

David Ross CEO, Ross Video dross@rossvideo.com

#### Ross Video Code of Ethics

Any company is the sum total of the people that make things happen. At Ross, our employees are a special group. Our employees truly care about doing a great job and delivering a high quality customer experience every day. This code of ethics hangs on the wall of all Ross Video locations to guide our behavior:

- 1. We will always act in our customers' best interest.
- 2. We will do our best to understand our customers' requirements.
- 3. We will not ship crap.
- 4. We will be great to work with.
- 5. We will do something extra for our customers, as an apology, when something big goes wrong and it's our fault.
- 6. We will keep our promises.
- 7. We will treat the competition with respect.
- 8. We will cooperate with and help other friendly companies.
- 9. We will go above and beyond in times of crisis. *If there's no one to authorize the required action in times of company or customer crisis do what you know in your heart is right. (You may rent helicopters if necessary.)*

## UDC-8625A Series · User Guide

Ross Part Number: 8625ADR-004-13

Release Date: May 28, 2024.

The information contained in this Guide is subject to change without notice or obligation.

## Copyright

©2024 Ross Video Limited, Ross®, and any related marks are trademarks or registered trademarks of Ross Video Limited. All other trademarks are the property of their respective companies. PATENTS ISSUED and PENDING. All rights reserved. No part of this publication may be reproduced, stored in a retrieval system, or transmitted in any form or by any means, mechanical, photocopying, recording or otherwise, without the prior written permission of Ross Video. While every precaution has been taken in the preparation of this document, Ross Video assumes no responsibility for errors or omissions. Neither is any liability assumed for damages resulting from the use of the information contained herein.

#### **Patents**

Patent numbers US 7,034,886; US 7,508,455; US 7,602,446; US 7,802,802 B2; US 7,834,886; US 7,914,332; US 8,307,284; US 8,407,374 B2; US 8,499,019 B2; US 8,519,949 B2; US 8,743,292 B2; GB 2,419,119 B; GB 2,447,380 B; and other patents pending.

#### **Notice**

The material in this manual is furnished for informational use only. It is subject to change without notice and should not be construed as commitment by Ross Video Limited. Ross Video Limited assumes no responsibility or liability for errors or inaccuracies that may appear in this manual.

## Safety Notices

Refer to the "Important Regulatory and Safety Notices" document that accompanied your product.

## Statement of Compliance

This product has been determined to be compliant with the applicable standards, regulations, and directives for the countries where the product is marketed.

Compliance documentation, such as certification or Declaration of Compliance for the product is available upon request by contacting techsupport@rossvideo.com. Please include the product; model number identifiers and serial number and country that compliance information is needed in request.

#### **EMC Notices**

#### **US FCC Part 15**

This equipment has been tested and found to comply with the limits for a class A Digital device, pursuant to part 15 of the FCC Rules.

These limits are designed to provide reasonable protection against harmful interference when the equipment is operated in a Commercial environment. This equipment generates, uses, and can radiate radio frequency energy and, if not installed and used in accordance with the instruction manual, may cause harmful interference to radio communications. Operation of this equipment in a residential area is likely to cause harmful interference in which case the user will be required to correct the interference at his own expense.

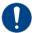

**Notice** — Changes or modifications to this equipment not expressly approved by Ross Video Ltd. could void the user's authority to operate this equipment.

#### Canada

This Class "A" digital apparatus complies with Canadian ICES-003 and part 15 of the FCC Rules.

Cet appareil numerique de la classe "A" est conforme a la norme NMB-003 du Canada.

#### **European Union**

This equipment is in compliance with the essential requirements and other relevant provisions established under regulation (EC) No 765/2008 and Decision No 768/2008/EC referred to as the "New Legislative Framework".

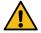

**Warning** — This equipment is compliant with Class A of CISPR 32. In a residential environment this equipment may cause radio interference.

#### Australia/New Zealand

This equipment is in compliance with the provisions established under the Radiocommunications Act 1992 and Radiocommunications Labeling (Electromagnetic Compatibility) Notice 2008.

#### Korea

This equipment is in compliance with the provisions established under the Radio Waves Act.

Class A equipment (Broadcasting and communications service for business use)

This device is a business-use (Class A) EMC-compliant device. The seller and user are advised to be aware of this fact. This device is intended for use in areas outside home.

| Type of Equipment                                                           | User's Guide                                                                                                    |
|-----------------------------------------------------------------------------|----------------------------------------------------------------------------------------------------|
| A급 기기<br>(업무용 방송통신기자재)                                                      | 이 기기는 업무용(A급) 전자파적합기기로서 판매자 또는 사용자는 이 점을 주의하시기 바라며, 가정외의 지역에서 사용하는 것을 목적으로합니다.                                                                                                    |
| Class A Equipment<br>(Industrial Broadcasting &<br>Communication Equipment) | This equipment is <b>Industrial</b> (Class A) electromagnetic wave suitability equipment and seller or user should take notice of it, and this equipment is to be used in the places except for home. |

#### International

This equipment has been tested under the requirements of CISPR 22:2008 or CISPR 32:2015 and found to comply with the limits for a Class A Digital device.

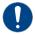

**Notice** — This is a Class A product. In domestic environments, this product may cause radio interference, in which case the user may have to take adequate measures.

#### Maintenance/User Serviceable Parts

Routine maintenance to this openGear product is not required. This product contains no user serviceable parts. If the module does not appear to be working properly, please contact Technical Support using the numbers listed under the "Contact Us" section of this manual. All openGear products are covered by a generous 5-year warranty and will be repaired without charge for materials or labor within this period. See the "Warranty and Repair Policy" section in this manual for details.

#### **Environmental Information**

The equipment may contain hazardous substances that could impact health and the environment.

To avoid the potential release of those substances into the environment and to diminish the need for the extraction of natural resources, Ross Video encourages you to use the appropriate take-back systems. These systems will reuse or recycle most of the materials from your end-of-life equipment in an environmentally friendly and health conscious manner.

The crossed-out wheeled bin symbol invites you to use these systems.

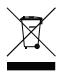

If you need more information on the collection, reuse, and recycling systems, please contact your local or regional waste administration. You can also contact Ross Video for more information on the environmental performances of our products.

## Company Address

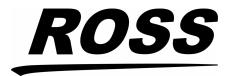

#### **Ross Video Limited**

8 John Street Iroquois, Ontario, K0E 1K0 Canada

#### **Ross Video Incorporated**

P.O. Box 880 Ogdensburg, New York USA 13669-0880

General Business Office: (+1) 613 • 652 • 4886

Fax: (+1) 613 • 652 • 4425

Technical Support: (+1) 613 • 652 • 4886 After Hours Emergency: (+1) 613 • 349 • 0006

E-mail (Technical Support): techsupport@rossvideo.com E-mail (General Information): solutions@rossvideo.com

Website: http://www.rossvideo.com

## **Contents**

| Introduction                                       | 13                          |
|----------------------------------------------------|-----------------------------|
| Related Publications                               | 13                          |
| Documentation Conventions                          |                             |
| Interface Elements                                 |                             |
| User Entered Text                                  |                             |
| Referenced Guides                                  |                             |
| Menu Sequences                                     |                             |
| Important Instructions                             |                             |
| Contacting Technical Support                       |                             |
| Defense Van Daarie                                 | 4.5                         |
| Before You Begin                                   | 15                          |
| Product Overview                                   |                             |
| Features                                           |                             |
| UDC-8625A-A and UDC-8625A-B Features               |                             |
| Functional Block Diagrams                          |                             |
| UDC-8625A Block Diagram                            |                             |
| UDC-8625A-A and UDC-8625A-B Block Diagram          |                             |
| Format Conversion                                  | 19                          |
| Supported Format Conversions                       | 19                          |
| Output Format Reference Compatibility              | 19                          |
| User Interfaces                                    | 20                          |
| DashBoard                                          |                             |
| Card-edge Controls                                 | 20                          |
| SNMP Monitoring and Control                        | 20                          |
|                                                    |                             |
| Hardware Overview                                  | 21                          |
| Card Overview                                      | 21                          |
| Card-edge LEDs                                     | 22                          |
| UDC-8625A Rear Modules                             | 23                          |
| 8310AR-033 Rear Module                             |                             |
| 8320AR-033 Rear Module                             |                             |
| 8320AR-041 Rear Module                             | 24                          |
| 8320AR-052 Rear Module                             |                             |
| 8320AR-055 Rear Module                             | 24                          |
| 8322AR-065 Cabling                                 | 25                          |
| UDC-8625A-A Rear Modules                           | 26                          |
| 8320AR-053A Cabling                                | 26                          |
| 8320AR-053B Cabling                                |                             |
| UDC-8625A-B Rear Module                            | 27                          |
| Physical Installation                              | 29                          |
| •                                                  |                             |
| Before You Begin                                   |                             |
| Static Discharge                                   | 29                          |
|                                                    |                             |
| Unpacking                                          | 29                          |
| Card Installation                                  | 29                          |
| Card Installation                                  | 29<br>29                    |
| Card Installation  Cabling                         | 29<br>29                    |
| Card Installation  Cabling  Video Cabling Overview | 29<br>29<br><b>31</b><br>31 |
| Card Installation  Cabling                         | 29<br>29<br>31<br>31        |

| Cabling a Reference Source                   |    |
|----------------------------------------------|----|
| Audio Cabling Overview                       |    |
| UDC-8625A-A Cabling                          |    |
| UDC-8625A-B Cabling                          |    |
| Ethernet Port Cabling                        |    |
| Ethernet Communication Cabling               |    |
| GPIO Cabling                                 | 33 |
| 8310AR-033 Rear Module                       |    |
| 8320AR-033 Rear Module                       |    |
| 8320AR-052 Rear Module                       |    |
| 8320AR-052A Rear Module                      |    |
| 8320AR-053A and 8320AR-053B Rear Modules     |    |
| 8320AR-055 Rear Module                       |    |
| 8322AR-065 Rear Module                       | 36 |
| Getting Started                              | 37 |
| Before You Begin                             | 37 |
| Launching DashBoard                          |    |
| Accessing the Card Interfaces in DashBoard   |    |
| <b>G</b>                                     |    |
| Basic Configuration                          | 39 |
| Ethernet Communication Setup                 |    |
| Selecting the Reference Source               |    |
| Configuring the Video Outputs                |    |
| Setting up GPI/Tally Communications          |    |
| GPI Overview                                 |    |
| Tally Overview                               |    |
| Configuring the Transition Buttons           |    |
| Configuring the Input Signal Timing Display  |    |
| Configuring the Loss of Input Behavior       |    |
| Specifying the Output during a Loss of Input |    |
| Configuring a Trouble Slide                  |    |
| Previewing the Loss of Input Setting         |    |
| Configuring the Edit Permissions             |    |
| Loading the Factory Defaults                 |    |
| Using DataSafe                               | 47 |
| AFD                                          | 49 |
| Overview                                     | 49 |
| Selecting an ARC Mode                        | 50 |
| Auto Output ARC Mode - Auto AFD              | 50 |
| Using the Force AFD Option                   |    |
| Blank Number of Active Lines                 |    |
| Managing the Profiles for ARC                |    |
| Configuring a Profile                        |    |
| Recalling a Profile                          |    |
| AFD and ARC Status                           | 55 |
| Ancillary Data                               | 57 |
| Overview                                     | _  |
| HANC and VANC Status                         |    |
| HANC Pass Through or VANC Pass Through       |    |
| Specific ANC Processing                      |    |
| ANC Processing Overview                      |    |
| Video Index (VI) Processing                  |    |

| OP-42 Processing                                                                                                    | 59 |
|----------------------------------------------------------------------------------------------------|----|
| CEA-708/CEA-608 Closed Captioning                                                                                                    | 60 |
| Captioning Priority                                                                                                    | 61 |
| Other Data Types                                                                                                    | 61 |
| AFD and Video Index                                                                                                    | 61 |
| Timecode                                                                                                    | 62 |
| Compressed Audio Metadata                                                                                                    | 62 |
| Other Packets                                                                                                    |    |
|                                                                                                    |    |
| Audio Configuration                                                                                                    | 63 |
| Selecting an AES Configuration                                                                                                    | 63 |
| Configuring the AES Inputs                                                                                                    | 64 |
| Configuring the AES Outputs                                                                                                    | 64 |
| Setting up the Embedded Audio                                                                                                    | 65 |
| Processing the Embedded Audio Input                                                                                                    | 66 |
| Configuring the Audio Groups                                                                                                    |    |
| Madia Fila Managamant                                                                                                    | 60 |
| Media File Management                                                                                                    | 69 |
| Overview                                                                                                    |    |
| Media File Basics                                                                                                    | 69 |
| Connection using FTP                                                                                                    | 69 |
| Connection using RossLinq                                                                                                    |    |
| CompactFlash Card                                                                                                    |    |
| Image Specifications                                                                                                    |    |
| File Naming Specifications                                                                                                    |    |
| Loading Media Files                                                                                                    |    |
| Loading a Media File                                                                                                    |    |
|                                                                                                    |    |
|                                                                                                    | 7つ |
| Operation                                                                                                    | 73 |
| External Key and Internal Key Features                                                                                                    | 73 |
| External Key and Internal Key Features<br>External Key Overview                                                                                                    |    |
| External Key and Internal Key Features<br>External Key Overview<br>Internal Key Overview                                                                                                    |    |
| External Key and Internal Key Features<br>External Key Overview                                                                                                    |    |
| External Key and Internal Key Features<br>External Key Overview<br>Internal Key Overview                                                                                                    |    |
| External Key and Internal Key Features External Key Overview Internal Key Overview Key 1 Wings Setup                                                                                                    |    |
| External Key and Internal Key Features External Key Overview Internal Key Overview Key 1 Wings Setup Key 2 Setup Masking a Key Logo Setup                                                                                                    |    |
| External Key and Internal Key Features External Key Overview Internal Key Overview Key 1 Wings Setup Key 2 Setup Masking a Key Logo Setup                                                                                                    |    |
| External Key and Internal Key Features External Key Overview Internal Key Overview Key 1 Wings Setup Key 2 Setup Masking a Key Logo Setup Adjusting the Proc Amp Controls                                                                                                    |    |
| External Key and Internal Key Features External Key Overview Internal Key Overview Key 1 Wings Setup Key 2 Setup Masking a Key Logo Setup Adjusting the Proc Amp Controls Performing Transitions                                                                                                    |    |
| External Key and Internal Key Features External Key Overview Internal Key Overview Key 1 Wings Setup Key 2 Setup Masking a Key Logo Setup Adjusting the Proc Amp Controls Performing Transitions Transitions Setup                                                                                                    |    |
| External Key and Internal Key Features External Key Overview Internal Key Overview Key 1 Wings Setup Key 2 Setup Masking a Key Logo Setup Adjusting the Proc Amp Controls Performing Transitions Transitions Setup Transition Rates                                                                                                    |    |
| External Key and Internal Key Features External Key Overview Internal Key Overview Key 1 Wings Setup Key 2 Setup Masking a Key Logo Setup Adjusting the Proc Amp Controls Performing Transitions Transitions Setup Transition Rates Auto Change Over Setup                                                                                                    |    |
| External Key and Internal Key Features External Key Overview Internal Key Overview Key 1 Wings Setup Masking a Key Logo Setup Adjusting the Proc Amp Controls Performing Transitions Transitions Setup Transition Rates Auto Change Over Setup Performing a Cut Transition                                                                                                    |    |
| External Key and Internal Key Features External Key Overview Internal Key Overview Key 1 Wings Setup Masking a Key Logo Setup Adjusting the Proc Amp Controls Performing Transitions Transitions Setup Transition Rates Auto Change Over Setup Performing a Cut Transition Performing an Auto Transition                                                                                                    |    |
| External Key and Internal Key Features External Key Overview Internal Key Overview Key 1 Wings Setup Masking a Key Logo Setup Adjusting the Proc Amp Controls Performing Transitions Transitions Setup Transition Rates Auto Change Over Setup Performing a Cut Transition Performing a Fade to Black                                                                                                    |    |
| External Key and Internal Key Features External Key Overview Internal Key Overview Key 1 Wings Setup Masking a Key Logo Setup Adjusting the Proc Amp Controls Performing Transitions Transitions Setup Transition Rates Auto Change Over Setup Performing a Cut Transition Performing an Auto Transition                                                                                                    |    |
| External Key and Internal Key Features External Key Overview Internal Key Overview Key 1 Wings Setup Masking a Key Logo Setup Adjusting the Proc Amp Controls Performing Transitions Transitions Setup Transition Rates Auto Change Over Setup Performing a Cut Transition Performing a Fade to Black Notes on Transitions with Audio                                                                                                    |    |
| External Key and Internal Key Features External Key Overview Internal Key Overview Key 1 Wings Setup Masking a Key Logo Setup Adjusting the Proc Amp Controls Performing Transitions Transitions Setup Transition Rates Auto Change Over Setup Performing a Cut Transition Performing a Fade to Black Notes on Transitions with Audio                                                                                                    |    |
| External Key and Internal Key Features External Key Overview Internal Key Overview Key 1 Wings Setup Masking a Key Logo Setup Adjusting the Proc Amp Controls Performing Transitions Transitions Setup Transition Rates Auto Change Over Setup Performing a Cut Transition Performing an Auto Transition Performing a Fade to Black Notes on Transitions with Audio  Software Upgrades Troubleshooting                                                  |    |
| External Key and Internal Key Features External Key Overview Internal Key Overview Key 1 Wings Setup Masking a Key Logo Setup Adjusting the Proc Amp Controls Performing Transitions Transitions Setup Transition Rates Auto Change Over Setup Performing a Cut Transition Performing an Auto Transition Performing a Fade to Black Notes on Transitions with Audio  Software Upgrades Troubleshooting  DashBoard Interface Overview                    |    |
| External Key and Internal Key Features External Key Overview Internal Key Overview Key 1 Wings Setup Masking a Key Logo Setup Adjusting the Proc Amp Controls Performing Transitions Transitions Setup Transition Rates Auto Change Over Setup Performing a Cut Transition Performing an Auto Transition Performing a Fade to Black Notes on Transitions with Audio  Software Upgrades Troubleshooting  DashBoard Interface Overview Status Tabs        |    |
| External Key and Internal Key Features External Key Overview Internal Key Overview Key 1 Wings Setup Key 2 Setup Masking a Key Logo Setup Adjusting the Proc Amp Controls Performing Transitions Transitions Setup Transition Rates Auto Change Over Setup Performing an Auto Transition Performing as Fade to Black Notes on Transitions with Audio  Software Upgrades Troubleshooting  DashBoard Interface Overview  Status Tabs Signal Tab           |    |
| External Key and Internal Key Features External Key Overview Internal Key Overview Key 1 Wings Setup Key 2 Setup Masking a Key Logo Setup Adjusting the Proc Amp Controls Performing Transitions Transitions Setup Transition Rates Auto Change Over Setup Performing a Cut Transition Performing a Fade to Black Notes on Transitions with Audio  Software Upgrades Troubleshooting  DashBoard Interface Overview  Status Tabs Signal Tab Hardware Tab |    |
| External Key and Internal Key Features External Key Overview Internal Key Overview Key 1 Wings Setup Key 2 Setup Masking a Key Logo Setup Adjusting the Proc Amp Controls Performing Transitions Transitions Setup Transition Rates Auto Change Over Setup Performing an Auto Transition Performing as Fade to Black Notes on Transitions with Audio  Software Upgrades Troubleshooting  DashBoard Interface Overview  Status Tabs Signal Tab           | 73 |

| Video Tab                                                                                                    | 8/                              |
|----------------------------------------------------------------------------------------------------|---------------------------------|
| GPI Configuration                                                                                                    |                                 |
| Tally Configuration                                                                                                    |                                 |
| Ethernet Tab                                                                                                    |                                 |
| Personality Tab                                                                                                    |                                 |
| Audio Tab                                                                                                    | 93                              |
| Load/Save Tab                                                                                                    | 94                              |
| ARC Menus                                                                                                    | 94                              |
| Status Tab                                                                                                    | 94                              |
| Profile Tabs                                                                                                    | 95                              |
| ANC Menus                                                                                                    | 99                              |
| Embedded Audio Processing Menus                                                                                                    | 101                             |
| Embedded Audio Selection Menus                                                                                                    |                                 |
| AES Inputs Menus                                                                                                    |                                 |
| AES Outputs Menus                                                                                                    |                                 |
| Proc Amps Menus                                                                                                    |                                 |
| Logos Menus                                                                                                    | 105                             |
| Key Setup Menus                                                                                                    |                                 |
| On Air Control Menus                                                                                                    |                                 |
| Input Status Menus                                                                                                    |                                 |
| Alarm Enables Menus                                                                                                    |                                 |
|                                                                                                    |                                 |
| UDC-8625A Specifications                                                                                                    | 117                             |
| Supported Rear Modules                                                                                                    | • • •                           |
| SDI Inputs Specifications                                                                                                    |                                 |
| SDI Outputs Specifications                                                                                                    |                                 |
| Environment                                                                                                    |                                 |
| Power                                                                                                    |                                 |
| 1 OWC1                                                                                                    |                                 |
|                                                                                                    |                                 |
| IDC-8625A-A Specifications                                                                                                    | 121                             |
| UDC-8625A-A Specifications                                                                                                    | 121                             |
| Supported Rear Modules                                                                                                    | 121                             |
| Supported Rear ModulesSDI Inputs Specifications                                                                                                    | 121                             |
| Supported Rear Modules                                                                                                    | 121<br>121<br>121               |
| Supported Rear Modules  SDI Inputs Specifications  SDI Outputs Specifications  AES I/O Specifications                                                                                                    | 121<br>121<br>121<br>122        |
| Supported Rear Modules  SDI Inputs Specifications  SDI Outputs Specifications  AES I/O Specifications  Environment                                                                                                    | 121<br>121<br>121<br>122<br>122 |
| Supported Rear Modules  SDI Inputs Specifications  SDI Outputs Specifications  AES I/O Specifications                                                                                                    | 121<br>121<br>121<br>122<br>122 |
| Supported Rear Modules SDI Inputs Specifications SDI Outputs Specifications AES I/O Specifications Environment Power                                                                                                    |                                 |
| Supported Rear Modules  SDI Inputs Specifications  SDI Outputs Specifications  AES I/O Specifications  Environment  Power  JDC-8625A-B Specifications                                                                                                    |                                 |
| Supported Rear Modules  SDI Inputs Specifications  SDI Outputs Specifications  AES I/O Specifications  Environment  Power  JDC-8625A-B Specifications  Supported Rear Module                                                                                                    |                                 |
| Supported Rear Modules  SDI Inputs Specifications  SDI Outputs Specifications  AES I/O Specifications  Environment  Power  JDC-8625A-B Specifications                                                                                                    |                                 |
| Supported Rear Modules  SDI Inputs Specifications  SDI Outputs Specifications  AES I/O Specifications  Environment  Power  JDC-8625A-B Specifications  Supported Rear Module                                                                                                    |                                 |
| Supported Rear Modules  SDI Inputs Specifications  SDI Outputs Specifications  AES I/O Specifications  Environment  Power  JDC-8625A-B Specifications  Supported Rear Module  SDI Inputs Specifications                                                                                                    |                                 |
| Supported Rear Modules  SDI Inputs Specifications  SDI Outputs Specifications  AES I/O Specifications  Environment  Power  JDC-8625A-B Specifications  Supported Rear Module  SDI Inputs Specifications  SDI Outputs Specifications                                                                                                    |                                 |
| Supported Rear Modules  SDI Inputs Specifications  SDI Outputs Specifications  AES I/O Specifications  Environment  Power  JDC-8625A-B Specifications  Supported Rear Module  SDI Inputs Specifications  SDI Outputs Specifications  AES I/O Specifications                                                                                                    |                                 |
| Supported Rear Modules SDI Inputs Specifications SDI Outputs Specifications AES I/O Specifications Environment Power  JDC-8625A-B Specifications Supported Rear Module SDI Inputs Specifications SDI Outputs Specifications AES I/O Specifications AES I/O Specifications Environment Power                                                                                                    |                                 |
| Supported Rear Modules SDI Inputs Specifications SDI Outputs Specifications AES I/O Specifications Environment Power  JDC-8625A-B Specifications Supported Rear Module SDI Inputs Specifications SDI Outputs Specifications AES I/O Specifications AES I/O Specifications Environment Power                                                                                                    |                                 |
| Supported Rear Modules SDI Inputs Specifications SDI Outputs Specifications AES I/O Specifications Environment Power  UDC-8625A-B Specifications Supported Rear Module SDI Inputs Specifications SDI Outputs Specifications AES I/O Specifications Environment Power  ARC Setting Examples                                                                                                    |                                 |
| Supported Rear Modules SDI Inputs Specifications SDI Outputs Specifications AES I/O Specifications Environment Power  JDC-8625A-B Specifications Supported Rear Module SDI Inputs Specifications SDI Outputs Specifications AES I/O Specifications Environment Power  ARC Setting Examples 4:3 SD to HD (Pillarbox)                                                                                                    |                                 |
| Supported Rear Modules  SDI Inputs Specifications  SDI Outputs Specifications  AES I/O Specifications  Environment  Power   JDC-8625A-B Specifications  Supported Rear Module  SDI Inputs Specifications  SDI Outputs Specifications  SDI Outputs Specifications  AES I/O Specifications  Environment  Power  ARC Setting Examples  4:3 SD to HD (Pillarbox)  4:3 SD to HD (Zoom)                                                          |                                 |
| Supported Rear Modules  SDI Inputs Specifications  SDI Outputs Specifications  AES I/O Specifications  Environment  Power   JDC-8625A-B Specifications  Supported Rear Module  SDI Inputs Specifications  SDI Outputs Specifications  SDI Outputs Specifications  AES I/O Specifications  Environment  Power  ARC Setting Examples  4:3 SD to HD (Pillarbox)  4:3 SD to HD (Zoom)  4:3 SD to 16:9 SD (Pillarbox)                           |                                 |
| Supported Rear Modules  SDI Inputs Specifications  SDI Outputs Specifications  AES I/O Specifications  Environment  Power   JDC-8625A-B Specifications  Supported Rear Module  SDI Inputs Specifications  SDI Outputs Specifications  SDI Outputs Specifications  AES I/O Specifications  Environment  Power  ARC Setting Examples  4:3 SD to HD (Pillarbox)  4:3 SD to HD (Zoom)  4:3 SD to 16:9 SD (Pillarbox)  HD to 4:3 SD (Letterbox) |                                 |
| Supported Rear Modules  SDI Inputs Specifications  SDI Outputs Specifications  AES I/O Specifications  Environment  Power   JDC-8625A-B Specifications  Supported Rear Module  SDI Inputs Specifications  SDI Outputs Specifications  SDI Outputs Specifications  AES I/O Specifications  Environment  Power  ARC Setting Examples  4:3 SD to HD (Pillarbox)  4:3 SD to HD (Zoom)  4:3 SD to 16:9 SD (Pillarbox)                           |                                 |
| Supported Rear Modules SDI Inputs Specifications SDI Outputs Specifications AES I/O Specifications Environment Power  UDC-8625A-B Specifications Supported Rear Module SDI Inputs Specifications SDI Outputs Specifications SDI Outputs Specifications Environment Power  ARC Setting Examples 4:3 SD to HD (Pillarbox) 4:3 SD to HD (Zoom) 4:3 SD to 16:9 SD (Pillarbox) HD to 4:3 SD (Zoom) HD to 4:3 SD (Zoom)                          |                                 |
| Supported Rear Modules SDI Inputs Specifications SDI Outputs Specifications AES I/O Specifications Environment Power  UDC-8625A-B Specifications Supported Rear Module SDI Inputs Specifications SDI Outputs Specifications SDI Outputs Specifications Environment Power  ARC Setting Examples 4:3 SD to HD (Pillarbox) 4:3 SD to HD (Zoom) 4:3 SD to 16:9 SD (Pillarbox) HD to 4:3 SD (Zoom)  Cascade Feature                             |                                 |
| Supported Rear Modules SDI Inputs Specifications SDI Outputs Specifications AES I/O Specifications Environment Power  UDC-8625A-B Specifications Supported Rear Module SDI Inputs Specifications SDI Outputs Specifications SDI Outputs Specifications Environment Power  ARC Setting Examples 4:3 SD to HD (Pillarbox) 4:3 SD to HD (Zoom) 4:3 SD to 16:9 SD (Pillarbox) HD to 4:3 SD (Zoom) HD to 4:3 SD (Zoom)                          |                                 |

| Configuration in DashBoard                        | 130 |
|---------------------------------------------------|-----|
| Basic Configuration                               | 130 |
| Setting up the First UDC-8625A-B                  | 130 |
| Setting up the Second UDC-8625A-B                 | 130 |
| Setting up the Second UDC-8625A-B Troubleshooting | 131 |
| Software Licenses                                 | 133 |
| BSD                                               | 133 |
| Dual GPL/Free Type                                | 133 |
| GPL                                               | 133 |
| IJG                                               | 137 |
| LGPL                                              |     |
| MIT                                               |     |
| zlib                                              | 138 |
| Service Information                               | 141 |
| Troubleshooting Checklist                         | 141 |
| Warranty and Repair Policy                        |     |
| Glossarv                                          | 143 |

## Introduction

This guide covers the installation, configuration, and use of the UDC-8625A series. The following chapters are included:

- "Introduction" summarizes the guide and provides important terms, and conventions.
- "Before You Begin" provides general information to keep in mind before installing and configuring your card.
- "Hardware Overview" provides a basic introduction to the hardware features including the cabling and monitoring features of the rear module.
- "Physical Installation" provides instructions for the physical installation of the card and its rear module into an openGear frame.
- "Cabling" provides an overview of connecting input and output devices to the rear module of the card.
- "Getting Started" outlines how to display the card interfaces in DashBoard.
- "Basic Configuration" provides instructions for configuring the card network settings, specifying the reference source for the card, setting the card output video format, and how to configure each GPI/Tally independently on the card.
- "AFD" outlines the AFD controls that the UDC-8625A series card.
- "Ancillary Data" provides an overview of ANC processing for the UDC-8625A series card.
- "Audio Configuration" provides instructions for configuring the audio features using the menus in DashBoard.
- "Media File Management" provides information on managing the images and animations using the DashBoard options available for the UDC-8625A series card.
- "Operation" outlines basic operation tasks, such as keying and transitions, on the UDC-8625A series cards.
- "Software Upgrades" outlines how to upgrade the card via DashBoard.
- "DashBoard Interface Overview" summarizes the menus and parameters in DashBoard.
- "UDC-8625A Specifications" provides the specifications for the UDC-8625A.
- "UDC-8625A-A Specifications" provides the specifications for the UDC-8625A-A.
- "UDC-8625A-B Specifications" provides the specifications for the UDC-8625A-B.
- "ARC Setting Examples" provides examples of configuring the options in the ARC tab with graphical examples of the input and output images.
- "Cascade Feature" presents one possible implementation of the Cascade feature.
- "Software Licenses" provides third-party software license information for your card.
- "Service Information" provides information on the warranty and repair policy for your card.
- "Glossary" provides a list of terms used throughout this guide.

#### **Related Publications**

It is recommended to consult the following Ross documentation before installing and configuring your UDC-8625A:

- DashBoard User Manual, Ross Part Number: 8351DR-004
- MFC-OG3-N and MFC-8322-S User Manual, Ross Part Number: 8322DR-004
- OG3-FR Series User Manual, Ross Part Number: 8322DR-005
- OGX-FR Series User Manual, Ross Part Number: 8322DR-204

#### **Documentation Conventions**

Special text formats are used in this guide to identify parts of the user interface, text that a user must enter, or a sequence of menus and sub-menus that must be followed to reach a particular command.

#### **Interface Elements**

Bold text is used to identify a user interface element such as a dialog box, menu item, or button. For example:

In the **Network** tab, click **Apply**.

#### **User Entered Text**

Courier text is used to identify text that a user must enter. For example:

In the **Language** box, enter **English**.

#### **Referenced Guides**

Text set in bold and italic represent the titles of referenced guides, manuals, or documents. For example:

For more information, refer to the **DashBoard User Manual**.

#### **Menu Sequences**

Menu arrows are used in procedures to identify a sequence of menu items that you must follow. For example, if a step reads "**File** > **Save As**," you would click the **File** menu and then click **Save As**.

## **Important Instructions**

Star icons are used to identify important instructions or features. For example:

★ Contact your IT department before connecting to your facility network to ensure that there are no conflicts. They will provide you with an appropriate value for the IP Address, Subnet Mask, and Gateway for your device.

## **Contacting Technical Support**

At Ross Video, we take pride in the quality of our products, but if problems occur, help is as close as the nearest telephone.

Our 24-hour Hot Line service ensures you have access to technical expertise around the clock. After-sales service and technical support is provided directly by Ross Video personnel. During business hours (Eastern Time), technical support personnel are available by telephone. After hours and on weekends, a direct emergency technical support phone line is available. If the technical support person who is on call does not answer this line immediately, a voice message can be left and the call will be returned shortly. This team of highly trained staff is available to react to any problem and to do whatever is necessary to ensure customer satisfaction.

• Technical Support: (+1) 613-652-4886

• After Hours Emergency: (+1) 613-349-0006

E-mail: techsupport@rossvideo.com
 Website: http://www.rossvideo.com

# **Before You Begin**

If you have questions pertaining to the operation of your card, contact us at the numbers listed in "Contacting Technical Support". Our technical staff is always available for consultation, training, or service.

#### **Product Overview**

The UDC-8625A series are feature rich 3G<sup>1</sup> / HD / SD SDI converters that support all traditional formats including 1080p, 1080i, 720p, 480i, and 576i. Audio and video synchronization is combined with a signal processor, offering full control of the 16 channels of audio, with gain, invert, shuffle and sample rate conversion. Video processing offers adjustment for luma / chroma gain plus black offset with ANC processing including AFD processing and insertion. Fill around Pillar bar / letter box (Wings) can be inserted from the external fill signal or internally from a logo inserter. A/B inputs can be configured to V-Fade or operate in an auto fail-safe mode selecting the secondary input on failure / absence of the primary input.

#### Keyer

The UDC-8625A series can be operated as a keyer using the external Key / Fill inputs to key over the Program input. The operation can be extended to allow for mixing of the background with V-Fade transitions behind the keyer by using the second background input.

#### Logo Inserter

The UDC-8625A series offer internal 2GB storage for logo insertion that supports static and animated playout with support for TGA, GIF, PNG, JPEG, and BMP file formats.

#### A/B Mixer

For downstream signal mixing, the UDC-8625A series offers a full audio / video mixing engine that can be configured to perform Fade-Fade, Take-Fade, or Fade-Take transitions with selectable rate control.

Combined UDC, Keyer, Logo Inserter, and A/B Mixer

Any combination, as required!

#### Control

The UDC-8625A series offer complete remote control and monitoring via the DashBoard Control System.

Discrete Audio Processing (UDC-8625A-A and UDC-8625A-B)

The UDC-8625A-A and UDC-8625A-B offer discrete audio processing using an audio daughter card and the 8320AR-052A, 8320AR-053A, or 8320AR-053B rear modules with 8 AES connections. DashBoard enables configuration of the 8 AES I/O as 8 AES inputs, 8 AES outputs, or 4 AES inputs / 4 AES outputs. The UDC-8625A-A and UDC-8625A-B also offer embedding, de-embedding and full discrete audio processing functions.

<sup>1.</sup> Not supported on the 8310AR-033 rear module.

The UDC-8625A-A unbalanced AES model is available with an 8 DIN rear module (8320AR-053A) or an 8 HD-BNC rear module (8320AR-053B). The UDC-8625A-B provides 8 balanced AES connections via WECO™ terminal blocks on the 8320AR-052A rear module.

#### **Features**

The following features are standard on the UDC-8625A series cards:

- Compliance with SMPTE 259M, SMPTE 292M, SMPTE 424M, SMPTE 272M-A 48kHz 24bit, and SMPTE 299M-2004 48kHz 24bit
- Passes SMPTE 291M formatted vertical ancillary data from input to output
- Up/Down/Cross Conversion of all traditional formats: 1080p<sup>1</sup>, 1080i, 720p, 480i, and 576i
- Compatible with SmartConversion
- Detects the incoming video format, and converts to the assigned output format
- Built-in Frame Synchronizer times outputs to a selectable local or frame-wide reference
- Support for SD reference or tri-level sync
- Support for "cascade" output of Wings SDI input
- Additional input for A/B transitions or use as a backup input
- Supports Active Format Description (AFD)
- Supports RP 186-1995 and RP 186-2008 Video Index data
- Flexible aspect ratio control
- Ability to create and recall ARC configuration profiles
- · Individual Proc Amps for each output
- Output can be dithered and clipped to SMPTE levels
- Provides DTVCC, and NTSC caption processing including frame rate conversion
- External key video and key alpha inputs for keyers
- 2GB animation store for keyers
- Ample input status, and output test pattern and tone generation for easy signal troubleshooting
- 16 channels embedded audio pass through with SRC and gain control
- · Reports status and configuration remotely via the DashBoard Control System
- Compatible with DataSafe
- Fully compliant with openGear specifications
- 5-year transferable warranty

#### UDC-8625A-A and UDC-8625A-B Features

In addition to the standard features, the UDC-8625A-A and UDC-8625A-B also provide:

- Eight configurable AES connections
- · Simultaneous discrete audio embedding and/or de-embedding
- Full discrete audio processing, delayed relative to the video
- Simultaneous discrete and embedded processing
- *UDC-8625A-A*: Rear module options available with DIN (8320AR-053A rear module) or with HD-BNC (8320AR-053B rear module) connections for AES inputs/outputs
- *UDC-8625A-B*: Rear module available with WECO™ (8320AR-052A) connections for AES inputs/outputs

<sup>1.</sup> Not supported on the 8310AR-033 rear module.

## **Functional Block Diagrams**

This section provides functional block diagrams that outline the workflow of the UDC-8625A series.

**★** The number of AES inputs and outputs is determined using the AES IO Config menu in DashBoard.

## **UDC-8625A Block Diagram**

Figure 1 outlines the workflow of the UDC-8625A.

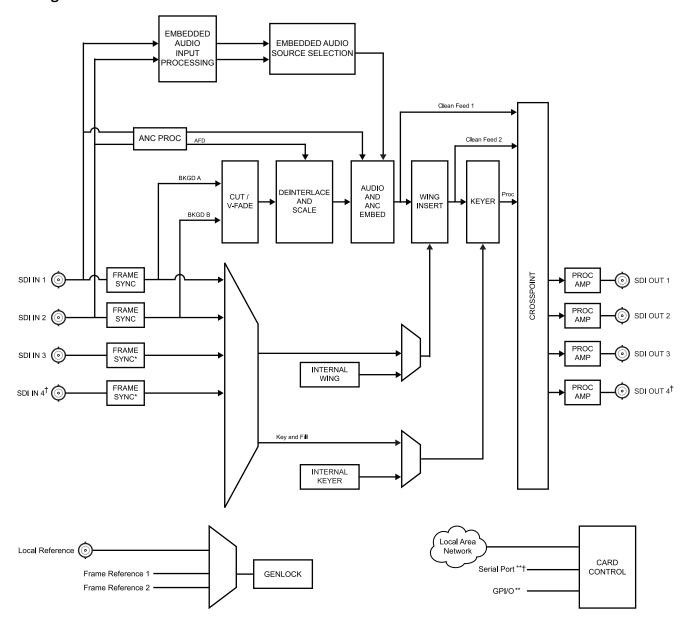

<sup>\*</sup> Frame sync function is always enabled on SDI IN 1 and SDI IN 2. Note that SDI IN 3 and SDI IN 4 are limited to line sync when the output is 3G.

Figure 1 UDC-8625A — Simplified Block Diagram

<sup>\*\*</sup> Not available when using the 8320AR-041 rear module

<sup>†</sup> Not available when using the 8322AR-065 rear module.

## UDC-8625A-A and UDC-8625A-B Block Diagram

**Figure 2** outlines the workflow of the UDC-8625A-A when using the 8320AR-053A Rear Module. When using the 8320AR-053B Rear Module, HD-BNC connectors are available. When using the UDC-8625A-B, the 8320AR-052A Rear Module provides WECO™ connectors.

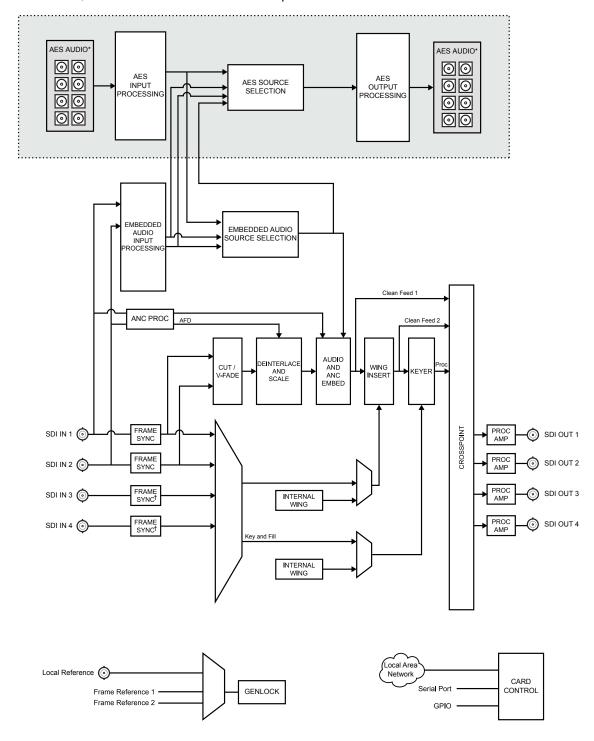

<sup>\*</sup> Note that the number of AES inputs and outputs is dependent on how the AES IO Config is set: 8 in and 0 out, 4 in and 4 out, 0 in and 8 out. † Frame sync function is always enabled on SDI IN 1 and SDI IN 2. Note that SDI IN 3 and SDI IN 4 are limited to line sync when the output is 3G.

Requires the audio daughter card and the appropriate rear module.

Figure 2 UDC-8625A-A and UDC-8625A-B — Simplified Block Diagram

#### **Format Conversion**

The UDC-8625A series provides up-conversion, down-conversion, and cross-conversion. The card converts the incoming video to any supported video format and incorporates a video frame synchronizer to allow the output video to be timed to an external video reference.

The UDC-8625A series can cleanly switch between **SDI IN 1** and **SDI IN 2** for conversion. The two sources do not have to be the same format. **SDI IN 3** and **SDI IN 4** do not offer format conversion. Using advanced video de-interlacing algorithms, and full 10bit processing, format conversion is performed with the highest possible picture quality. As part of the format conversion process, a flexible aspect ratio converter allows the video to be re-sized to a number of standard aspect ratios.

#### **Supported Format Conversions**

This section provides a summary of the supported formats for conversion available for the UDC-8625A series. (**Table 1**)

**★** If an unsupported format is received, an alarm message is displayed in the **Video Processing Output** field of the **Signal** tab.

**Output Formats** 1080p 59.94 LvI A 1080p 50 LvI A 1080i 59.94 59.94 59.94 20 **Input Formats** 720p 576i 180<u>i</u> 480i 59.94 ✓ ✓ ✓ ✓ ✓ 720p 59.94 1080i 59.94 1080p 59.94 Lvl A ✓ ✓ 576i 50 ✓ ✓ ✓ 720p 50 1080i 50

**Table 1 Supported Conversion Formats** 

## **Output Format Reference Compatibility**

1080p 50 Lvl A

The UDC-8625A series locks the output video to an external reference. Reference compatibility is shown in **Table 2**. A check-mark indicates a supported output reference compatibility.

Table 2 Output/Reference Compatibility

| Reference     |              | Output       |               |               |           |           |            |            |
|---------------|--------------|--------------|---------------|---------------|-----------|-----------|------------|------------|
| Reference     | 480i 59.94Hz | 720p 59.94Hz | 1080i 59.94Hz | 1080p 59.94Hz | 576i 50Hz | 720p 50Hz | 1080i 50Hz | 1080p 50Hz |
| 480i 59.94Hz  | ✓            | ✓            | ✓             | ✓             |           |           |            |            |
| 720p 59.94Hz  |              | ✓            |               | ✓             |           |           |            |            |
| 1080i 59.94Hz | ✓            | ✓            | ✓             | ✓             |           |           |            |            |
| 576i 50Hz     |              |              |               |               | ✓         | ✓         | ✓          | ✓          |
| 720p 50Hz     |              |              |               |               |           | ✓         |            | ✓          |
| 1080i 50Hz    |              |              |               |               | ✓         | ✓         | ✓          | ✓          |

#### **User Interfaces**

The UDC-8625A series includes the following user interfaces.

#### **DashBoard**

DashBoard enables you to monitor and control openGear frames and cards from a computer. DashBoard communicates with cards in the frame through the Network Controller Card. This controller card is required in order to use DashBoard to monitor the UDC-8625A series card. The DashBoard software and manual are available for download from our website

★ Ross Video recommends using the MFC-8320-N or MFC-OG3-N Network Controller Card for optimal performance especially when multiple UDC-8625A series cards are installed in one frame. An MFC-8320-S or MFC-8322-S Controller Card can be used, but you may encounter delays in updating settings in DashBoard and upgrading the card software.

#### For More Information on...

- setting up and using the Network Controller Card, refer to its user manual.
- the menus in DashBoard, refer to "DashBoard Interface Overview".

### **Card-edge Controls**

The front-edge of the card features LED indicators for input status and communication activity. The card-edge also includes a 3-position jumper block used to configure the termination on the local reference input.

#### For More Information on...

- using the card-edge controls, refer to "Card Overview".
- the LEDs, refer to "Card-edge LEDs".

### **SNMP Monitoring and Control**

The Network Controller card in the openGear frame provides optional support for remote monitoring of your frame and the UDC-8625A series card using Simple Network Management Protocol (SNMP), which is compatible with many third-party monitoring and control tools.

#### For More Information on...

- enabling SNMP Monitoring and Control for your frame, refer to the *MFC-OG3 Series User Manual*.
- SNMP controls for your card, refer to its Management Information Base (MIB) file.

## **Hardware Overview**

This section provides an overview of the hardware features of the UDC-8625A series card.

#### **Card Overview**

**Figure 3** is an example of a UDC-8625A card. If you have an UDC-8625A-A or an UDC-8625A-B, an audio daughter card is mounted on the card surface.

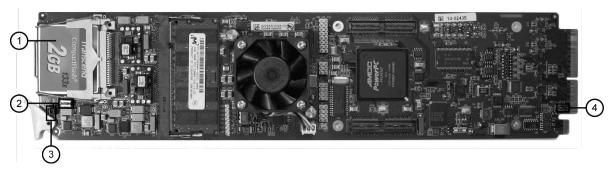

Figure 3 Components

| 1) CompactFlash™ Card       | 2) JP5, JP6                    |
|-----------------------------|--------------------------------|
| 3) Board Reset Button (SW1) | 4) Reference Termination (JP7) |

#### 1. CompactFlash™ Card

The CompactFlash™ card provides 2GB of flash memory to manage media files, such as stills and animations, for the UDC-8625A series card.

#### 2. Board Reset Button (SW1)

Pressing this button resets the microprocessor and re-initializes the card. This is a hard reset of the card and unsaved settings are not retained. This may cause loss of data and should only be performed as advised by Ross Video Technical Support.

#### 3. JP5, JP6

These jumpers are not yet implemented and must be left in the default position of **Pin 2** (center) and **Pin 3** (bottom).

#### 4. Reference Termination (JP7)

**JP7** is a 3-position jumper block used to configure the 75ohm termination on the local reference input on the rear module.

> **Pin 1** (left) + **Pin 2** (center) position — In this position, the reference is terminated with a 75ohm resistor. This configuration is to be used for point-to-point cabling, or on the last card of a daisy chain topology. This is the default position. Refer to **Figure 4** for pin positions.

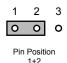

Figure 4 17 — Default Position

> **Pin 2** (center) + **Pin 3** (right) position — In this position, the 75ohm termination is removed and the reference is not terminated. This configuration is used in a daisy chain cabling topology where only the last card is to be terminated.

## **Card-edge LEDs**

This section describes the card-edge LEDs. Refer to **Figure 5** for LED locations.

**★** The Audio Daughter Card is only available on the UDC-8625A-A and UDC-8625A-B.

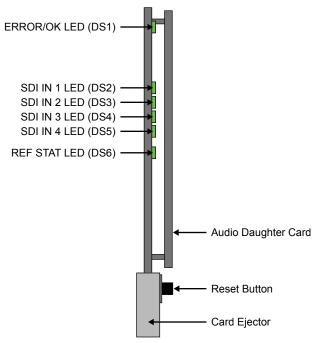

Figure 5 Card-edge LEDs

## Table 3 LEDs on the Card-edge

| LED            | Color | Display and Description                                                                                 |
|----------------|-------|----------------------------------------------------------------------------------------------------|
| ERROR/OK Green |       | The card is in normal operation with no errors.                                                         |
|                | Red   | The card is experiencing internal errors.                                                               |
|                | Off   | There is no power to the card.                                                                          |
| SDI IN 1       | Green | The SDI IN 1 video input is valid.                                                                      |
|                | Red   | The SDI IN 1 input is not present or is invalid.                                                        |
| SDI IN 2       | Green | The SDI IN 2 video input is valid.                                                                      |
|                | Red   | The SDI IN 2 input is not present or is invalid.                                                        |
| SDI IN 3       | Green | The SDI IN 3 input is valid.                                                                            |
|                | Red   | The SDI IN 3 input is not present or is invalid.                                                        |
| SDI IN 4       | Green | The SDI IN 4 video input is valid.                                                                      |
|                | Red   | The card is installed with a supported rear module but the SDI IN 4 input is not present or is invalid. |
|                | Off   | The card is installed with the 8322AR-065 rear module which only supports three SDI inputs.             |
| REF STAT       | Green | The reference signal is valid.                                                                          |
|                | Red   | The reference signal is not present or is invalid.                                                      |

#### **UDC-8625A Rear Modules**

This section outlines the rear modules that are supported by the UDC-8625A.

#### 8310AR-033 Rear Module

The 8310AR-033 rear module is required when the UDC-8625A is installed in a **DFR-8310** series frame. The 8310AR-033 provides four SDI inputs, four SDI outputs, eight GPIOs, a reference input, a serial port, and an ethernet port. The 8310AR-033 includes a bypass relay between SDI IN 1 and SDI OUT 1. Due to this relay, this rear module is not suitable for 3G signals (1080p format).

This rear module occupies four slots in the frame and accommodates one card. (Figure 6)

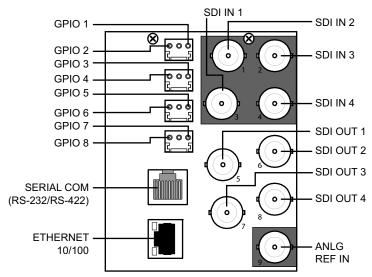

Figure 6 Cable Connections for the 8310AR-033

#### 8320AR-033 Rear Module

The UDC-8625A can be used with the 8320AR-033 rear module when installed in the **DFR-8321**, **OG3-FR**, and **OGX-FR series frames**. This rear module provides four SDI inputs, four SDI outputs, eight GPIOs, a reference input, a serial port, and an ethernet port. The 8320AR-033 also include a bypass relay between SDI IN 1 and SDI OUT 1. Due to this relay, the 8320AR-033 rear module is not suitable for 3G signals (1080p format).

This rear module occupies four slots in the frame and accommodates one card. (Figure 7)

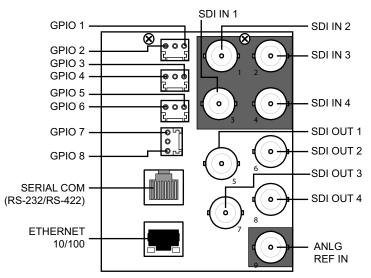

Figure 7 Cable Connections for the 8320AR-033

#### 8320AR-041 Rear Module

The UDC-8625A can be used with the 8320AR-041 rear module when installed in the **DFR-8321**, **OG3-FR**, and **OGX-FR series frames**. This rear module provides four SDI inputs, four SDI outputs, and a reference input. This rear module occupies two slots in the frame and accommodates one card. (**Figure 8**)

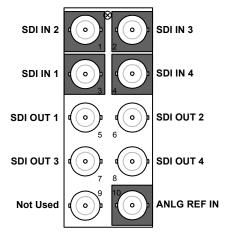

Figure 8 Cable Connections for the 8320AR-041

#### 8320AR-052 Rear Module

The UDC-8625A can be used with the 8320AR-052 rear module when installed in the **DFR-8321**, **OG3-FR**, and **OGX-FR series frames**. This rear module provides four SDI inputs, four SDI outputs, eight GPIOs, a reference input, a serial port, and an ethernet port. This rear module occupies four slots in the frame and accommodates one card. (**Figure 9**)

**★** The 8320AR-052 rear module does not have a bypass relay.

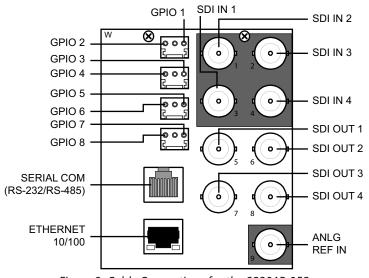

Figure 9 Cable Connections for the 8320AR-052

#### 8320AR-055 Rear Module

The UDC-8625A can be used with the 8320AR-055 rear module when installed in the **DFR-8321**, **OG3-FR**, and **OGX-FR series frames**. This rear module provides four SDI inputs, four SDI outputs, eight GPIOs, a reference input, a serial port, and an ethernet port. The 8320AR-055 includes a

bypass relay between SDI IN 1 and SDI OUT 1. Due to this relay, the 8320AR-055 rear module is not suitable for 3G signals (1080p format).

This rear module occupies four slots in the frame and accommodates one card. (Figure 10)

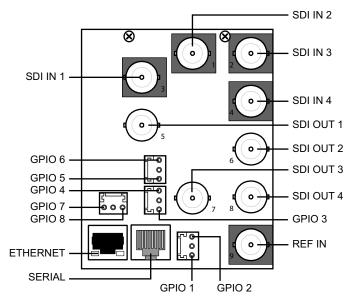

Figure 10 Cable Connections for the 8320AR-055

#### 8322AR-065 Cabling

The UDC-8625A can be used with the 8322AR-065 rear module when installed in the **OG3-FR** and **OGX-FR series frames**. This rear module provides one analog reference input, three SDI inputs, three SDI outputs, and eight GPIOs. There is no bypass relay available on this rear module. This rear module occupies two slots in the frame and accommodates one card. (**Figure 11**)

**★** This rear module is not compatible with the DFR-8321 series or DFR-8310 series frames.

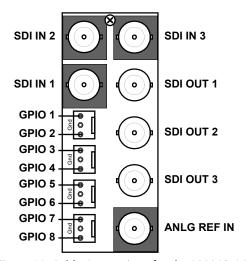

Figure 11 Cable Connections for the 8322AR-065

#### **UDC-8625A-A Rear Modules**

This section outlines the rear modules that are supported by the UDC-8625A-A.

★ When the UDC-8625A-A is configured as **4 in and 4 out**, the AES 1-4 connections are the inputs and the AES 5-8 connections are the outputs.

#### 8320AR-053A Cabling

The UDC-8625A-A can be used with the 8320AR-053A rear module when installed in the **DFR-8321**, **OG3-FR** and **OGX-FR series frames**. This rear module provides one analog reference input, four SDI inputs, four SDI outputs, four GPIOs, eight AES-3id DIN connections, a serial port, and an ethernet port. (**Figure 12**)

**★** There is no bypass relay available on this rear module.

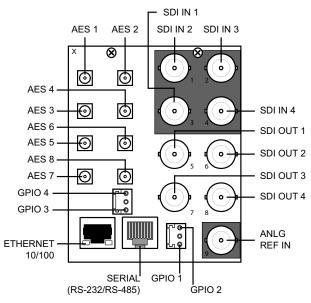

Figure 12 Cable Connections for the 8320AR-053A

#### 8320AR-053B Cabling

The UDC-8625A-A can be used with the 8320AR-053B rear module when installed in the **DFR-8321**, **OG3-FR** and **OGX-FR series frames**. This rear module provides one analog reference input, four SDI inputs, four SDI outputs, four GPIOs, eight AES-3id HD-BNC connections, a serial port, and an ethernet port. T **Figure 13** outlines the cabling designations when using the 8320AR-053B rear module.

**★** There is no bypass relay available on this rear module.

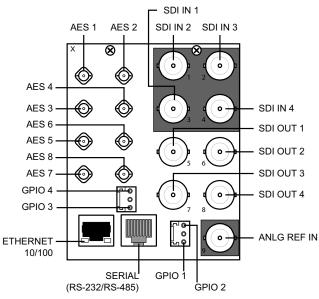

Figure 13 Cable Connections for the 8320AR-053B

#### **UDC-8625A-B Rear Module**

The UDC-8625A-B uses the 8320AR-052A rear module when installed in the **DFR-8321**, **OG3-FR** and **OGX-FR series frames**. This rear module provides one analog reference input, four SDI inputs, four SDI outputs, four GPIOs, eight AES/EBU WECO™ connections, a serial port, and an ethernet port. Each rear module occupies four slots in the frame and accommodates one card. (**Figure 14**)

- **★** There is no bypass relay available on this rear module.
- ★ When the UDC-8625A-B is configured as **4 in and 4 out**, the AES 1-4 connections are the inputs and the AES 5-8 connections are the outputs.

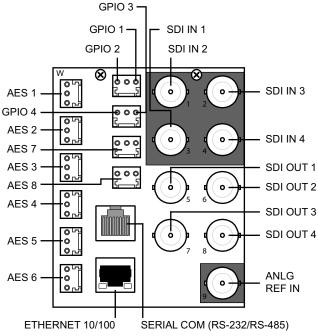

Figure 14 Cable Connections for the 8320AR-052A

# **Physical Installation**

This chapter provides instructions for the basic physical installation of your UDC-8625A series card.

## **Before You Begin**

Before you begin, ensure that you are using DashBoard version 6.2.0 or higher. The DashBoard Control System software and user manual are available to download from the Ross Video website.

★ The DFR-8310 series frame does not support the UDC-8625A-A or the UDC-8625A-B.

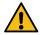

**Caution** — Do not install the 8320AR-041 or 8322AR-065 rear module in slots 19 and 20 of the openGear frame. Doing so will damage the UDC-8625A, the Network Controller card, or both.

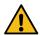

**Caution** — The 8322AR-065 rear module is only compatible with the OG3-FR series frames. Installing this rear module in a frame other than the OG3-FR will damage the rear module.

#### **Static Discharge**

Throughout this chapter, please heed the following cautionary note:

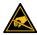

**ESD Susceptibility** — Static discharge can cause serious damage to sensitive semiconductor devices. Avoid handling circuit boards in high static environments such as carpeted areas and when synthetic fiber clothing is worn. Always exercise proper grounding precautions when working on circuit boards and related equipment.

## Unpacking

Unpack each card you received from the shipping container and ensure that all items are included. If any items are missing or damaged, contact your sales representative or Ross Video directly.

#### **Card Installation**

This section provides a brief overview of the physical installation of the UDC-8625A series cards. The procedure for installing a rear module and card is the same regardless of the rear module and frame used. However, the rear module you install depends on the frame and the features you require. If the rear module is already installed, proceed to "To install the card in an openGear frame".

#### To install the rear module in an openGear frame

- 1. Ensure that the openGear frame is properly installed. Refer to the manual that accompanied your frame for details.
- 2. When installing the 8320AR-041 or 8322AR-065 rear module, use the following slot combinations:
  - Slots 1, 2,
- Slots 7, 8
- Slots 13, 14

- Slots 3, 4
- Slots 9, 10
- Slots 15, 16

- Slots 5, 6
- Slots 11, 12
- Slots 17, 18

- 3. When installing a rear module other than the 8320AR-041 or 8322AR-065, use the following slot combinations:
  - Slots 1, 2, 3, 4
- Slots 13, 14, 15, 16
- Slots 5, 6, 7, 8
- Slots 17, 18, 19, 20
- Slots 9, 10, 11, 12
- 4. Remove the Blank Plates from the rear of the selected card frame slots.
- 5. Seat the bottom of the rear module in the seating slot at the base of the frame's backplane.
- 6. Align the top hole of the rear module with the screw hole on the top-edge of the frame backplane.
- 7. Verify that the card aligns with the rear module before fully tightening any of the slot screws.
- 8. Using a Phillips screwdriver and the supplied screw, fasten the rear module to the backplane.
- **★** Do not over tighten.
- 9. Ensure proper frame cooling and ventilation by having all rear frame slots covered with rear modules or Blank Plates.

#### To install the card in an openGear frame

- 1. When using the 8320AR-041 or 8322AR-065 rear module, install the card in an even numbered slot (e.g. slot 2, 4, 6 etc.).
- **★** The slot number is dependent on the slot combinations you installed the rear module in. This allows adequate spacing to avoid damaging the card, the cards installed in the neighboring slots, or both.
- 2. When using a rear module other than the 8320AR-041 or 8322AR-065, install the card in slot 2, 6, 10, 14, or 18.
- 3. Hold the card by the edges and carefully align the card edges with the rails in the frame.
- 4. Fully insert the card into the frame until the card is properly seated in the rear module.

# **Cabling**

This chapter provides an overview of connecting input and output devices to the rear module of the card.

## **Video Cabling Overview**

This section provides information on cabling the video inputs and outputs for your card.

#### For More Information on...

• equalization specifications when using Belden 1694A or equivalent coaxial cable for SDI connections, refer to "UDC-8625A Specifications".

#### Power Fail Relay (8310AR-033, 8320AR-033, and 8320AR-055)

There is a power fail relay from the **SDI IN 1** to **SDI OUT 1** on the 8310AR-033, 8320AR-033, and 8320AR-055 rear modules only. The purpose of this relay is as follows:

- When the card is removed from the frame, the relay passes video from the SDI IN 1 to SDI OUT 1 of the card. This allows the card to be serviced with minimum interruption to the video signal.
- If the card loses power, or the frame loses power, the video still passes through.
- When the card boots, the relay will be left in Bypass mode until the card can generate a valid output. Once the card is functional, the relay is disabled.

## **SDI Input Cabling Overview**

There are more input functions than there are SDI IN connections. Before cabling the card, consider the functionality and limitations provided in **Table 4**.

**SDI IN Function** ⊿f 1<sup>d</sup> 3 2 ✓ Conversion Source<sup>a</sup> ✓ Primary Source<sup>a</sup> Backup Sourcea Relay Source<sup>b</sup> **√**e **√**e **√**C Wing Source **√**C **Key Video Source √**C **√**C Key Alpha Source

Table 4 Input Designations

#### Table Notes

- a. When the Auto Change Over feature is enabled in the On Air Control tab, SDI IN 1 is the primary format conversion source, and SDI IN 2 is the backup format conversion source. When SDI IN 1 is unavailable, the card will automatically switch to SDI IN 2. When the Auto Change Over feature is disabled, either SDI IN 1 or SDI IN 2 can be used as a format conversion source, and the user can cleanly transition between them.
- b. When using the 8310AR-033, 8320AR-033, or the 8320AR-055 rear modules, the Bypass Relay source will be routed to SDI OUT 1 if the card is unavailable. You may want to provide a valid input of the desired output format on SDI IN 1.
- c. SDI IN 3 and SDI IN 4 only provide Line Sync functionality when the output format is 1080p (3G). SDI IN 3 and SDI IN 4 provide Frame Sync capability for other output formats.
- d. When using the 8310AR-033, 8320AR-033, or 8320AR-055 rear modules, SDI IN 1 and SDI OUT 1 are connected to a Bypass Relay, and do not meet 3G return loss specifications.

- e. When using SDI IN 1 or SDI IN 2 for the Wings source, the Wings will be fed before the format converter. (Figure 1)
- f. SDI IN 4 is unavailable when using the 8322AR-065 rear module.

## **Cabling a Reference Source**

This section provide information on cabling the reference signal for your card.

#### To cable the reference source for your card

- 1. If you wish to use the frame reference input, connect the reference input to the **REF1** or **REF2** input on the openGear frame.
- 2. If you wish to use an local reference input, connect the reference input source to the **REF IN** connector on your rear module.
- 3. If you are using the local reference input on the rear module, you must also configure **J7** on the card-edge. Choose from the following:
  - **Pin 1** (left) + **Pin 2** (center) position In this position, the reference is terminated with an 75ohm resistor. This configuration is to be used for point-to-point cabling, or on the last card of a daisy chain topology. This is the default position. (**Figure 4**)
  - **Pin 2** (center) + **Pin 3** (right) position In this position, the 75ohm terminator is removed and the reference is not terminated. This configuration is used in a daisy chain cabling topology where only the last card is to be terminated.

#### For More Information on...

• configuring your reference source in DashBoard, refer to "Selecting the Reference Source".

## **Audio Cabling Overview**

This section provides audio cabling information for the UDC-8625A-A and UDC-8625A-B.

#### **UDC-8625A-A Cabling**

Both the 8320AR-053A and 8320AR-053B rear modules each provide eight unbalanced connections for AES sources. Depending on the rear module type, you will have DIN connections (8320AR-053A) or HD-BNC connections (8320AR-053B). Refer to "UDC-8625A-A Rear Modules" for details.

## **UDC-8625A-B Cabling**

The 8320AR-052A rear module provides 3-pin audio terminal blocks with removable connectors. Each connector has locations for the positive, negative, and grounded wires of a balanced AES audio cable.

#### To wire the AES audio for the UDC-8625A-B

1. Insert an AES audio wire to the designated polarity slot on the connector of the rear module.

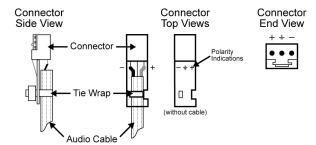

2. Use a tweaker screwdriver to tighten the corresponding capture screw.

- 3. Repeat steps 1 and 2 for each wire on each connector.
- 4. Once the cables are wired to the connectors, install the connectors on the terminal blocks for the rear module.

## **Ethernet Port Cabling**

The **Ethernet** port on the rear module is used to connect to an ethernet network for communications, software upgrades using DashBoard, media file management via an FTP client, and for viewing thumbnails.

★ The 8320AR-041 and the 8322AR-065 rear modules do not include an Ethernet port.

This section presents a general overview of the ethernet connection process. The exact steps for connecting your card to your facility via an ethernet network depend on the network requirements of your facility.

#### **Ethernet Communication Cabling**

★ Contact your IT Department before connecting the card to your facility network to ensure that there are no conflicts. They will provide you with an appropriate value for the IP Address, Subnet Mask, and Gateway for the card.

In order to properly complete this procedure, you need a standard network CAT-5 cable to connect the card to your facility network. You can use a standard straight-through ethernet cable, with no need for a crossover cable as the card includes an Auto-MDIX ethernet PHY that will switch from straight to crossover automatically as needed. Ross Video does not supply this cable.

Refer to **Figure 15** for a cabling example using the 8320AR-033 rear module installed in an OG3-FR series frame.

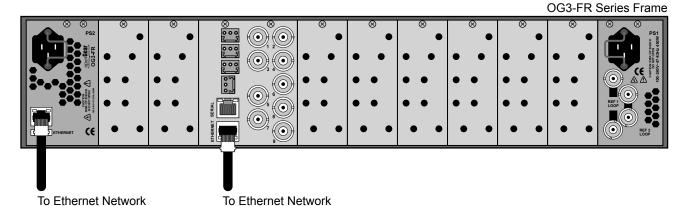

Figure 15 Ethernet Cabling — 8320AR-033 Rear Module

#### For More Information on...

• configuring the ethernet communications for the card, refer to "Ethernet Communication Setup".

## **GPIO Cabling**

The UDC-8625A series provides up to eight General Purpose Input (GPI) and Tally pins to interface with external equipment. The number of GPI/Tallies available depends on the rear module type and the card model you are using.

**★** The 8320AR-041 rear module does not include GPIO ports.

The GPI ports are available on 3-pin connectors located on the rear module. The 3-pin mating connectors are provided with the rear module. Ports are user programmable to be either an input (GPI) or an output (Tally). Electrically, the ports are set up for contact closure to ground, with 4.75Kohm pull-up resistor to +5V, so they default to a logical high state.

The default state for the GPI/O contacts is active low signaling. This way, if the card is removed from the openGear frame, no external events will be inadvertently asserted by the card. This also means that if a GPI cable is absent from the rear module, no GPI or Tally will be triggered and executed inadvertently by the card.

#### 8310AR-033 Rear Module

The 8310AR-033 provides eight GPI and Tally pins to interface with external equipment. (Figure 16)

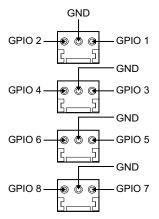

Figure 16 8310AR-033 GPIO Connections

#### 8320AR-033 Rear Module

The 8320AR-033 provides eight GPI and Tally pins to interface with external equipment. (Figure 17)

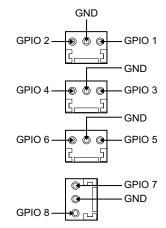

Figure 17 8320AR-033 GPIO Connections

### 8320AR-052 Rear Module

The 8320AR-052 provides eight GPI and Tally pins to interface with external equipment. (Figure 18)

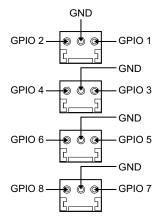

Figure 18 8320AR-052 GPIO Connections

#### 8320AR-052A Rear Module

The 8320AR-052A provides four GPI and Tally pins to interface with external equipment. (Figure 19)

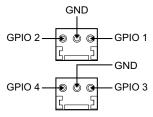

Figure 19 8320AR-052A GPIO Connections

#### 8320AR-053A and 8320AR-053B Rear Modules

The 8320AR-053A and 8320AR-053B each provide four GPI and Tally pins to interface with external equipment. (**Figure 20**)

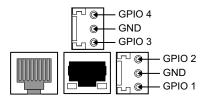

Figure 20 8320AR-053A and 8320AR-053B GPIO Connections

#### 8320AR-055 Rear Module

The 8320AR-055 provides eight GPI and Tally pins to interface with external equipment. (Figure 21)

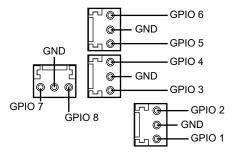

Figure 21 8320AR-055 GPIO Connections

## 8322AR-065 Rear Module

The 8322AR-065 provides eight GPI and Tally pins to interface with external equipment. (Figure 22)

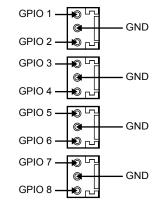

Figure 22 8322AR-065 GPIO Connections

# **Getting Started**

This chapter provides instructions for launching DashBoard and accessing the UDC-8625A series interfaces in DashBoard.

If you have questions pertaining to the operation of your card, contact us at the numbers listed in "**Contacting Technical Support**". Our technical staff is always available for consultation, training, or service.

# **Before You Begin**

#### Ensure that:

- The openGear frame that houses the card displays in the Basic Tree View of DashBoard.
- The card displays as a sub-node in the openGear frame tree.
- Your facility IT Department provided the required network settings to be assigned to the card.
- the DashBoard software is installed on a PC connected to your facility network. The DashBoard software and user manual are available from the Ross Video website.

# **Launching DashBoard**

DashBoard must run on a computer that has a physical wired ethernet connection. Wireless connections do not allow device discovery.

#### For More Information on...

- downloading and installing the DashBoard client software, refer to the DashBoard User Manual.
- the UDC-8625A interfaces in DashBoard, refer to the chapter

#### To launch DashBoard

- 1. Ensure that you are running DashBoard software version 8.4.0 or higher.
- 2. Launch DashBoard by double-clicking its icon on your computer desktop.

# **Accessing the Card Interfaces in DashBoard**

Once you install the card, you can access interfaces in DashBoard. These interfaces provide options for configuring, monitoring, and operating your card in DashBoard.

#### For More Information on...

the tabs and menus in DashBoard, refer to "DashBoard Interface Overview".

## To display the Global interface in DashBoard

- 1. Launch DashBoard.
- 2. In the Basic Tree View of DashBoard, locate the openGear frame the card is installed in.
- 3. Expand the openGear frame node to display a list of sub-nodes.
- 4. Locate the card node in the frame tree.
- 5. Double-click the card node.

The UDC-8625A interface opens in the right pane of the DashBoard window.

In the following example, the user selected the UDC-8625A in slot 18.

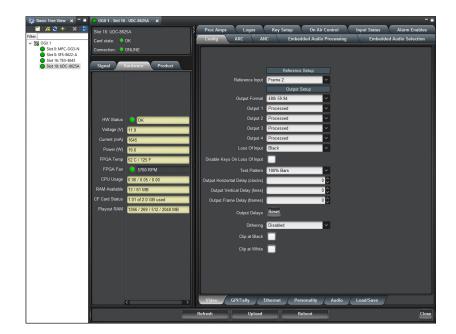

# **Basic Configuration**

This chapter provides instructions for configuring the UDC-8625A series cards using the options available in DashBoard. For information on configuring the AES sources and embedded audio groups, refer to "Audio Configuration".

**★** Wait 30 seconds after the last setting change to ensure all changes are saved to the non-volatile card memory.

# **Ethernet Communication Setup**

If your rear module includes an **Ethernet** port, you can use it to connect to an ethernet network for communications, software upgrades using DashBoard, media file management via an FTP client, and for viewing thumbnails. To use the rear module **Ethernet** port, the card must be configured with valid ethernet settings. The settings can be specified manually (**Static**) or may be obtained automatically from a server on your network (**DHCP**).

★ Connect the card to the same network as your DashBoard client computer or to a network that has a route to the network your DashBoard client computer is on. Refer to "Ethernet Port Cabling" for installation details.

## To set up ethernet communications for the card

- 1. From the **Device View**, select the **Config** tab.
- 2. Select the **Ethernet** tab located at the bottom of the **Config** tab.

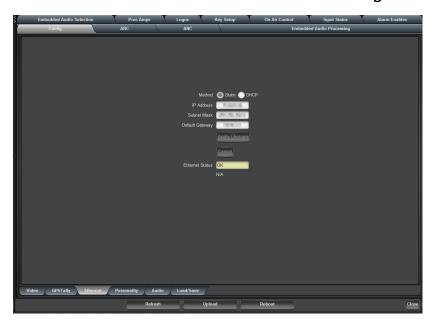

- 3. To obtain network settings automatically, select **DHCP** from the **Method** area.
- 4. To manually configure the ethernet settings:
  - a. Select **Static** from the **Method** area.
  - b. Enter the IP Address, Subnet Mask, and Default Gateway settings for the card.
- 5. Click **Apply Changes** to save the new settings. Click **Cancel** to revert to the previous settings.
- **★** The **Ethernet Status** field in the **Ethernet** tab displays the current status of your connection. Refer to **Table 18** for a list of the messages.

# **Selecting the Reference Source**

The openGear frames support a distributed frame reference, allowing incoming reference signals to feed timing information to all cards in that frame. Thus, a single composite or tri-level sync signal can be used for multiple UDC-8625A series cards. Alternatively, each card accepts a reference signal on the rear module to provide additional system timing flexibility. This section provides information for specifying the reference source for your card.

#### For More Information on...

• cabling the reference source for your card, refer to "Cabling a Reference Source".

#### To select the reference source for the card

- 1. From the **Device View** in DashBoard, select the **Config** tab.
- 2. Select the **Video** tab located at the bottom of the **Config** tab.

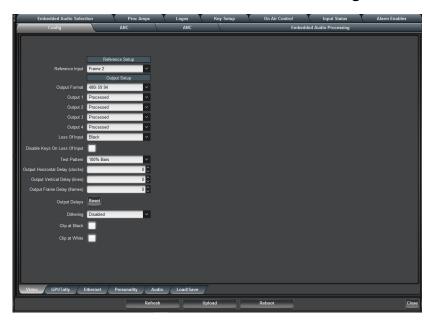

3. Select a reference input from the **Reference Setup** area. Refer to **Table 14** for a list of options.

# **Configuring the Video Outputs**

The **Output Setup** menus in the **Config** tab enable you to specify the format for all the card outputs, configure what to output, and adjust the timing of all outputs.

**★** The Wings, Key Video, and Key Alpha sources must be the same format as the output format. Refer to **Table 14** for a list of available formats.

#### For More Information on...

- input status alarms, refer to "Input Status Menus".
- enabling alarms, refer to "Alarm Enables Menus".
- input status fields in the **Signal** tab, refer to "**Signal Tab**".

#### To configure your video outputs on the card

- 1. From the **Device View** in DashBoard, select the **Config** tab.
- 2. Select the **Video** tab located at the bottom of the **Config** tab.

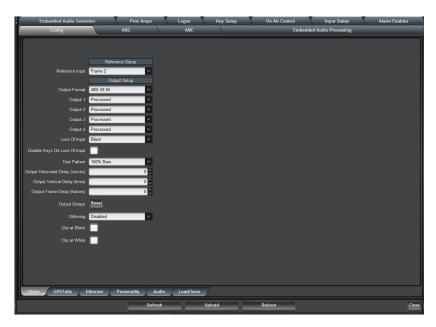

- 3. From the **Output Format** menu, select the video format. The output must be compatible with the selected reference.
- **★** The menus and parameters for Output 4 are not implemented when using the 8322AR-065 rear module.
- 4. Configure each output by selecting an option from its **Output** menu:
  - **Processed** The output is processed, with Wings and key inserted (if selected).
  - Clean Feed 1 The output is processed. The keyer and Wings are not included with this
    output.
  - **Clean Feed 2** The output is processed, with Wings inserted (if selected). The keyer is not included with this output.
  - **Test Pattern** Select this option to assign a test pattern to the selected output. You can specify a test pattern to use by selecting an option from the **Test Pattern** menu.
  - **External Wings** Select this option to output a copy of the Key 1 Wings source (input 1, 2, 3, or 4). Refer to "**Cascade Feature**" for details on this feature.
- 5. To specify a test pattern for the output, select a type from the **Test Pattern** menu.
- 6. To adjust the timing (affects all outputs):
  - Use the **Horizontal Delay** to specify the horizontal delay in clocks, relative to the selected reference. Refer to **Table 14** for information on the range of delay values on this tab.
  - Use the **Vertical Delay** to specify the vertical delay in lines, relative to the selected reference.
  - Use the **Frame Delay** to specify the delay in number of frames. Note that the actual processing delay is displayed in the **Output Frame Delay** field of the **Signal** tab.
  - Click the **Reset** button to reset to the minimum delay values.
- 7. From the **Dithering** field, select the type of dithering you want to apply to all the outputs. Refer to **Table 14** for a list of options.
- 8. Enable the Clip White or Clip Black feature as outlined in **Table 14**.
- 9. If you selected Processed or a Clean Feed in 4, you can specify the audio group(s) to include in the output of the card as follows:
  - a. From the **Device View**, select **Config > Audio**.
  - b. From the **Processed Output Audio** area, select the associated group **Enable** box.

# **Setting up GPI/Tally Communications**

This section explains how to configure communications for GPIs and Tallies on the card using the menus and options available in DashBoard. Each of the GPI/O ports can be configured as a GPI or Tally output.

#### **GPI Overview**

When configured as a GPI, a port behaves as an input, and can be used to trigger actions such as Cut/Dissolve the Key and/or Background. A push-button switch, or an ON-OFF switch, may be directly connected between the port and the adjacent ground pin. Alternatively, an external device may drive a low level. Minimum pulse duration is 1ms, anything shorter will be filtered out.

Typically, users will configure the GPI for Edge trigger. This means that the action is carried out either on the falling edge (button is pushed), or rising edge (button is released), depending on which Polarity is selected. Alternatively, users may configure the GPI for Level trigger. In this mode, the action is carried out on both the rising and falling edges, so there are effectively two states. The Polarity control can be used to invert the behavior. Regardless of the trigger type, GPI commands may be overridden by other command inputs such as serial protocols.

## Edge

This option enables the GPI to act as a latching trigger. Edge triggers are used when you want to toggle between settings. This option enables the GPI to execute a specific function.

- If configured for Falling Edge, the selected function is executed when the GPI input signal transitions from High to Low.
- If configured for Rising Edge, the selected function is executed when the GPI input signal transitions from Low to High.
- Edge triggered GPI signals are sampled once a frame and the associated function is executed only once per frame. The minimum pulse width is 1 millisecond.
- Typically, the edge triggered GPI is driven by external equipment that generates one pulse per event.

#### Level

Level triggers are used when you want to assert a particular state for a setting. You define the on-air state of the function as being either Level High or Level Low. Therefore, if the on-air state of the Key is defined as Level High for example, when the GPI is a Level High signal, the Key will stay on air. If a Level Low is received, the Key will be taken off air.

- If configured for Active Low, the selected function is executed when the GPI input signal is driven Low.
- If configured for Active High, the selected function is executed when the GPI input signal is driven High.

## **Tally Overview**

When configured as a Tally, a port becomes an output, providing a status indicator. Typically this is used to indicate which input(s) are on-air at any given moment. Each tally output on the card can be configured to be active when any of the four inputs are on air. They can be configured as Active High or Active Low. The Trigger type (Edge or Level) is only relevant for GPI inputs and has no effect on Tally outputs. The tally outputs defaults to a logical high level when inactive. When the tally becomes active, for example the signal is on-air, then the output is driven low.

#### To set up GPI/Tally communications

- **★** The 8320AR-041 rear module does not include GPI/O ports. You can still configure the settings in the GPI/Tally tab, but your changes will not take effect.
- 1. From the **Device View** in DashBoard, select the **Config** tab.
- 2. Select the **GPI/Tally** tab located at the bottom of the **Config** tab.

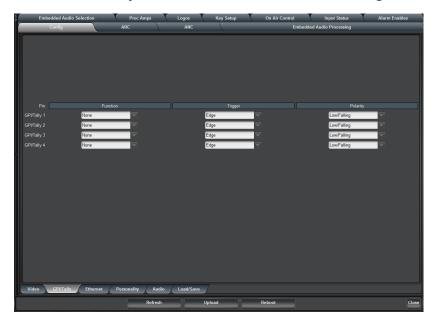

- 3. To configure a port as a GPI:
  - a. Assign a transition event to a GPI by selecting an option from the **Function** field next to the GPI in the **GPI/Tally** area. Refer to **Table 16** for a list of options.
  - b. Select a trigger for the GPI from the **Trigger** column.
  - c. Select a polarity for the GPI from the **Polarity** column.
- 4. To configure a port as a Tally:
  - a. Select what will drive the tally output when the input is on-air by selecting the function next to the **Tally** in the **GPI/Tally** area. Refer to **Table 17** for a list of options.
  - b. Select the polarity of the tally from the **Polarity** column.

# **Configuring the Transition Buttons**

The **Transition Behavior** option enables you to specify how the **Cut** and **Auto** buttons, located in the **On Air Control** tab, behave when toggled during a transition.

#### For More Information on...

• the behavior options, refer to **Table 19**.

#### To configure the transition buttons

- 1. From the **Device View**, select the **Config** tab.
- 2. Select the **Personality** tab located at the bottom of the **Config** tab.

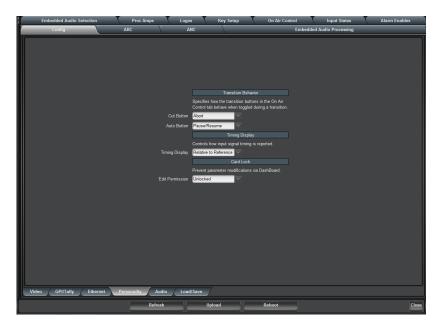

- 3. Configure the **Cut** button behavior by choosing an option from the **Cut Button** field.
- 4. Configure the **Auto** button behavior by choosing an option from the **Auto Button** field.

# **Configuring the Input Signal Timing Display**

The **Timing Display** feature enables you to configure how the input signal timing is reported by DashBoard. This information is displayed in the individual **Input Timing** fields of the **Signal** tab. The timing display reports the delay of the input signals in output format clocks and lines.

#### To configure the input signal timing for your card

- 1. From the **Device View** in DashBoard, select the **Config** tab.
- 2. Select the **Personality** tab located at the bottom of the **Config** tab.

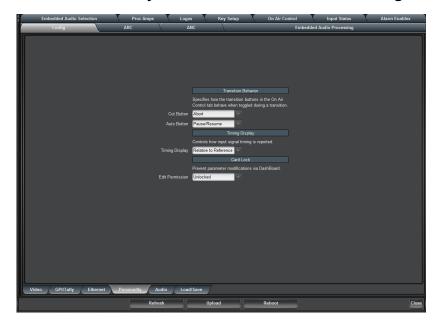

- 3. Configure how the signal timing by selecting one of the following options from the **Timing Display** menu.
  - **Relative to Reference** Select this option to display the timing offset values of the SDI inputs relative to the selected reference as follows:
    - > A negative offset value indicates that the SDI signal is earlier than the reference.
    - > A positive value indicates that the SDI signal is later than the reference.
  - **Input to Output** Select this option to display the timing offset values of the SDI inputs relative to the SDI output of the card as follows:
    - > A negative offset value indicates that the SDI input signal is earlier than the SDI output signal.
    - > A positive value indicates that the SDI input signal is later than the SDI output signal.

# **Configuring the Loss of Input Behavior**

You can specify what the card outputs should a loss of input signal occur, or during a change of input format.

# Specifying the Output during a Loss of Input

Use the Loss Of Input setting to specify what the card outputs until the input signal is stable or returns. Note that the embedded audio will also go silent.

#### For More Information on...

• the options in the Loss Of Input menu, refer to **Table 14**.

#### To specify the output during a loss of input

- 1. From the **Device View** in DashBoard, select the **Config** tab.
- 2. Select the **Video** tab located at the bottom of the **Config** tab.
- 3. Use the **Loss Of Input** menu to specify the output during a loss of input, or during a change of input format.
- 4. Select the **Disable Keys on Loss of Input** box if you wish to hide the key overlays when a loss of input signal occurs.

# **Configuring a Trouble Slide**

In addition to the Black, Blue, and Freeze options, the UDC-8625A series can display a Trouble Slide on a loss of input signal. The Trouble Slide is configured via a sub-tab located at the bottom of the Logos tab and can be previewed via the On Air Control interface in DashBoard.

## To configure the Trouble Slide

- 1. From the **Device View** in DashBoard, select the **Logos** tab.
- 2. Select the **Trouble Slide** tab located at the bottom of the **Logos** tab.
- 3. If the Trouble Slide file was added or re-named using an FTP connection, click **Rescan** to update the list of directories and filenames.
- 4. Select a media file to load to the Trouble Slide channel as follows:
  - a. From the **Directory** menu, select the directory you wish to load a file from.
  - b. From the **Filename** menu, select the file.
- 5. Follow the instructions in "Logo Setup" to adjust the on air properties of the selected media file.

#### To assign the Trouble Slide as the output during a loss of input

- 1. From the **Device View** in DashBoard, select the **Config** tab.
- 2. Select the **Video** tab located at the bottom of the **Config** tab.
- 3. Select **Trouble Slide** from the **Loss Of Input** menu.

# **Previewing the Loss of Input Setting**

Toggle the **Loss Of Input** button the On Air Control interface to preview what the card outputs during a loss of input signal. The button is lit red, the label changes to Preview: ON AIR, and the Background displays the selection made in the **Config > Video > Loss Of Input** menu.

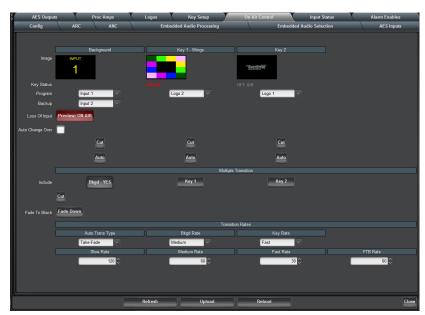

Figure 23 On Air Control Tab — Previewing the Loss Of Input Setting

# **Configuring the Edit Permissions**

The **Personality** tab in DashBoard enables you to lock the card permissions so that parameters are read-only and cannot be changed.

#### To configure the card edit permissions

- 1. From the **Device View**, select the **Config** tab.
- 2. Select the **Personality** tab located at the bottom of the **Config** tab.

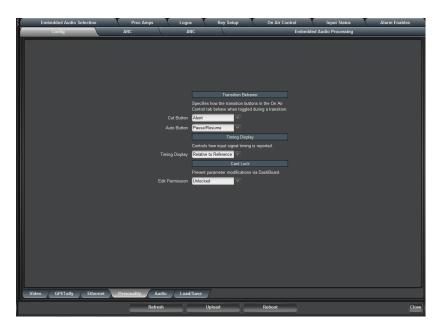

3. Configure the edit permission by choosing an option from the **Edit Permission** menu. Refer to **Table 19** for a list of options.

# **Loading the Factory Defaults**

If required, the card menu parameters can be reset to the factory default values using the option available in the **Load/Save** tab.

**★** Ethernet settings, reference selection, and the output formats are not reset using this method.

### To reset the card to the factory default configuration in DashBoard

- 1. From the **Device View**, select the **Config** tab.
- 2. Select the **Load/Save** tab located at the bottom of the **Config** tab.
- 3. From the Global Settings area, click Load Factory Defaults to display the Confirm dialog.
- 4. Click **Yes** to load the factory default values for all menu parameters, or **No** to cancel the load and close the dialog.

# **Using DataSafe**

DataSafe enables you to load and store card parameters automatically, or you can load from and store to a single file in DashBoard. Ensure that you are loading parameters to the same model of card. The DataSafe feature is available for openGear frames using the MFC-8320-N or MFC-OG3-N cards only. For details on using the DataSafe feature, refer to the *MFC-OG3 Series User Manual* and the *DashBoard User Manual*.

However, the following card parameters are not restored/saved using DataSafe:

- Ethernet setup settings
- · Filenames on the CF Card
- Temporary on-air controls, such as fade to black

# **AFD**

Active Format Description (AFD) is data that is embedded in the ancillary area to describe the picture format (e.g. 4:3, 16:9) and how it has been converted from one format to another. This information is intended to define how the video of one aspect ratio will display when another aspect ratio is used (SMPTE 2016-1). This chapter outlines the AFD controls that the UDC-8625A series card provides.

## Overview

The UDC-8625A series card uses the input and output AFD settings to configure the Aspect Ratio Converter (ARC). The UDC-8625A series card uses the AFD to:

- determine where in the coded frame the active content is,
- · define the protected area of the active content, and
- determine how to best display the active content in 16:9 or 4:3 format

The protected area is the section of the active content that must be displayed. The unused portion of the image outside this protected area, such as the edges at the sides or the top, can be discarded without affecting the overall content.

#### For More Information on...

ARC examples, refer to "ARC Setting Examples".

**Figure 24** provides an illustrative example of how an image in a 4:3 coded frame is defined by the applicable AFD Codes.

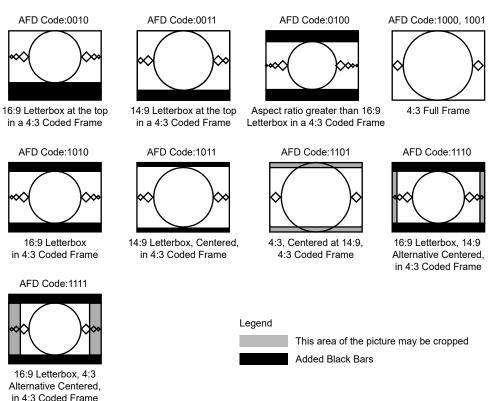

Figure 24 Graphical Example of 4:3 Coded Frame Images

**Figure 25** provides an illustrative example of how an image in a 16:9 coded frame is defined by the applicable AFD Codes.

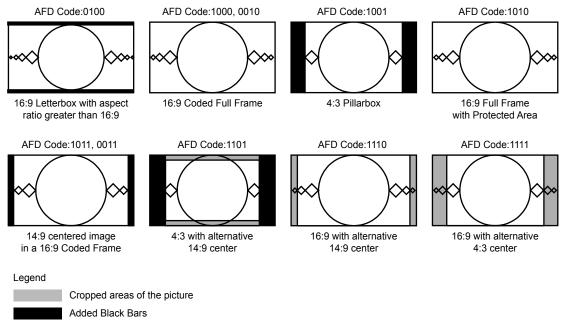

Figure 25 Graphical Example of 16:9 Coded Frame Images

# **Selecting an ARC Mode**

This section provides information to help you select an ARC mode for your UDC-8625A series card.

# **Auto Output ARC Mode - Auto AFD**

When the card is configured for Auto Output ARC mode - Auto AFD, the output AFD is based on the input AFD Code. Note that only the bold AFD indicate a change in AFD code.

#### 4:3 Mode

**Table 5** provides the Output AFD information when the input uses a 4:3 aspect ratio.

Table 5 Input AFD is 4:3

| Input AFD       |   | Output AFD      |                  |  |
|-----------------|---|-----------------|------------------|--|
| 4:3 Coded Frame |   | 4:3 Coded Frame | 16:9 Coded Frame |  |
| 4:3 0010        | ⇒ | 4:3 0010        | 16:9 1000        |  |
| 4:3 0011        | ⇒ | 4:3 0011        | 16:9 1011        |  |
| 4:3 0100        | ⇒ | 4:3 0100        | 16:9 0100        |  |
| 4:3 1000        | ⇒ | 4:3 1000        | 16:9 1001        |  |
| 4:3 1001        | ⇒ | 4:3 1001        | 16:9 1001        |  |
| 4:3 1010        | ⇒ | 4:3 1010        | 16:9 1000        |  |
| 4:3 1011        | ⇒ | 4:3 1011        | 16:9 1011        |  |
| 4:3 1101        | ⇒ | 4:3 1101        | 16:9 1101        |  |
| 4:3 1110        | ⇒ | 4:3 1110        | 16:9 1110        |  |
| 4:3 1111        | ⇒ | 4:3 1111        | 16:9 1111        |  |

## 16:9 Mode

**Table 6** provides the Output AFD information when the input uses a 16:9 aspect ratio.

Table 6 Input AFD is 16:9 Coded Frames

| Input AFD        | -             | Output AFD      |                  |  |
|------------------|---------------|-----------------|------------------|--|
| 16:9 Coded Frame |               | 4:3 Coded Frame | 16:9 Coded Frame |  |
| 16:9 0010        | ⇒             | 4:3 1010        | 16:9 0010        |  |
| 16:9 0011        | ⇒             | 4:3 1011        | 16:9 0011        |  |
| 16:9 0100        | $\Rightarrow$ | 4:3 0100        | 16:9 0100        |  |
| 16:9 1000        | ⇒             | 4:3 1010        | 16:9 1000        |  |
| 16:9 1001        | ⇒             | 4:3 1000        | 16:9 1001        |  |
| 16:9 1010        | ⇒             | 4:3 1010        | 16:9 1010        |  |
| 16:9 1011        | ⇒             | 4:3 1011        | 16:9 1011        |  |
| 16:9 1101        | ⇒             | 4:3 1101        | 16:9 1101        |  |
| 16:9 1110        | ⇒             | 4:3 1110        | 16:9 1110        |  |
| 16:9 1111        | ⇒             | 4:3 1111        | 16:9 1111        |  |

# **Using the Force AFD Option**

You must configure the Input Settings when the input AFD is absent or you have chosen the **Force AFD** option for the ARC Mode:

Table 7 Force AVD Option

| Input ARC<br>Mode is | Output ARC<br>Mode is | Result                                                                                                    |
|----------------------|-----------------------|----------------------------------------------------------------------------------------------------|
| Force AFD            | Auto AFD              | Card ignores any AFD data on the input and applies the settings specified in the <b>AFD Code</b> menu in the <b>Input Settings</b> column. |
|                      |                       | Card automatically determines the most suitable ARC method for the Output AFD as defined by SMPTE 2016-1.                                  |
| Force AFD            | Force AFD             | Card ignores any AFD data on the input.                                                                                                    |
|                      |                       | The settings specified in the <b>AFD Code</b> menu in the <b>Input Settings</b> column are applied.                                        |
|                      |                       | The output AFD is set in the <b>AFD Code</b> menu in the <b>Output Settings</b> column.                                                    |
| Auto AFD             | Force AFD             | Card automatically detects and uses the input AFD as defined by SMPTE 2016-1.                                                              |
|                      |                       | If the input AFD is not present, the settings specified in the <b>AFD Code</b> menu in the <b>Input Settings</b> column are applied.       |
|                      |                       | The Output AFD is set in the <b>AFD Code</b> menu in the <b>Output Settings</b> column.                                                    |

Table 7 Force AVD Option

| Input ARC<br>Mode is | Output ARC<br>Mode is | Result                                                                                                    |
|----------------------|-----------------------|----------------------------------------------------------------------------------------------------|
| Auto AFD             | Auto AFD              | Card automatically detects and uses the input AFD as defined by SMPTE 2016-1. Card also automatically determines the most suitable ARC method for the Output AFD as defined by SMPTE 2016-1. |
|                      |                       | If the AFD is not present, the <b>AFD Code Input Settings</b> are applied.                                                                                                    |
|                      |                       | This is the recommended setting.                                                                                                    |

## **Blank Number of Active Lines**

You can choose to remove encoded signals, like closed caption data and timecode, that may appear at the top of the active video in SD inputs. This only applies to SD inputs with AFD 1000. The remaining lines are processed through the scaler to fill the production aperture, except for SD to SD with no ARC. For SD inputs with an AFD code other than 1000, the AFD specification is adhered to. Note the AFD specification indicates 480i has 480 lines starting at Line 6 (SMPTE 125M allows 480i to have 487 active lines).

Refer to **Table 8** for the first line of processed video.

**Table 8 Blank Number of Active Lines** 

| Diank Number of                 | First Line of Processed Video |          |    |     |
|---------------------------------|-------------------------------|----------|----|-----|
| Blank Number of<br>Active Lines | 5.                            | 25       | 62 | 25  |
|                                 | F1                            | F2       | F1 | F2  |
| 0                               | 20                            | 20 (283) | 23 | 336 |
| 1                               | 21                            | 20 (283) | 24 | 336 |
| 2                               | 21                            | 21 (284) | 24 | 337 |
| 3                               | 22                            | 21 (284) | 25 | 337 |
| 4                               | 22                            | 22 (285) | 25 | 338 |
| 5                               | 23                            | 22 (285) | 26 | 338 |
| 6                               | 23                            | 23 (286) | 26 | 339 |

# **Managing the Profiles for ARC**

The Aspect Ratio Conversion (ARC) is configured by creating profiles for recalling the AFD settings using the options in the **ARC** tab in DashBoard Control System $^{\text{M}}$ .

# **Configuring a Profile**

A profile specifies the ARC mode, the AFD Code, and aspect ratio for input and output of the card. This enables you to configure up to eight profiles independently of each other.

## To configure a profile

- 1. From the **Device View** in DashBoard, select the **ARC** tab.
- 2. Select the sub-tab for the profile that you want to configure.

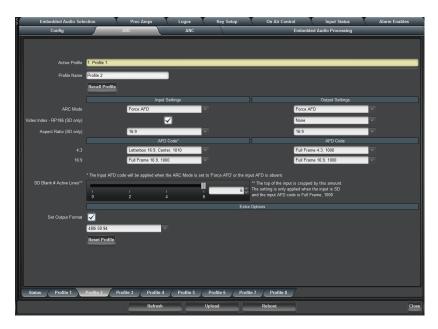

- 3. Type a unique identifier in the **Profile Name** field. This name displays in the Active Profile fields, the list of available profiles on the Status sub-tab. The sub-tab name is also updated.
- 4. For the input and output settings:
  - a. Specify how the card detects and uses AFD by selecting an option from the **ARC Mode** menu in the **Input Settings** and the **Output Settings** columns.
  - b. Refer to **Table 23** for a list of options.
- ★ Auto AFD will detect and use AFD code (SMPTE 2016) of the input video. If not present, Force AFD settings are enabled and used. Forced AFD allows you to configure the input of the ARC process.
  - c. Specify the SD input aspect ratio by selecting an option in the **Aspect Ratio** field located in the **Input Settings** column.
- 5. If you selected **Force AFD** option for the input settings:
  - For input 4:3 formats specify where the active content is displayed by selecting one of the options from the **4:3 AFD Code** menu located in the **Input Settings** column.
  - For input 16:9 formats specify where the active picture is displayed by selecting one of the options from the **16:9 AFD Code** menu located in the **Input Settings** column.
- 6. If you selected **Force AFD** option for the output settings:
  - For output 4:3 formats specify where the active content is displayed by selecting one of the options from the **4:3 AFD Code** menu located in the **Output Settings** column.
  - For output 16:9 formats specify where the active picture is displayed by selecting one of the options from the **16:9 AFD Code** menu located in the **Output Settings** column.
- 7. Select the **Video Index RP186** box to enable the card to detect and react to the RP186 Class 1.1 (data octets 1-3) packets in the input signal<sup>1</sup>. The card searches for the presence of RP186 packets if AFD packets are not present. Note you cannot prioritize VI packets over AFD packets.

<sup>1.</sup> For example, assume RP186-1995 is present on the input and the ARC profile we are using is set to react to incoming VI (the Video Index - RP186 box is selected). In the same profile we set the output VI to RP186-2008. We will not see RP186-1995 data on the output, we will see RP186-2008 because that is how the output VI is set in the active profile.

- **★** If RP186 packets are present on the input and the Video Index RP186 box is selected on the input side in the ARC profile, the VI input data will not be passed directly to the output.
  - If a RP186-1995 packet is detected, the aspect ratio information is used and an AFD code of Full Frame is assumed.
  - If a RP186-2008 packet is detected, the aspect ratio and AFD information is used.
  - If no AFD/VI packets are detected, the Force Settings is used.
  - The Video Index settings are ignored when using 3G or HD signals.
- 8. Specify if the card will encode RP186 packets containing Class 1.1 (data octets 1-3) into SD outputs by selecting an option from the **Video Index RP186** menu in the **Output Settings** area. The card encodes the packets with the AFD (ST2016-1) packets. Choose from the following:
  - **RP186-1995** The card encodes RP186-1995 packets into SD outputs. The RP186-1995 packets include the video format and the aspect ratio only. Select this option when using legacy equipment that does not support RP186-2008.
  - **RP186-2008** The card encodes RP186-2008 packets into SD outputs. The RP186-2008 packets include the video format, aspect ratio, and the AFD Code and is backwards compatible with legacy equipment. Select this option when you are unsure what VI your equipment supports. This is the recommended setting.
- 9. To remove encoded signals, use the **SD Blank # Active Lines** slider to select the number of lines at the top of the active picture to blank.
- 10. To automatically set the output format when the profile is recalled:
  - a. Select the **Set Output Format** box in the **Extra Options** area.
  - b. Choose a video format to output from the provided drop-down menu.
- ★ If the Set Output Format box is selected and the video format is changed in the provided drop-down menu, the new output video format will not change until the Recall Profile button is clicked.

## **Recalling a Profile**

You can recall a profile via a button on the **Status** sub-tab located on the **ARC** tab, or via GPI. ARC profile recalls are performed within 1 frame.

#### For More Information on...

• configuring a GPI, refer to "Setting up GPI/Tally Communications".

#### To recall a profile

- 1. From the **Device View** in DashBoard, select the **ARC** tab.
- 2. Select the **Status** sub-tab.

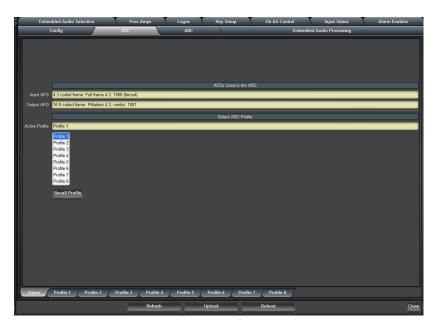

- 3. Select a profile from the provided list.
- 4. Click Recall Profile.

## **AFD and ARC Status**

The following fields and tabs provide status information on the ARC and/or AFD:

- Video Processing Input This field in the Signal tab indicates the status of the input. Information such as the format, aspect ratio, coded frame, and the detected AFD code (four digit AFD code and whether AFD is enabled) is also displayed. Refer to **Table 11** for details.
- **Video Processing Output** This field in the Signal tab indicates the status of the output AFD, whether it is enabled, the aspect ratio, and the four digit AFD code if the AFD is enabled. Refer to **Table 11** for details.
- The **ARC** tab includes the **AFDs Used in the ARC** fields. These fields display the Input AFD and Output AFD codes used in the ARC. Refer to **Table 23** for details.
- The **Input Status** tab includes the **AFD** field that indicates whether the AFD Code is present in a specified input. Refer to **Table 34** for details.

# **Ancillary Data**

Ancillary Data (ANC) is the non-video data that can be embedded within the SDI signal, such as audio, audio metadata, timecode, closed caption data, AFD, and payload identification. This chapter provides an overview of ANC processing for the UDC-8625A series card.

## Overview

There are two areas in which ancillary data may be found:

- **HANC** ANC packets that are found in the horizontal blanking region.
- **VANC** ANC packets that are found in the vertical blanking region.

This section outlines how to view incoming status in the **Input Status** and **Input Status:Audio** tabs and configure the UDC-8625A series card to manage HANC and VANC data using the options in the **ANC** tab of DashBoard.

#### **HANC and VANC Status**

The Input Status tab in DashBoard provides HANC and VANC status details:

- **352M** This field indicates whether the 352M data is detected on the input, and displays the four bytes.
- AFD, Video Index, Closed Captioning, Timecode, Audio Metadata, OP-47, Other Packets These fields indicate the status of the specified packet, such as whether it is detected or not on the input. For more information, refer to "Input Status Menus".
- **Embedded Audio** This field indicates the information extracted from the channel status, such as PCM/Non-PCM, 20bit or 24bit. If there is PCM data, a level in dB is also displayed. When this field is blank, the packet for the specified group is absent.
- Details Toggling this button to Show, enables the card to report information about the
  detected timecode such as the field the timecode is detected in, type of timecode, and a
  timestamp. This information is displayed in the following format:

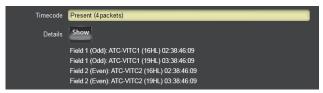

Figure 26 Example of Timecode Details

Where each message includes the following information:

- > Field # indicates which field the timecode was detected in (e.g. Field 1 (Odd))
- > **Type** indicates the type of timecode (e.g. ATC-VITC1)
- > **Line #** indicates the specific line the timecode data was detected in (e.g. 16)
- > **Location** indicates timecode is in the HANC (H), or VANC (<blank>)
- > **Channel** indicates timecode is in the luma (L), or chroma (C) channel

# **HANC Pass Through or VANC Pass Through**

The **HANC Pass Through** and **VANC Pass Through** settings only apply when the output and the input have the same format. If the input is not synchronous to the output, entire frames of data are duplicated or dropped as part of the frame sync behavior. This feature will pass the entire HANC

and/or VANC region without modification except for very limited error correction to keep the video stream within specification (values of 0x000 or 0x3FF will be clipped if not part of a packet header, and EDH is re-generated).

**★** If this feature is enabled, and the input format changes, there will be a discontinuity that can cause errors such as the audio to click, audio CRC errors, or closed captioning errors.

## To enable the card to pass through HANC or VANC

1. From the **Device View** in DashBoard, select the **ANC** tab.

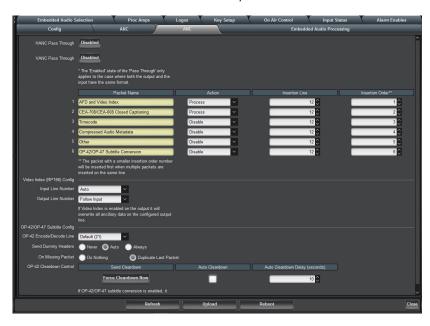

- 2. Toggle the HANC Pass Through and/or VANC Pass Through button(s) as outlined in Table 24.
- 3. If you selected **Disabled**, proceed to "**Specific ANC Processing**" to specify how the HANC and/or VANC data is processed.
- ★ If you notice that the HANC or VANC is not passed after toggling the HANC Pass Through or VANC Pass Through buttons to Enabled, verify that the card input and output formats match.

# **Specific ANC Processing**

The remainder of the **ANC** tab controls how ancillary data is inserted in the output when HANC and/or VANC pass through is not enabled.

## **ANC Processing Overview**

For each packet type the user can control the insertion position.

#### To configure the processing of specific ANC types

- 1. From the **Device View** in DashBoard, select the **ANC** tab.
- 2. For each packet, select how the card processes the ANC data by selecting an option from the **Action** field. Refer to **Table 24** for a list of options.
- ★ It is recommended to set the Time Code and Audio Metadata fields to Disable when converting between interlace and progressive video.

- 3. Specify the line to insert the ANC data packet as follows:
  - Use the **Insertion Line** menu to select a line to insert the specified ANC packet on. The default is 12 for each packet. Note that all packets are inserted in VANC, except for timecode in non-SD formats which are inserted in the HANC.
  - Note that if more than one packet is to be inserted in the same line, the packet with the lowest insertion order number will be inserted first.
- 4. Specify the insertion order for the data packet as follows:
  - Use the **Insertion Order** menu to define the hierarchy of the packets insertion.
  - Note that the lower the number, the higher priority the packet is given. For example, by default, the AFD packet is set to be inserted first (1), and Compressed Audio Metadata is inserted fourth (4).

## Video Index (VI) Processing

The UDC-8625A supports Video Index (RP-186-1995 and RP-186-2008) processing.

## To configure the VI data processing

- 1. From the **Device View**, select the **ANC** tab.
- 2. Locate the Video Index (RP186) Config area on the ANC tab.

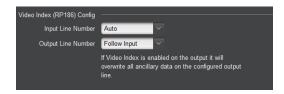

- 3. Use the **Input Line Number** menu to specify which line to search in the input signal for Video Index (VI) data. Choose from the following:
  - **Auto** The card searches each line in the input signal for the VI.
  - **Default** The card searches only line 11 in the input signal for the VI.
  - Line # The card searches only the specified line in the input signal for the VI.
- 4. Use the **Output Line Number** menu to specify which line in the output to insert the VI Data on. Choose from the following:
- ★ If you select any line option other than Follow Input or Default, (default for 525 line video is line 14, 625 line defaults to line 11), they will overwrite any VANC data that may already be present on that line.
  - **Follow Input** The card inserts the VI data on the line the incoming data was on.
  - **Default** The card inserts the VI data on line 11 of the output.
  - **Line #** The card inserts the VI data on the specified line of the output.

## **OP-42 Processing**

The UDC-8625A supports the transmitting captions on PAL systems via the OP-42 specification.

**★** When enabled, OP-42 conversion will override the Video index function.

#### To configure the conversion of OP-42 sub-titles

- 1. From the **Device View**, select the **ANC** tab.
- 2. Locate the **OP-42 Subtitle Config** area on the **ANC** tab.

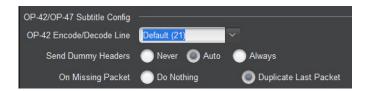

- 3. Use the **OP-42 Encode/Decode Line** menu to specify which line to search for the OP-42 subtitles data in the input signal. Choose from the following:
  - **Default (21)** Only Line 21 is searched for OP-42 subtitles data
  - # Searches only the specified line for OP-42 subtitles data.
- **★** OP-47 must be encoded on Line 21.
- 4. Use the **Send Dummy Headers** button to determine whether a time filling header (dummy header) is sent whenever valid captions are not detected. Choose from the following:
  - **Never** A dummy header is not inserted even if captions are missing or not detected.
  - **Auto** If captions are missing or not detected, the card automatically sends a dummy header in place of the missing captions.
  - Always The card continuously fills unused bandwidth with dummy headers regardless of the input. Select this option if you want to remove upstream subtitles and still fill the bandwidth.
- 5. Use the **On Missing Packet** menu to determine what is inserted when the card detects only one valid OP-47 packet per frame. Choose from the following:
  - **Do Nothing** The card ignores the OP-47 missing packet and does not insert anything in its place.
  - **Duplicate Last Packet** The card replaces the missing packet with the last valid OP-47 packet detected.

#### To enable OP-42 Cleardown control

- 1. From the **Device View**, select the **ANC** tab.
- 2. Locate the **OP-42 Cleardown Control** area on the **ANC** tab.

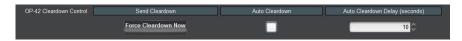

- 3. Select the **Auto Cleardown** box to allow the UDC-8625A series card to insert a blank page with a clear down signal when no OP-42 subtitles are detected on Line 21 (or the value specified in the **OP-42 Encode/Decode Line** menu). This button is used in conjunction with the **Auto Cleardown Delay** duration.
- 4. Use the **Auto Cleardown Delay** field to specify the amount of time that an absence of data occurs before the card inserts the blank page with a clear down signal. The default setting is 10 seconds.
- **★** Click **Force Cleardown Now** to immediately insert a blank page with a clear down signal.

# **CEA-708/CEA-608 Closed Captioning**

When disabled, closed captioning (packet and line 21) is not inserted. Otherwise, this section summarizes the closed caption processing of the card.

The UDC-8625A series card:

- ensures continuity of CEA-608 data and/or DTVCC data during frame drop or repeat.
- receives the packet, processes it, and inserts a new packet into the specific line.
- monitors the CDP sequence number of incoming CEA-708 data to detect discontinuities in the DTVCC transport stream, and propagates any sequence-number discontinuity to the outgoing DTVCC data, to alert downstream equipment of the change.

Note that Line 21 may also be treated as part of the input picture, depending on how the **Blank # Active Lines** setting is configured in the **Video** tab of DashBoard.

## **Captioning Priority**

There are three supported types of closed captioning data: native CEA-708, CEA-608 embedded in CEA-708, and CEA-608 from Line 21 (480i inputs only). The order of preference for output CEA-708 data is as follows:

- 1. CFA-708
- 2. Up-converted CEA-608 embedded in CEA-708
- 3. Up-converted CEA-608 from Line 21
- 4. Null content

The order of preference for output CEA-608 data is as follows:

- 1. CEA-608 embedded in CEA-708
- 2. CEA-608 from Line 21
- 3. Null content
- **★** Note that CEA-708 is not down-converted to CEA-608.

The card decodes any CEA-708 caption distribution packets (CDP) from the input video and embeds the same data in the output video. The CDP is re-formatted as required based on the frame rate, to maintain the correct CEA-708 transport channel data rate (9600bps) as specified by SMPTE 334-2. The UDC-8625A series card removes any timecode information in the CDP. If there is no native CEA-708, then CEA-608 is translated to native CEA-708 DTVCC format, and embedded along with the original CEA-608 data in the output CDPs.

- CC1 is translated and encoded as DTVCC Service #1.
- CC3 is translated and encoded as DTVCC Service #2.
- CC2 and CC4 are not translated.
- such translation follows **CEA-708-C section 8.11** and supports the standard character sets described in **CEA-608-D section 6.4.1**.

# **Other Data Types**

This section provides additional information on other data types that the UDC-8625A series manages.

#### **AFD and Video Index**

Keep the following in mind when configuring the AFD and VI options:

- When disabled, the aspect ratio conversion still occurs as specified in the **ARC** tab, but there is no AFD packet inserted in the output. Otherwise it is inserted according to the **ARC** tab.
- If AFD and Video Index is set to Disable, and the Output Line Number value in the Video Index Config area differs from the insertion line used for the AFD and Video Index packet, VI will be

inserted on the line specified in the **Output Line Number** drop-down menu. This means that if the output line is anything other than **Follow Input** or **Default**, any other VANC data on that line will be overwritten.

## For More Information on...

• the VI data configuration options, refer to "Video Index (VI) Processing" and "Configuring a Profile".

## **Timecode**

The user can specify whether timecode is passed or disabled:

- If the input is not synchronous to the output, select **Disable** from the **Action** menu of the **ANC** tab.
- If converting between progressive and interlaced, select **Disable** from the **Action** menu of the ANC tab.
- When pass is enabled, the timecode will be inserted in VANC for SD outputs, and HANC for all other formats.
- If the input is not synchronous to the output, data will be dropped (but not duplicated<sup>1</sup>) as part of the frame sync behavior.

## **Compressed Audio Metadata**

Compressed Audio Metadata can be passed or disabled as follows:

- If the input is not synchronous to the output, select **Disable** from the **Action** menu of the **ANC** tab.
- If converting between progressive and interlaced formats, select **Disable** from the **Action** menu of the **ANC** tab.
- If the input is not synchronous to the output, data will be dropped (but not duplicated¹) as part of the frame sync behavior.

#### Other Packets

All remaining packets can be passed or disabled. When pass is enabled, the packets will be inserted in VANC on the specified line in the same order as they were received. If they do not fit on the specified line, they will continue on the next line. Approximately up to 250 packets, or 1500 bytes of data, can be passed this way. If the input is not synchronous to the output, data will be dropped (but not duplicated<sup>1</sup>) as part of the frame sync behavior.

<sup>1.</sup> When a frame of video is duplicated, no packet is inserted in the duplicate frame.

# **Audio Configuration**

This chapter provides instructions for configuring the audio features using the menus in DashBoard. Note that the features described in this chapter are not available on the UDC-8625A. You must have an UDC-8625A-A or an UDC-8625A-B for discrete audio processing.

# **Selecting an AES Configuration**

The UDC-8625A-A and UDC-8625A-B enable you to configure the 8 AES inputs/outputs in one of the following configurations: 8 inputs (default), 4 inputs and 4 outputs, or 8 outputs.

#### For More Information on...

- the menus and parameters available in the Audio tab, refer to Table 20.
- alarm options for AES sources, refer to **Table 35**.

## To specify the AES configuration

- 1. From the **Device View**, select the **Config** tab.
- 2. Select the **Audio** tab located at the bottom of the Config tab.

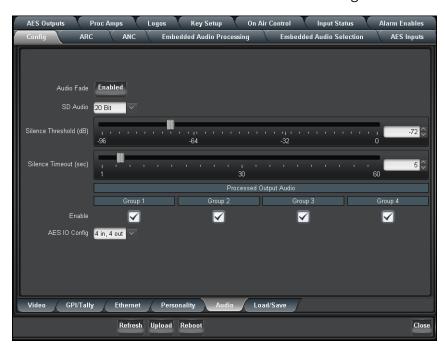

- 3. The silence detect is configured globally with separate threshold and period settings. Set the **Silence Threshold** and **Silence Timeout** values as required. You can monitor the status of the audio using the fields in the **Input Status** tab.
- 4. Toggle the **Audio Fade** to **Enabled** to allow for clean audio transitions (V-Fade) when performing cuts or transitions in the **On-Air Control** tab. However, it is recommended to disable this feature when passing non-PCM audio such as Dolby®.
- 5. Specify how the audio is embedded for SD outputs by selecting an option from the **SD Audio** menu.
- 6. Specify the configuration for your card by selecting an option from the AES IO Config menu.
- 7. If you have selected a configuration with inputs, proceed to "To configure the AES inputs".
- 8. If you have selected a configuration with outputs, proceed to "To configure the AES outputs".

# **Configuring the AES Inputs**

This section briefly summarizes how to configure the options in the AES Inputs tab when the AES I/O Config is set to 8 in, 0 out or 4 in, 4 out.

#### For More Information on...

• the options available in the AES Inputs tab, refer to **Table 27**.

#### To configure the AES inputs

1. From the **Device View**, select the **AES Inputs** tab.

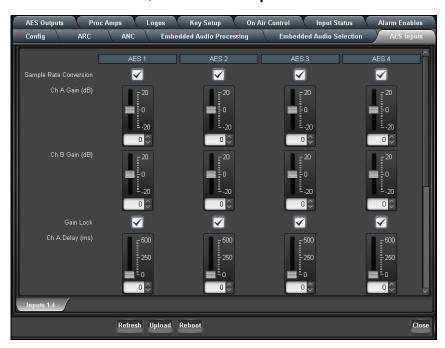

- 2. If required, select the sub-tab that includes the AES source you wish to configure.
- 3. To set the gain for a channel of an AES source, use the associated **Ch # Gain** slider to select a value between -20dB and 20dB.
- 4. To set the delay for a channel of an AES source, use the associated **Ch # Delay** slider to select a value between 0ms and 500ms.
- 5. To invert a channel of an AES source, select the associated **Ch # Invert** box.
- 6. To sum the input (A+B/2) of the AES source, select the **Sum** box.
- 7. Repeat steps 2- 6 for each AES source you wish to configure.
- 8. To enable the SRC of the AES source, select the **Sample Rate Conversion** box.

# **Configuring the AES Outputs**

This section briefly summarizes how to configure the options in the AES Outputs tab when the AES I/O Config is set to 0 in, 8 out or 4 in, 4 out.

#### For More Information on...

the options available in the AES Outputs tab, refer to Table 28.

#### To configure the AES outputs

1. From the **Device View**, select the **AES Outputs** tab.

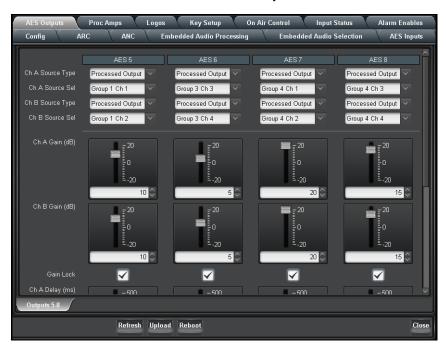

- 2. If required, select the sub-tab that includes the AES source you wish to configure.
- 3. To specify the channel source of an AES output:
  - Use the associated **Ch# Source Type** and menu to select the source type that is used for the AES output. Note that the parameter selected in this menu determines what is available in the Ch# Source Sel menu.
  - Use the associated **Ch# Source Sel** menu to specify a source.
- 4. To set the gain for a channel of an AES output, use the associated **Ch # Gain** slider to select a value between -20dB and 20dB.
- 5. To set the delay for a channel of an AES source, use the associated **Ch # Delay** slider to select a value between 0ms and 500ms.
- 6. Repeat steps 2- 5 for each AES output you wish to configure.

# **Setting up the Embedded Audio**

The **Embedded Audio** tabs includes options for enabling sample rate conversion (SRC) of the embedded audio, enabling audio fading, configuring how audio is embedded for SD outputs, and channel mapping. There are two Embedded Audio tabs in DashBoard:

- The Embedded Audio Processing tab provides options for processing the incoming embedded audio (Input 1 and/or Input 2).
- The **Embedded Audio Selection** tab provides options for overriding embedded audio with AES for one or both inputs, and to shuffle the embedded channels.

This section briefly outlines how to configure the options in the **Embedded Audio** tabs.

#### For More Information on...

- the options in the Embedded Audio Processing tab, refer to Table 25.
- the options in the **Embedded Audio Selection** tab, refer to **Table 26**.
- alarm options for embedded audio, refer to Table 35.

## **Processing the Embedded Audio Input**

When passing non-PCM data (e.g. Dolby E®), ensure that input and output are synchronous and all audio modifying settings (such as SRC, gain, and invert) are disabled or set to zero (0).

## To set up processing of the embedded audio input

1. From the **Device View**, select the **Embedded Audio Processing** tab.

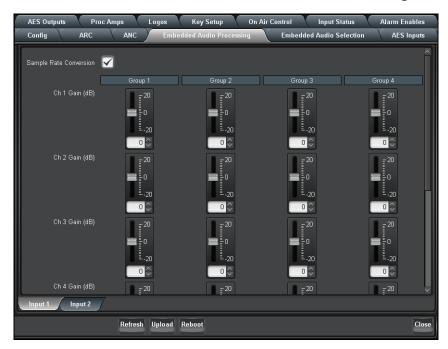

- 2. From the **Embedded Audio Processing** tab, select the sub-tab for the input source you wish to process.
- 3. To enable the SRC of the embedded audio, toggle the **Sample Rate Conversion** to **On**.
- 4. To apply a gain to a channel, use the associated **Ch #** slider to select a value between -20dB and 20dB. Repeat for each channel you wish to configure.
- 5. To invert a channel, select the associated **Ch # Invert** box.
- 6. If required, repeat steps 2 to 5 for the second input.

# **Configuring the Audio Groups**

The embedded output channels are configured per processed input to allow different audio mapping that will track the currently processed input. For example, you may choose to embed audio from AES inputs when processing Input 1, but pass embedded audio when processing Input 2.

## To configure embedded audio for an input source

1. From the **Device View**, select the **Embedded Audio Selection** tab.

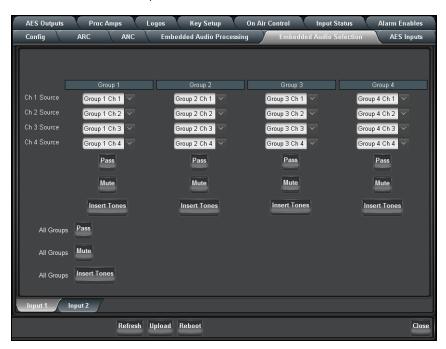

- 2. From the **Embedded Audio Selection** tab, select the sub-tab for the input source you wish to configure.
- 3. To map a channel, select an audio source from the associated **Ch # Source** menu.
- **★** If the selected source is not present on the input video, silence is embedded.
- 4. To reset the settings of a group to pass the input channels to the output channels, click **Pass** for the specific group.
- ★ Channel status bits are only passed when a left/right pair are not separated. Otherwise, a standard channel status will be inserted. When channel status is passed, it may not reflect a change between 20bit and 24bit.
- 5. To insert test tones:
  - Click **Insert Tones** to insert test tones into the specified group; or
  - To insert test tones into all groups, click **Insert Tones** in the **All Groups** area.
- 6. To mute a specific group, click **Mute**. To mute all groups, click **Mute** in the **All Groups** area.
- 7. Repeat steps 3 to 6 for each group/channel pair you wish to configure of the selected SDI input.
- 8. If required, repeat this procedure for the second SDI input.

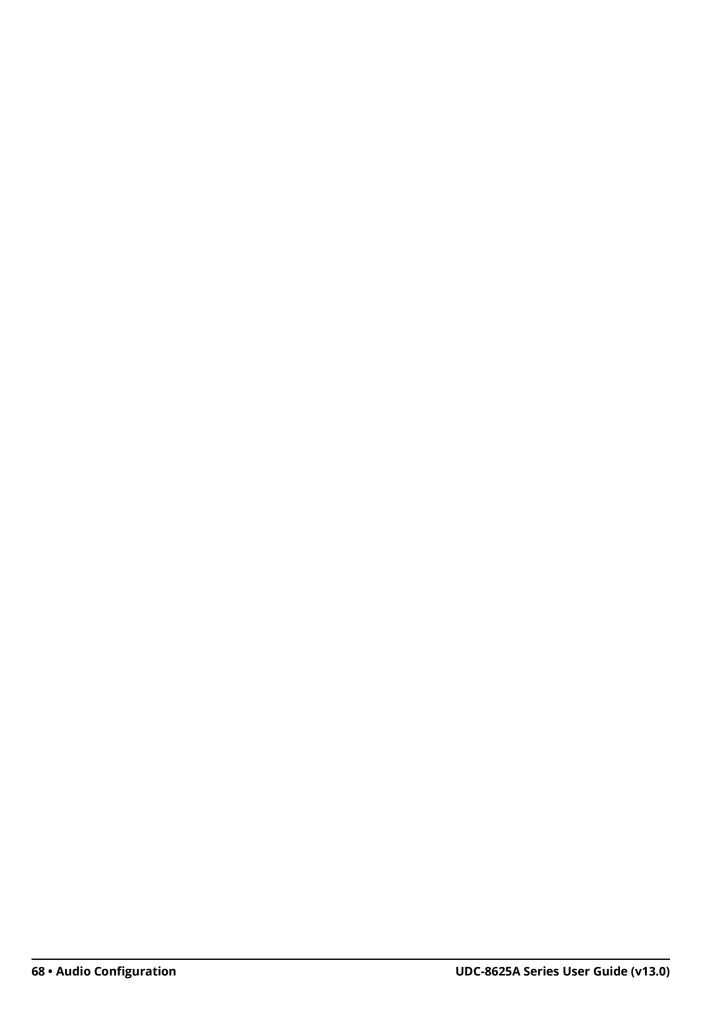

# **Media File Management**

This chapter provides information on managing the images and animations using the DashBoard options available for the UDC-8625A series card.

## Overview

This section provides a general overview of the media file management features of the UDC-8625A series

DashBoard enables you to select and configure the two Logo channels that are loaded in the UDC-8625A series card. Each Logo channel allows you to assign a media file to the specified logo, view a thumbnail that represents the media file currently loaded, and adjust on-air properties.

The following tips and restrictions apply when managing your media files:

- Ensure the **Ethernet** port on the rear module is configured as required.
- **★** The 8320AR-041 and 8322AR-065 rear modules do not include an Ethernet port. Refer to the **UDC-8625A Release Notes** for information on accessing the media files stored on your CompactFlash™ card.
- Media files, such as stills and animations, are transferred to and from the UDC-8625A series card using FTP protocol. The media files are stored on a CompactFlash that is installed on the UDC-8625A series card.
- If you select an image size that is larger than the current video format, only a portion of the image may be displayed.
- When a media file is loaded, metadata such as X/Y position is also loaded, if it exists. Otherwise, default values are used. For animations, parameters are recalled after the last frame is loaded.
- When using Mac OS X<sup>™</sup> to transfer files to the CompactFlash Card via an FTP server, you may only have read-only access. Refer to your Mac OS X<sup>™</sup> documentation for details.

#### For More Information on...

- cabling the **Ethernet** port, refer to "Ethernet Port Cabling".
- configuring the Ethernet port, refer to "Ethernet Communication Setup".

## **Media File Basics**

Media files, such as animations and still images, can be transferred to and from the CompactFlash Card using an FTP connection. Once transferred to the CompactFlash Card, you use the options in the **Logos** tab to load the files and assign them to a Logo channel.

This section outlines the specifications for media files and provides general information on using the CompactFlash Card and an FTP connection.

#### For More Information on...

• assigning media files to Logo channels, refer to "Loading a Media File".

## **Connection using FTP**

You can create an FTP connection to copy still images or animations to and from the CompactFlash Card on the UDC-8625A series card. You can also use an FTP client to delete images on the CompactFlash Card and re-name images.

#### To access the UDC-8625A series card via FTP:

- 1. Ensure an ethernet cable is plugged into the UDC-8625A series rear module. Refer to "Ethernet Port Cabling" for connection details.
- 2. Have the IP address from the **Config > Ethernet** menu of the card.
- 3. Note that the Factory Defaults and DataSafe features do not modify the IP address.

The following information is required to establish an FTP connection:

- User Name user
- Password password

## **Connection using RossLing**

RossLinq enables you to transfer still images directly from XPression to an UDC-8625A series card Logo channel. You can transfer files into any of the directories for any of the Logo channels on the card. There are two directories, each corresponding to a specific Logo channel on the card. The file can be a format as listed in **Table 9**. Note that the transfer of animations is not supported at this time.

★ The RossLinq channel in XPression must be set as a passive FTP connection in order to set up communications between XPression and the UDC-8625A series card. Refer to the XPression documentation for details.

To connect to XPression via RossLinq, you must establish an FTP connection using the following information:

- IP Address Have the IP address from the Config > Ethernet menu in DashBoard for your card.
- User Name xpression
- Password password

## **CompactFlash Card**

The CompactFlash Card is 2GB in size, but the number of files you can store depends on the type of file. The **CF Card Status** field in the **Hardware** tab displays how much space is available on the CompactFlash Card.

Notes on using the CompactFlash Card

- The UDC-8625A series card can be operated without the CompactFlash Card installed, but it is not hot-swappable. Do not insert or remove the CompactFlash Card when the UDC-8625A series card is installed in the frame.
- The UDC-8625A series card uses ext3 formatting for the CompactFlash. It does not support FAT formatted CompactFlash cards.

# **Image Specifications**

Media files used on the UDC-8625A series card must meet the specifications outlined in **Table 9**. Note that if larger images are used, the images will be clipped to the dimensions listed in **Table 9**.

Table 9 Media File Specifications

| Parameter                              | Specification                                    |
|----------------------------------------|--------------------------------------------------|
| File Type                              | BMP, GIF, JPG, PNG, TGA                          |
| Compression                            | compressed and uncompressed                      |
| Interlaced Formats (1080i, 480i, 576i) | Max. Image Width: 32,768 pixels                  |
|                                        | Max. Image Height: dependent on available memory |
| Progressive Formats (1080p, 720p)      | Max. Image Width: 65,536 pixels                  |
|                                        | Max. Image Height: dependent on available memory |
| Animation Maximum Length               | 10,000 frames                                    |

## **File Naming Specifications**

The name can contain letters, numbers, and spaces, but cannot contain symbols such as ! @ # & \*()?/, ``".

If you are naming an animation, each file must be numbered in the sequence that it will play out. The following restrictions apply to file names for animations:

- The file names must be suffixed with an underscore followed by three or more digits, then the period (.), and then the file type suffix.
- Each file in the sequence must have the same numbering scheme, and numbering must be continuous.
- The UDC-8625A series card loads files in numerical order.

The following is an example of a 10-frame animation using a typical numbering scheme:

- DTVB\_000.tga
- DTVB\_001.tga
- ..
- DTVB 009.tga

# **Loading Media Files**

The UDC-8625A series features two Logo channels (Logos 1 and 2) into which you can load files from the CompactFlash Card physically installed on the UDC-8625A series card. Each card has 2GB of DDR, 1.5GB of which is available as playout memory. **Table 10** provides an estimation of how many frames (uncompressed) can fit into the playout memory of the UDC-8625A series card.

Table 10 Full Frame Animation

| Format | Image Size | No Alpha | With Alpha |
|--------|------------|----------|------------|
| 1080i  | 1920x1080  | 291      | 194        |
| 1080p  | 1920x1080  | 291      | 194        |
| 720p   | 1280x720   | 654      | 436        |
| 576i   | 720x576    | 1456     | 970        |
| 480i   | 720x486    | 1726     | 1150       |

#### For More Information on...

• the Trouble Slide channel, refer to "Configuring a Trouble Slide".

## Loading a Media File

From the **Directory** menu in each **Logos** sub-tab, files may be loaded from the following locations:

- **[RAM CACHE]** A virtual directory that displays media files that are already loaded in the playout memory. Selecting this directory enables you to quickly access a pre-loaded file from the memory.
- **[ROOT]** This is the default directory and represents the top-most directory on the CompactFlash Card. You can manage files on the CompactFlash Card using an FTP connection. Refer to "**Media File Basics**" for details.
- **User created directories** A list of directories, created by the user with an FTP connection.

#### To load a media file into a Logo channel

- 1. From the **Device View** in DashBoard, select the **Logos** tab.
- 2. From the **Logos** tab, select the tab for the Logo channel you want to load the media file for.
- 3. If files were added or re-named using an FTP connection, click **Rescan** to update the list of directories and filenames.
- 4. Select a media file to load to the Logo channel as follows:
  - a. From the **Directory** menu, select the directory you wish to load a file from.
  - b. From the **Filename** menu, select the file.
- ★ If there is insufficient RAM space available to load a new file, an error message displays. In order to make RAM space available, you can set the filename to None. This will replace the logo with black if it is currently on-air, but enables the RAM to be available to load a new file.

# **Operation**

This chapter outlines basic operation tasks, such as keying and transitions, on the UDC-8625A series cards.

## **External Key and Internal Key Features**

This section provides a brief summary of the External Key and Internal Key features.

## **External Key Overview**

The External Key feature provides the following:

- Both Wings and the Logo can be sourced from SDI inputs.
- If any output is 1080p, the frame sync on **SDI IN 3** and **SDI IN 4** are disabled.
- Key video is required to be on SDI IN 3, and unless self keying, the Key Alpha is required to be on SDI IN 4.
- The video format of the Wings video input and Key 2 must match the output format selected on the card.
- If there is a mismatch between the video format of the Wings or Key 2 video input and the selected output format, an error is indicated in the **Signal** tab of DashBoard and the card-edge, and Black is used instead.

## **Internal Key Overview**

Both Wings and Logo can be sources from the internally stored logo channels (Logo 1 or Logo 2). For information on loading media files to a logo channel, adjusting on-air properties of logo channels, and tips on managing your media files, refer to "**Media File Management**".

# **Key 1 Wings Setup**

★ Key 1 Wings does not have options in the **Key Setup** tab because the Mask is automatically set according to the aspect ratio conversion.

#### To set up the Key 1 Wings for your UDC-8625A series card

- If using an internal source, configure the logo channels as outlined in "Logo Setup".
- 6. If using an external source, ensure the video format of the Wings video input matches the output format selected in the **Output Format** field of the **Video** tab.
- 7. From the **Device View** in DashBoard, select the **On Air Control** tab.
- 8. Locate the **Key 1** area in the **On Air Control** tab. This area provides the options for configuring the Wings feature of your card output.
- 9. From the **Key 1 Source** menu, specify a source for the Wings feature. Refer to **Table 32** for a list of options.

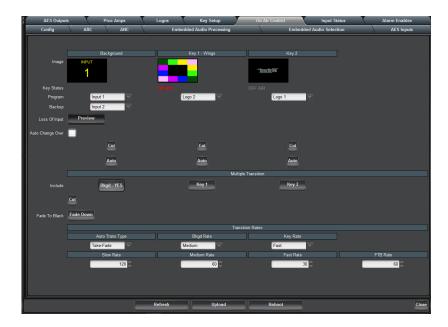

## **Key 2 Setup**

This section briefly describes how to set up the second keyer typically used for Logos. Setup can include Key Alphas, Auto Keys, adjusting the clip and gain values, and applying a box mask to Key 2.

#### To configure Key 2

- 1. If using an internal source, configure the logo channels as outlined in "Logo Setup".
- 2. If using an external source, ensure the video format of the Wings video input matches the output format selected in the **Output Format** field of the **Video** tab.
- 3. Select a key source for Key 2 as follows:
  - a. From the **Device View**, select the **On Air Control** tab.
  - b. In the **Key 2** area, use the **Source** menu to specify a source. Choose from the following:
    - **Black** Sets the source for the Key 2 to Black.
    - **Input 3** Sets SDI IN 3 and SDI IN 4 as the source for the Key Video and Key Alpha respectively. If you select this option when using the 8322AR-065 rear module, you must also set the Key Type to Self.
    - **Logo** # Sets the indicated Logo as the source for Key 2.
- 4. From the **Device View**, select the **Key Setup** tab.
- 5. Set the **Key Type** by choosing one of the following from the **Key Type** menu:
  - **Auto Select** An Auto Select Key is a key in which two video signals are required to insert the key. The Key Alpha is used to cut the hole in the video, and the Key Video is used to fill that hole. Note that the **Key Alpha Type** is automatically set to **Shaped**.
  - **Self** A Self Key is a key in which the luminance, or brightness, values of the key video are used as the key alpha. Note that the **Key Alpha Type** is automatically set to **Unshaped**.
- **★** You must set the Key Type to Self when using the 8322AR-065 rear module.
- 6. If required, select the key fill from the **Key Alpha Type** menu. Choose from the following:
  - **Unshaped** Select this option to set the Key Alpha to unshaped. With an Unshaped Key, the Key Alpha luminance value mixes linearly the Key Video with the Background. Shades of gray,

in the Key Alpha, are translated into transparency levels. Self Keys are set to **Unshaped** by default.

- **Shaped** Select this option to set the Key Alpha to shaped. With a Shaped Key, the Key Alpha cuts a hole in the Background based on the luminance value of the Key Alpha and adds the Key Video to the Background hole. Shaped Key alphas are sometimes used with Character Generators to cut very precise holes for the Key Video fill.
- \* Ross Video strongly recommends leaving the Clip and Gain values at the default settings to avoid undesirable effects.
- 7. Adjust the **Clip** and **Gain** values of the key using the provided sliders. To reset the values to the factory default settings, click **Make Linear**.
- 8. Adjust the **Transparency** level of the key using the provided slider.
- 9. To invert the key, select the **Key Invert** box.
- **★** The **Key Invert** feature reverses the polarity of the Key Alpha. A Key Invert can be applied to any key type.

## Masking a Key

The Box Mask uses a simple box shape to mask the key and can be adjusted for size and location, but cannot be rotated. All key types can be masked. Note that this feature is only available for Key 2.

#### For More Information on...

• the Box Mask options in the Key Setup tab, refer to **Table 31**.

#### To apply a box mask to Key 2

- 1. From the **Device View**, select the **Key Setup** tab.
- 2. Set the **Box Mask** by choosing an option from the **Key Type** menu.
- 3. Adjust the position of the mask using the Mask Top Edge, Mask Bottom Edge, Mask Left Edge, and Mask Right Edge sliders.

# **Logo Setup**

The **Logos** tab in DashBoard allows you to adjust the position and play modes of media files. The following features are supported:

- **★** Refer to the *UDC-8625A Release Notes* for information on managing the media files on your CompactFlash<sup>™</sup> card.
- **Auto Play** When enabled, the animation will play from the first frame when it is brought to air. When disabled, bringing the animation to air does not affect playback.
- **Looping** When enabled, the animation will cycle continuously (from the last frame back to the first) in an endless loop. When disabled, the animation plays once, and freezes on the last frame.
- **Hold Time** When enabled, the animation will play, but before looping back (if looping is enabled), it pauses on the last frame, for the specified Hold Time (in frames).

#### For More Information on...

the options in the Logos tab, refer to Table 30.

#### To adjust the on-air properties of a media file

- 1. Load a media file as outlined in "Loading a Media File".
- Adjust the position of a still image in the viewing area of the screen using the X Position and Y Position sliders.

- 3. Adjust the characteristics of an animation using the **Auto Play**, **Looping**, and **Hold Time** options.
- 4. Specify how an image is displayed by selecting an option from the **Play Mode** menu.
- **★** The **Play Mode** feature only applies to Interlaced video formats and has no effect when using Progressive video formats.

## **Adjusting the Proc Amp Controls**

Each output on the card has a Proc Amp that can adjust the black offset, the video gain, the  $C_r$  gain, and the  $C_b$  gain. This section briefly outlines how to adjust the options available in the **Proc Amps** tab.

#### For More Information on...

• the options in the Proc Amps tab, refer to **Table 29**.

#### To adjust an output using a Proc Amp

- 1. From the **Device View**, select the **Proc Amps** tab.
- 2. Select the **Out** tab for the output signal you want to adjust. The **Out** tabs are located at the bottom of the **Proc Amps** tab.
- **★** The Out 4 tab is not implemented when using the 8322AR-065 rear module.
- 3. Select the **Enable** box to ensure the color adjustments are applied. The **Enable** box must be selected in order for any color correction to take effect on the selected output. Note that the Proc Amp controls for applied to outputs that are assigned as an External Wings or Test Pattern.
- 4. Use the **Video Gain** slider to adjust the video gain. This gain control affects the luminance (Y) and the color difference signals (Cr and Cb).
- 5. Use the **Chroma Gain** slider to adjust the chrominance video signal components (Cr and Cb) simultaneously.
- 6. Use the **CB Gain** slider to adjust the Cb component of the chrominance video signal.
- 7. Use the **Black Offset** slider to adjust the Black Offset you want to apply.
- **★** To reset the Proc Amps settings to the default values, click **Reset** > **Yes** in the Confirm dialog.

# **Performing Transitions**

Signal layering is in the following order: format converted source, Key 1-Wings, then Key 2. Note that the format converted source may take the entire active picture area so that Wings are not visible.

The UDC-8625A series also includes an Auto Change Over feature which enables you to select a backup source for the Background should the original source be lost.

#### For More Information on...

- using the Auto Change Over feature, refer to "Auto Change Over Setup".
- triggering transitions via GPIs, refer to "Setting up GPI/Tally Communications".

## **Transitions Setup**

This section provides general instructions on setting up the transition options and rates for the card using the options available in the **On Air Control** Refer to **Table 32** for a list of available transition setup options.

#### To set up the transition options on the card

- 1. Set up your Key(s) as required.
- 2. From the **Device View** in DashBoard, select the **On Air Control** tab.
- 3. Specify what is on the output background by selecting an option from the **Source** menu in the **Background** area of the tab.
- 4. Select what the background will transition to by selecting an option from the **Backup** menu in the **Background** area of the tab.
- 5. If you are using the Auto Change Over feature, configure the settings as outlined in "Auto Change Over Setup".
- 6. Select the source for Key 1-Wings using the **Source** menu provided in the **Key 1-Wings** area. Choose from the following:
  - **Black** Sets the source for Key 1-Wings to Black.
  - Input # Select this option to assign the specified input source to Key 1-Wings.
  - Logo # Select this option to assign the specified Logo to Key 1-Wings.
- 7. Select the source for Key 2. Remember that Key 2 is configured using the options in the **Key Setup** tab. Choose from the following:
  - **Black** Sets the source for Key 2 to Black.
  - **Input 3** Select this option to assign SDI IN 3 as the source for the key video and SDI IN 4 as the source for the alpha. If you select this option when using the 8322AR-065 rear module, you must also set the Key Type to Self.
  - **Logo** # Select this option to assign the specified Logo to Key 2.
- **★** The Background, Key 1-Wings, and Key 2 areas each have independent **Cut** and **Auto** buttons to initiate a transition for each element.
- 8. If you are performing a transition with multiple keys, toggle the required **Include** button(s) in the **Multiple Transition** area. This area also has a **Cut** button to initiate a transition, and the master **Fade To Black** button to fade all outputs to black.
- 9. Select an **Auto Trans Type** from the **Transition Rates** area.

#### **Transition Rates**

Transition rates set how much time, in frames, the card takes to perform an Auto Transition. You can set rates for the Background and Key transitions using the options in the **On Air Control** tab.

**★** Transition rates are in frames. The values are not re-calculated when changing formats. For example, if you change an output format from 720p to 1080i, the time (in seconds) to complete the transition doubles.

#### To set the Background and Key transition rates

- 1. From the **Device View** in DashBoard, select the **On Air Control** tab.
- 2. Set the **Background Transition Rate** as follows:
  - a. From the **Bkgd Rate** menu, select a transition rate.
  - b. Specify the rate, in number of frames, as required, in the **Slow Rate**, **Medium Rate** and **Fast Rate** fields.
- 3. Set the **Key Transition Rate** as follows:
  - a. From the **Key Rate** menu, select a transition rate.
  - b. Specify the rate, in number of frames, as required, in the **Slow Rate**, **Medium Rate** and **Fast Rate** fields.

### **Auto Change Over Setup**

The **Auto Change Over** feature enables you to select a backup source for the Background should the original source be lost. In this mode, SDI IN 1 is automatically assigned as the main source and SDI IN 2 as the backup source. If the SDI IN 1 signal is lost, the card switches to the backup source. The output stays on the backup source until the SDI IN 1 source returns for 30 seconds, at which time the card will switch back to the SDI IN 1 source. Note that the Cut and Auto options are disabled in this mode.

#### To configure and apply the Auto Change Over feature

- 1. From the **Device View** in DashBoard, select the **On Air Control** tab.
- 2. Select the **Auto Change Over** box. The **Source** menu is now read-only, displaying Input 1 as the Background source and Input 2 as the Backup source.

## **Performing a Cut Transition**

Before proceeding, verify how the **Cut** button behaves during a transition as set in the **Personality** tab. Note that clicking the **Cut** button while a transition is already in progress can either abort, or instantly finish the transition depending on the option selected in the **Personality** tab. Refer to "**Configuring the Transition Buttons**" for details. The procedures in this section assume that the **On Air Control** tab is already displayed in DashBoard.

#### To perform a Cut transition between Background sources

- 1. Select a source for the Background from the **Source** menu in the **Background** area.
- 2. Select a backup for the Background from the **Backup** menu in the **Background** area.
- 3. Click **Cut** located below the **Background** thumbnail.
  - The selections for the sources swap.
- ★ If the two conversion sources are of different formats, the output picture will not be affected. However, the ANC and audio may have errors. The severity of the errors depends on the mismatch (e.g. switching between PCM audio and non-PCM audio).

#### To perform a Cut transition for Key 1 or Key 2

- 1. Click the corresponding **Cut** button for the Key located below the applicable thumbnail.
- 2. The specific Key is transitioned on or off air.
- 3. The **Key Status** field(s) indicates the on-air status of the key.

#### To perform a Cut transition between multiple sources

- 1. Select the sources for the output using the options in the **Source** menus for each Key.
- 2. From the **Multiple Transition** area, select the **Include** button(s) for any Key or Background sources to be included in the transition.
- 3. Click **Cut** in the **Multiple Transition** area.
- ★ A cut takes six frames to allow for audio V-Fading. Three frames are used for the audio fade down, the video is then cut, followed by a three frame audio fade up.

## **Performing an Auto Transition**

The speed at which the Auto transition is performed, in number of frames, is determined by the Transition Rate (Slow, Medium or Fast) set in the **Transition Rate** area.

★ Clicking **AUTO** while a transition in progress can either pause, ignore, or reverse the transition depending on the option selected in the **Personality** tab. Refer to "**Configuring the Transition Buttons**" for details.

#### To perform an Auto transition on the card

- 1. From the **Device View** in DashBoard, select the **On Air Control** tab.
- 2. If required, configure the **Auto** button behavior during a transition as specified in "**Configuring** the **Transition Buttons**".
- 3. Ensure the **Auto Trans Type** is set to the desired type in the **Transition Rate** area.
  - If the **Auto Trans Type** is set to **Fade-Fade**, it fades to black then to the next Background source.
  - If the **Auto Trans Type** is set to **Take-Fade**, it cuts to black, then fades up to the next Background source.
  - If the **Auto Trans Type** is set to **Fade-Take**, it fades from one Background source to black and then cuts to the next Background source.
- 4. If you want to select a different transition rate, set it according to "Transition Rates".
- 5. To perform an Auto Background transition:
  - Click Auto located below the Background thumbnail.
  - The selections for the Source and Backup menus swap in anticipation of the next transition.
- 6. To perform an Auto Key transition:
  - Click the corresponding **Auto** button for the Key located below the applicable thumbnail.
  - The Key is transitioned on or off air.
  - The **Key Status** field(s) indicate the on-air status of the key.

## **Performing a Fade to Black**

The **Fade to Black** feature allows you to fade to black, where the output is faded to black at the Background Rate.

#### To perform a Fade to Black

- 1. From the **Device View** in DashBoard, select the **On Air Control** tab.
- 2. Toggle the **Fade to Black** button in the **Multiple Transition** area.
  - **Fade Down** When the button displays this label, clicking it performs an Auto transition to black. The button label changes to **Fade Up**.
  - **Fade Up** When the button displays this label, clicking it performs an Auto transition from black. The button label changes to **Fade Down**.
- ★ If the Fade Down/Fade Up button is clicked while a Fade to Black is in transition, the transition can be paused, ignored, or reversed depending on how the Transition Behavior option in the Personality tab is configured.

#### For More Information on...

• configuring the Transition Behavior option, refer to "Configuring the Transition Buttons".

## **Notes on Transitions with Audio**

Keep the following in mind when performing transitions:

- Audio will go through silence when V-Fading video.
- When video performs a cut, then audio performs a one frame fade.
- Audio will go to silence when the video transitions with a Fade to Black.
- Audio will go through silence when changing sources.
- Audio will be mixed and faded at the rate(s) specified in the Transitions Rates area in the On Air Control tab (matches video transition rates).

# **Software Upgrades**

The card can be upgraded in the field via the **Ethernet** port on the rear module (if available), or via the Network Controller card in your openGear frame. The instructions in this section are applicable to both methods. Note that DashBoard version 3.0.0 or higher is required for this procedure.

★ Ross Video recommends that you connect and configure the Ethernet port on the rear module before upgrading. Without this connection, the upgrade process can take several minutes especially when upgrading multiple cards. Refer to "Ethernet Port Cabling" for setup details.

#### To upgrade the software on a card

- 1. Contact Ross Technical Support for the latest software version file.
- 2. If you are upgrading via the **Ethernet** port on the rear module:
  - a. Ensure the ethernet cable is properly connected to the **Ethernet** port. Refer to "**Ethernet Port Cabling**" for details.
  - b. Verify that the **Ethernet Status** field in the **Network** tab displays **OK**.
- **★** If an error is reported in this field, the upgrade is automatically performed via the Network Controller card and upgrade times may be affected.
- Display the **Device View** of the card by double-clicking its status indicator in the **Basic Tree** View.
- 4. From the **Device View**, click **Upload** to display the **Select file for upload** dialog.
- 5. Navigate to the \*.bin upload file you wish to upload.
- 6. Click **Open**.
- 7. If you are upgrading a single card:
  - a. Click Finish to display the Uploading to Selected Devices dialog.
  - b. Proceed to step 9.
- 8. If you are upgrading multiple cards:
  - a. Click **Next** > to display the **Select Destination** menu. This menu provides a list of the compatible cards based on the card selected in step 3.
  - b. Specify the card(s) to upload the file to by selecting the check box(es) for the cards you wish to upload the file to.
  - c. Verify that the card(s) you wish to upload the file to. The **Error/Warning** fields indicate any errors, such as incompatible software or card type mismatch.
  - d. Click **Finish** to display the **Uploading to Selected Devices** dialog.
- 9. Monitor the upgrade.
  - a. Use the **Uploading to Selected Devices** dialog to monitor the upgrade process.
  - b. Make a note that each card is listed in the dialog with a loutton. This button is replaced with a **Reboot** button once the software file is loaded to that card.
- \* Avoid clicking the individual **Reboot** buttons until all cards have successfully completed the file upload process and the **OK** button, located in the bottom right corner of the dialog, is enabled.
  - c. Click **OK** to re-boot all the cards listed in the **Uploading to Selected Devices** dialog.
     The **Reboot Confirm** dialog displays, indicating the number of cards that will re-boot.
  - d. Click Yes to continue the upgrade process.

- **★** Note that clicking **Cancel** or **No** returns you to the **Uploading to Selected Devices** dialog without rebooting the card(s).
  - e. Wait while the card(s) are temporarily taken off-line during the re-boot process.
  - f. Verify that the process is complete once the status indicators for the **Card State** and **Connection** fields return to their previous status.

## **Troubleshooting**

If you encounter problems when upgrading your card software, verify the following:

- Your network settings on the card are valid. Refer to **Table 18** for a list of available settings.
- The ethernet cable is properly connected if you are uploading the file via a network connection.
- The file you are attempting to load is a \*.bin file that is for the card you are upgrading.
- If you are upgrading to version 1.3 or higher from an earlier version, DataSafe will only recall settings for Input 1 on the Embedded Audio Selection and Embedded Audio Processing tabs and apply default values to Input 2. This only occurs until the next reboot of the card, when DataSafe is able to recall the saved settings for each specific Input.

# DashBoard Interface Overview

This chapter provides a brief summary of the menus available for the UDC-8625A series. Default values are indicated with an asterisk (\*).

★ Before proceeding, ensure that you are running DashBoard software version 6.2.0 or higher. The DashBoard software and user manual are available to download from the Ross Video website.

## **Status Tabs**

This section summarizes the read-only information displayed in the **Status** tabs. The fields in the **Status** tabs vary in severity from green (valid), yellow (caution), to red (alarm). DashBoard reports the most severe alarm for a single field. Alarm colors are noted within the tables as text set in brackets next to the menu parameter name.

## **Signal Tab**

**Table 11** summarizes the read-only information displayed in the **Signal** tab.

Table 11 Signal Tab Items

| Item                                   | Parameter                | Description                                                                                |
|----------------------------------------|--------------------------|--------------------------------------------------------------------------------------------|
| Reference Status                       | No Reference             | No signal detected on the selected reference input                                         |
|                                        | Incompatible: ###        | A reference signal is detected but the format is incompatible with the current output mode |
|                                        | Unlocked: ###            | A reference signal is detected but the card is not locked to it                            |
|                                        | ###                      | Indicates the reference format detected                                                    |
| Video Processing<br>Input <sup>a</sup> | Input # - Black          | The source of the background on the On Air<br>Control tab is selected as Black             |
|                                        | Input # - Input 1        | The source of the background on the On Air<br>Control tab is selected as Input 1           |
|                                        | Input # - Input 2        | The source of the background on the On Air<br>Control tab is selected as Input 2           |
|                                        | Format - ### (Green)     | Indicates the input signal format                                                          |
|                                        | Format - No Signal (Red) | Indicates the input signal is not detected                                                 |
|                                        | Coded Frame - 16:9       | Indicates that the input AFD is detected and its coded frame is 16:9                       |
|                                        | Coded Frame - 4:3        | Indicates that the input AFD is detected and its coded frame is 4:3                        |
|                                        | Coded Frame              | A blank field indicates that the input AFD is not detected                                 |
|                                        | AFD Code - #             | Indicates the four-digit AFD code if the input AFD is detected                             |
|                                        | AFD Code                 | A blank field indicates that the input AFD is not detected                                 |

Table 11 Signal Tab Items

| Item                      | Parameter                               | Description                                                                                                    |
|---------------------------|-----------------------------------------|----------------------------------------------------------------------------------------------------|
| Video Processing<br>Input | Audio Status - Audio<br>Absent (Yellow) | There is an audio group absent in the input;<br>Input Audio Group # Absent alarm is<br>enabled                                                      |
|                           | Audio Status (Green)                    | A blank field indicates that all audio groups in the input are present or the corresponding alarm is disabled                                       |
| Video Processing          | Format #                                | Indicates the output format                                                                                                    |
| Output <sup>b</sup>       | Conversion errors # (Red)               | Indicates an unsupported conversion; output is black. Refer to "Format Conversion" for details.                                                     |
|                           | Output Status - Black                   | The input is absent and the Loss of Input is set to Black.  A red indicator is displayed if the corresponding Input # Loss alarm is enabled.        |
|                           | Output Status - Blue                    | The input is absent and the Loss of Input is set to Blue.  A red indicator is displayed if the corresponding Input # Loss alarm is enabled          |
|                           | Output Status - Freeze                  | The input is absent and the Loss of Input is set to Freeze.  A red indicator is displayed if the corresponding Input # Loss alarm is enabled.       |
|                           | Output Status                           | A blank field indicates correct operation                                                                                                    |
|                           | Coded Frame - 16:9                      | The output AFD is enabled and its coded frame is 16:9                                                                                               |
|                           | Coded Frame - 4:3                       | The output AFD is enabled and its coded frame is 4:3                                                                                                |
|                           | Coded Frame                             | A blank field indicates that the output AFD is disabled                                                                                             |
|                           | AFD Code - #                            | Displays the four-digit AFD code if the output AFD is enabled                                                                                       |
|                           | AFD Code                                | A blank field indicates that the output AFD is disabled                                                                                             |
|                           | Program Audio<br>missing/async (Yellow) | Indicates that the audio to embed on the Program output is not detected. The Program Source Absent/Async alarm is enabled in the Alarms Enable tab. |
|                           | Backup Audio<br>missing/async (Yellow)  | Indicates that the audio to embed on the Backup output is not detected. The Program Source Absent/Async alarm is enabled in the Alarms Enable tab.  |

Table 11 Signal Tab Items

| Item                           | Parameter                        | Description                                                                                                    |
|--------------------------------|----------------------------------|----------------------------------------------------------------------------------------------------|
| Video Processing               | Error - Audio Absent             | There is an audio group absent in the input                                                                                                    |
| Output                         | (Yellow)                         | and the corresponding alarm is enabled; only applies to inputs that can be selected as conversion sources.                                           |
|                                | Error                            | A blank field indicates correct operation (or no signal)                                                                                             |
| Input # Status                 | Format # (Green)                 | Indicates the detected input format                                                                                                    |
|                                | Format # - No Signal<br>(Red)    | The input signal is not detected and the corresponding Input # Loss alarm is enabled                                                                 |
|                                | Error - Unsupported<br>(Red)     | The input format is incompatible with the output format and the corresponding Input # Loss alarm is enabled                                          |
|                                | Error - Incompatible<br>(Yellow) | The input format is incompatible with its selected function (Wings, key video, key alpha) such as the input format does not match output format.     |
|                                |                                  | If an input is not selected for one of these functions, no error is indicated. The corresponding Input # Loss alarm is enabled.                      |
|                                | Alarm Suppressed                 | Displayed if one or more of the first three error conditions above exist, but the corresponding alarm is disabled                                    |
| Output Frame Delay<br>(frames) | 0-3 <sup>c</sup>                 | Indicates the current processing time of the card                                                                                                    |
| AES Status                     | OK (Green)                       | Indicates the status of the audio source.                                                                                                    |
|                                | Input Absent (Yellow)            | Information reported in this field is dependent on the options configured in the                                                                     |
|                                | Channel Silent (Yellow)          | Alarms tab.                                                                                                    |
|                                | Output Source Absent<br>(Yellow) |                                                                                                    |
| Timing Display                 | Relative to Reference            | The <b>Input Timing</b> fields display the input signal timing values relative to the selected reference                                             |
|                                | Input to Output                  | The <b>Input Timing</b> fields display the input signal timing values relative to the SDI output of the card                                         |
| Input # Timing                 | ## Clocks ## lines               | Indicates the timing of the specified SDI input to what is selected in the <b>Personality</b> tab. The display is in output format clocks and lines. |
| Output Timing                  | ## Clocks ## lines               | Indicates the relative timing of the output to the selected reference signal                                                                         |

<sup>a. This field displays information in the format of <Input #>, <Format>, <Coded Frame>.
b. This field displays information in the format of <Format>, <Output Status>, <Coded Frame>, <AFD Code>.</sup> 

c. The Output Frame Delay field may display a delay value of 1 even if the Output Frame Delay option in the Video tab is set to 0. This is due to the automatic addition of 1 frame of delay that is required to process the output data.

## **Hardware Tab**

**Table 12** summarizes the read-only information displayed in the **Hardware** tab.

Table 12 Hardware Tab Items

|                | Parameter                   | Description                                                                                                    |
|----------------|-----------------------------|----------------------------------------------------------------------------------------------------|
| HW Status      | OK (Green)                  | Normal operation; no hardware errors and the correct rear module is installed                                                                                                    |
| I              | Incomp I/O module (Red)     | Card is connected to an unsupported rear module                                                                                                    |
|                | Alarm suppressed<br>(Green) | Rear module is incompatible and the Incompat Rear Module alarm is disabled                                                                                                    |
| Voltage (V)    | #                           | Measured input voltage                                                                                                    |
| Current (mA)   | #                           | Current consumption in milliamperes                                                                                                    |
| Power (W)      | #                           | Calculated power of the card                                                                                                    |
| FPGA Temp      | ##C / ##F                   | FPGA Core temperature<br>A warning is displayed when the card FPGA<br>Core Temperature reaches 85°C.                                                                               |
|                |                             | <b>★</b> If the temperature reaches 100°C, the card automatically shuts down to avoid permanent damage and will have to be re-booted, or power cycled, to resume normal operation. |
| FPGA Fan       | # RPM                       | Indicates the card fan speed.  If the Stalled Fan alarm is enabled on the Alarm Enables tab, this field reports when the card fan is not operating correctly                       |
| CPU Usage      | x.xx / y.yy / z.zz          | Displays the CPU Load average where: • x.xx represents in the last minute • y.yy represents the last five minutes • z.zz represents the last fifteen minutes                       |
| RAM Available  | # / ##                      | CPU Memory Used / Total CPU Memory                                                                                                    |
| CF Card Status | #.## of # GB used           | Displays the amount of space used on the CompactFlash™ card                                                                                                    |
| ,              | Missing                     | CompactFlash card is not present                                                                                                    |

Table 12 Hardware Tab Items

| Item           | Parameter  | Description                                                                                                    |
|----------------|------------|----------------------------------------------------------------------------------------------------|
| CF Card Status | Unreadable | An error occurred such as incompatible CompactFlash card, or the card cannot be read                                                                                                    |
| Playout RAM    | a/b/c/d    | <ul> <li>Displays RAM memory usage where:</li> <li>a represents the memory in use</li> <li>b represents the memory cache from previously loaded files</li> <li>c represents the memory dedicated to the frame sync buffers and related functions. Note that this memory is unavailable for images and animations.</li> <li>d represents the total playout memory</li> </ul> |

#### **Product Tab**

**Table 13** summarizes the read-only information displayed in the **Product** tab.

Table 13 Product Tab Items

| Item          | Parameters      | Description                                   |
|---------------|-----------------|-----------------------------------------------|
| Product       | #               | Indicates the product name                    |
| Supplier      | Ross Video Ltd. |                                               |
| Board Rev     | ##              | Indicates the board version of your card      |
| Serial Number | #####           | Indicates the serial number of your card      |
| Rear Module   | #               | Indicates the type of rear module in the slot |
| Software Rev  | ##.##           | Indicates the software and build versions     |
| Firmware Rev  | #.###           | Indicates the FPGA version number             |
| Daughter Card | #               | Indicates the daughter card type              |

# **Configuration Menus**

This section briefly summarizes the sub-tabs available in the **Config** tab.

## **Video Tab**

**Table 14** summarizes the **Video** set up options available in DashBoard.

Table 14 Video Menu Items

| Item            | Parameter | Description                                                                                 |
|-----------------|-----------|---------------------------------------------------------------------------------------------|
| Reference Setup |           |                                                                                             |
| Reference Input | Frame 1   | The card uses the reference source connected to the <b>REF 1</b> port on the openGear frame |
|                 | Frame 2   | The card uses the reference source connected to the <b>REF 2</b> port on the openGear frame |

Table 14 Video Menu Items

| Table 14 Video Menu Items  |                     |                                                                                                    |
|----------------------------|---------------------|----------------------------------------------------------------------------------------------------|
| Item                       | Parameter           | Description                                                                                                    |
| Reference Input            | Local               | The card uses the external reference source connected to the <b>REF IN</b> port on the rear module.  You must also configure <b>JP7</b> on the card to enable or disable a 750hm terminator on the external reference input.                                                                 |
| Output Setup               |                     | ·                                                                                                    |
| Output Format <sup>a</sup> | 480i 59.94          | Selects the video format for the output                                                                                                    |
| <u>'</u>                   | 720p 59.94          | signal.                                                                                                    |
|                            | 1080i 59.94         | Note that a change in video format will not take effect until the reference is compatible.                                                                                                    |
|                            | 1080i 59.94 LEVEL A | ·                                                                                                    |
|                            | 576i 50             |                                                                                                    |
|                            | 720p 50             |                                                                                                    |
|                            | 1080i 50            |                                                                                                    |
|                            | 1080p 50 LEVEL A    |                                                                                                    |
| Output # <sup>b</sup>      | Processed*          | Specifies to output the processed signal with the Wings and Key                                                                                                    |
|                            | Clean Feed 1        | Specifies to output the processed signal.<br>The Key and the Wings are not applied on<br>this output.                                                                                                    |
|                            | Clean Feed 2        | Specifies to output the processed signal with the Wings. The Key is not applied on this output.                                                                                                    |
|                            | External Wings      | Selects the external video input being used for the Key 1 - Wings to be passed through to the output with minimal processing.  Ensure the input video format is the same as the output video format and that the signals are insync. Refer to "Cascade Feature" for details on this feature. |
|                            | Test Pattern        | Specifies to use a test pattern for the output                                                                                                    |
| Loss Of Input              | Black*              | Sets the output to black when there is a loss of input                                                                                                    |
|                            | Blue                | Sets the output to blue when there is a loss of input                                                                                                    |
|                            | Freeze              | Enables the card to freeze and output the last good frame of video before the loss of input. Sets the output to freeze the last valid frame of video if there is a loss of input.                                                                                                    |
|                            | Trouble Slide       | Sets the output to the trouble slide when there is a loss of input. The trouble slide is configured on the <b>Logos</b> > <b>Trouble Slide</b> tab.                                                                                                    |

#### Table 14 Video Menu Items

| Item                                             | Parameter                                                                        | Description                                                                                                    |
|--------------------------------------------------|----------------------------------------------------------------------------------|----------------------------------------------------------------------------------------------------|
| Disable Keys on<br>Loss of Input                 | Selected                                                                         | Disables the key overlays during a loss of input signal                                                                                                   |
|                                                  | Cleared                                                                          | The key overlays display during a loss of input                                                                                                    |
| Test Pattern                                     | Matte*                                                                           | Specifies the type of test pattern to output.                                                                                                    |
|                                                  | Black                                                                            | Note that the test pattern replaces all of the output picture, including the Wings and key                                                                |
|                                                  | 75% Bars                                                                         | sources, but not the HANC (audio) and                                                                                                    |
|                                                  | SMPTE Bars                                                                       | VANC.                                                                                                    |
|                                                  | 100% Bars                                                                        |                                                                                                    |
| Output Horizontal<br>Delay (Clocks) <sup>c</sup> | 0 to # <sup>d</sup>                                                              | Sets the output horizontal delay (in clocks) relative to the selected reference                                                                           |
| Output Vertical<br>Delay (Lines) <sup>a</sup>    | 0 to # <sup>b</sup>                                                              | Sets the output vertical delay (in lines) relative to the selected reference                                                                              |
| Output Frame Delay<br>(Frames) <sup>e</sup>      | 0 to 2 <sup>b</sup> (interlaced format) 0 to 6 <sup>b</sup> (progressive format) | Specifies the output delay in number of frames, however the actual processing delay is displayed in the <b>Output Frame Delay</b> field in the Signal tab |
| Output Delays                                    | Reset <sup>c</sup>                                                               | Sets the delay values to 0                                                                                                    |
| Dithering                                        | Disabled                                                                         | Dithering feature is disabled                                                                                                    |
|                                                  | Enabled low (2bits~0.4%)                                                         | Dithering is enabled and set to 2bits                                                                                                    |
|                                                  | Enabled med (3bits~0.8%)                                                         | Dithering is enabled and set to 3bits                                                                                                    |
|                                                  | Enabled high<br>(4bits~1.6%)                                                     | Dithering is enabled and set to 4bits                                                                                                    |
| Clip at Black <sup>f</sup>                       | Selected                                                                         | Enables the card to clip to SMPTE black on all outputs                                                                                                    |
|                                                  | Cleared*                                                                         | SuperBlack is passed                                                                                                    |
| Clip at White <sup>e</sup>                       | Selected                                                                         | Enables the card to clip to SMPTE white on all outputs                                                                                                    |
|                                                  | Cleared*                                                                         | SuperWhite is passed                                                                                                    |

- a. 1080p formats are not supported on the 8310AR-033 rear modules.
- b. The menus and parameters for Output 4 are not implemented when using the 8322AR-065 rear module.
- c. This is output to reference, not the total processing delay.
- d. The range of values displayed is dependent on the output format you are using. When the output format changes, these values are automatically updated based on the absolute time. Refer to **Table 15** for the range of values based on the output format.
- e. If the output format is changed, the values are updated. If you are switching from an interlaced format to a progressive format, the values are multiplied by 2. If switching from a progressive format to an interlaced format, the value is divided by 2.
- f. Slight deviation into Super White and Super Black may be possible due to color space conversion between SD and other formats.

#### **Output Delay Values**

**Table 15** summarizes the range of values displayed in the Output Horizontal Delay and Output Delay menus based on the output format.

Table 15 Range of Values for the Output Delay Settings

| Output Format             | Output Horizontal Delay<br>(Clocks) | Output Vertical Delay<br>(Lines) |
|---------------------------|-------------------------------------|----------------------------------|
| 480i                      | 0 to 1715                           | 0 to 524                         |
| 576i                      | 0 to 1727                           | 0 to 624                         |
| 720p                      | 0 to 3299                           | 0 to 749                         |
| 1080i, 1080p <sup>a</sup> | 0 to 4399                           | 0 to 1124                        |

a. 1080p formats are not supported on the 8310AR-033 rear module.

## **GPI Configuration**

The menu items available in the **GPI/Tally** tab enable you to configure each GPI.

**★** The 8320AR-041 rear module does not include GPIO ports. You can configure the settings on the GPI/Tally tab, but the changes do not take effect.

Table 16 GPI Configuration Menu Items

| Item     | Parameter                  | Description                                                                                         |
|----------|----------------------------|----------------------------------------------------------------------------------------------------|
| GPI#     |                            |                                                                                                    |
| Function | None*                      | The GPIO port is not configured and the GPI has no effect                                           |
| Function | GPI Cut Bkgd               | A cut is performed between the Background sources when this GPI input is triggered                  |
|          | GPI Auto Bkgd              | An auto transition is performed between the Background sources when this GPI input is triggered     |
|          | GPI Cut Key #              | The key is cut on-air or off-air when this GPI input is triggered                                   |
|          | GPI Auto Key #             | An auto transition is performed to bring the key on-air or off-air when this GPI input is triggered |
|          | GPI Fade to Black          | A fade to black is performed when this GPI input is triggered                                       |
|          | GPI Recall ARC Profile #   | The specified ARC Profile is recalled when this GPI is triggered                                    |
|          | GPI Send OP42<br>Cleardown | A request to clear the OP42 page is sent when this GPI input is triggered                           |

Table 16 GPI Configuration Menu Items

| Item     | Parameter    | Description                                                                                                    |
|----------|--------------|----------------------------------------------------------------------------------------------------|
| Trigger  | Edge*        | Performs the function when a transition edge is detected on the GPI input. The Low-to-High or High-to-Low active edge is set by the Polarity control.                                         |
|          | Level        | Performs the function when a voltage level is driven on the GPI input. The voltage level High or Low is set by the Polarity control.                                                          |
| Polarity | High/Rising  | Sets the polarity of the edge or level trigger. In the case of edge trigger, a Low-to-High transition starts the function. In the case of level trigger, a high level starts the function.    |
|          | Low/Falling* | Sets the polarity of the edge or level trigger. In the case of the edge trigger, a High-to-Low transition starts the function. In the case of level trigger, a low level starts the function. |

## **Tally Configuration**

The menu items available in the **GPI/Tally** tab enable you to configure each Tally.

Table 17 Tally Configuration Menu Items

| Item     | Parameter           | Description                                                                                           |
|----------|---------------------|----------------------------------------------------------------------------------------------------|
| Tally #  |                     |                                                                                                    |
| Function | None*               | The GPI/O port is not configured and the tally has no effect                                          |
|          | Tally Input #       | Configures the selected GPI/O port as an output and reflects the on-air status of the specified input |
|          | Tally Key 1 - Wings | Configures the GPI/O port as an output and reflects the on-air status of the Key 1 video              |
|          | Tally Key 2         | Configures the GPI/O port as an output and reflects the on-air status of the Key 2 video              |
| Polarity | High/Rising         | When asserted, the Tally output is driven High                                                        |
|          | Low/Falling*        | When asserted, the Tally output is driven Low                                                         |

## **Ethernet Tab**

**Table 18** summarizes the **Ethernet** options available in DashBoard.

**★** The 8320AR-041 and 8322AR-065 rear modules do not include an Ethernet port. You can configure the settings on the Ethernet tab, but the changes do not take effect.

Table 18 Ethernet Menu Items

| Item            | Parameter     | Description                                                                                                    |
|-----------------|---------------|----------------------------------------------------------------------------------------------------|
| Method          | Static        | User manually supplies the network settings                                                                                                    |
|                 | DHCP          | Automates the assignment of the network settings                                                                                                    |
| IP Address      | ##.#.#.##     | The IP Address for the card                                                                                                    |
| Subnet Mask     | ###.#.#.#     | The subnet mask for the card                                                                                                    |
| Default Gateway | ##.#.#.#      | The gateway for communication outside of the local area network (LAN)                                                                                  |
| Apply Changes   |               | Applies and saves any changes made to the <b>Ethernet Settings</b>                                                                                     |
| Cancel          |               | Cancels any setting changes and resets the <b>Ethernet Settings</b> to the previous values                                                             |
| Ethernet Status | ОК            | Ethernet communications for the card are valid                                                                                                    |
|                 | Link Down     | Ethernet communications for the card are invalid. The ethernet cable may be disconnected on the rear module or the Ethernet network may be down.       |
|                 | No IP Address | <ul><li>The following conditions may be occurring:</li><li>The <b>Method</b> is set to <b>DHCP</b> and the DHCP server is not available</li></ul>      |
|                 |               | <ul> <li>The ethernet cable is disconnected from<br/>the card rear module</li> </ul>                                                                   |
|                 |               | <ul> <li>A valid IP Address is no longer available.</li> <li>The DHCP server may be down or is still<br/>powering up after a loss of power.</li> </ul> |
| ##:##:##:##:##  | (read-only)   | The MAC Address for the card                                                                                                    |

# **Personality Tab**

**Table 19** summarizes the options available in the **Personality** tab.

Table 19 Personality Menu Items

| Item                | Parameter | Description                                                                                                    |
|---------------------|-----------|----------------------------------------------------------------------------------------------------|
| Transition Behavior |           |                                                                                                    |
| Cut Button          | Abort*    | Select this option to return the transition to the beginning when the <b>Cut</b> button is pressed again while a transition is in progress |
|                     | Finish    | Select this option to instantly finish the transition when the <b>Cut</b> button is toggled                                                |
|                     | Ignore    | Select this option to disregard any successive presses of the <b>Cut</b> button until the transition is complete                           |

Table 19 Personality Menu Items

| Item            | Parameter              | Description                                                                                                    |
|-----------------|------------------------|----------------------------------------------------------------------------------------------------|
| Auto Button     | Pause/Resume*          | Select this option to pause the transition when the <b>Auto</b> button is toggled, and resume the transition when the button is pressed again |
|                 | Reverse                | Select this option to reverse the transition back to the start                                                                                |
|                 | Ignore                 | Select this option to disregard any successive presses of the <b>Auto</b> button until the transition is complete                             |
| Timing Display  |                        |                                                                                                    |
| Timing Display  | Relative to Reference* | The <b>Input Timing</b> fields in the <b>Signal</b> tab display the timing values relative to the reference                                   |
|                 | Input to Output        | The <b>Input Timing</b> fields in the <b>Signal</b> tab display the timing values relative to the output                                      |
| Card Lock       |                        |                                                                                                    |
| Edit Permission | Unlocked*              | Menu options are unlocked and editable from DashBoard                                                                                         |
|                 | Locked                 | All menu items, except this one, are locked and read-only                                                                                     |

# **Audio Tab**

**Table 20** summarizes the options in the **Audio** tab.

Table 20 Audio Menu Items

| Item                      | Parameter             | Description                                                                                                    |
|---------------------------|-----------------------|----------------------------------------------------------------------------------------------------|
| Audio Fade                | Enabled*              | Card will perform a fade for the embedded audio transition between two sources                                         |
|                           |                       | When a video cut is performed, a one frame audio fade is performed. Otherwise, audio always follows video.             |
|                           |                       | Recommended when performing Background transitions                                                                     |
|                           | Disabled              | Card will perform a hard cut at the end of the video transition                                                        |
|                           |                       | Select this option when using non-PCM audio data such as Dolby®                                                        |
| SD Audio                  | 20 bit*               | Embeds 20bit                                                                                                    |
|                           | 24 bit                | Embeds 24bit; lower 4bits will be 0 if they were not in the source                                                     |
| Silence Threshold<br>(dB) | -96 to 0 <sup>a</sup> | Audio below the specified threshold value is considered silent. Note that this value is applicable to all AES sources. |

#### Table 20 Audio Menu Items

| Item                     | Parameter            | Description                                                                                                    |
|--------------------------|----------------------|----------------------------------------------------------------------------------------------------|
| Silence Timeout<br>(sec) | 1 to 60 <sup>b</sup> | Audio silent for longer than the specified value raises an alarm. Note that this value is applicable to all AES sources.                                                                                      |
| Processed Output A       | udio - Group #       |                                                                                                    |
| Enable                   | Selected*            | Includes the group in the card output that is set to Processed or Clean Feed in the Video tab                                                                                                    |
|                          | Cleared              | Specified audio group is not included                                                                                                    |
| AES IO Config            | 8 in, 0 out          | Card is configured to manage eight AES inputs and no AES outputs                                                                                                    |
|                          | 4 in, 4 out          | Card is configured to manage four AES inputs and four AES outputs. AES connections 1-4 on the rear module are now configured as inputs. AES connections 5-8 on the rear module are now configured as outputs. |
|                          | 0 in, 8 out          | Card is configured to manage no AES inputs and eight AES outputs                                                                                                    |
|                          | Disabled*            | Card is not configured for AES signals                                                                                                    |

a. The default value is -72.b. The default value is 5.

## Load/Save Tab

**Table 21** summarizes the options in the **Load/Save** tab.

#### Table 21 Load/Save Menu Items

| Item                     | Parameter | Description                                                                           |
|--------------------------|-----------|---------------------------------------------------------------------------------------|
| Load Factory<br>Defaults |           | meters and values (excluding ethernet,<br>nat settings) to the factory default values |

## **ARC Menus**

This section summarizes the sub-tabs for managing presets for the Aspect Ratio Converter in the **ARC** tab.

## **Status Tab**

**Table 23** summarizes the **Status** sub-tab.

Table 22 Status Menu Items

| Item                | Parameter                 | Description                               |
|---------------------|---------------------------|-------------------------------------------|
| AFDs Used in the AR | C                         |                                           |
| Input AFD           | Undefined                 | Reports the status of the incoming video  |
| (read-only)         | # Coded frame: AFD code # | including the AFD used in the ARC process |

Table 22 Status Menu Items

| Item                       | Parameter                      | Description                                                                        |
|----------------------------|--------------------------------|------------------------------------------------------------------------------------|
| Output AFD<br>(read-only)  | Undefined                      | Reports the status of the outgoing video                                           |
|                            | # Coded frame: AFD code #      | including the AFD used in the ARC process                                          |
| Select ARC Profile         |                                |                                                                                    |
| Active Profile (read-only) | #                              | Reports the currently loaded ARC Profile                                           |
| Active Profile             | #. <profile name=""></profile> | Selects a predefined ARC setting (profiles are defined using the Profile sub-tabs) |
|                            | Recall Profile                 | Recalls the ARC settings for the selected Profile                                  |

## **Profile Tabs**

Each of the eight configurable profiles include a sub-tab. This allows you to specify parameters for each profile independently.

Table 23 Profile Menu Items

| Profile #                                                                                 | Indicates the profile currently applied to the output  Enables you to assign a unique identifier to the profile. Note that the profile number (e.g. 1, 2, 3, 4) is automatically added to the name you assign (e.g. Profile 3 is renamed as 3. Macro).  This name displays in all the Active Profile fields and in the list of selectable profiles of |
|-------------------------------------------------------------------------------------------|----------------------------------------------------------------------------------------------------|
| <b>t</b>                                                                                  | the profile. Note that the profile number (e.g. 1, 2, 3, 4) is automatically added to the name you assign (e.g. Profile 3 is renamed as 3. Macro).  This name displays in all the Active Profile                                                                                                    |
|                                                                                           | fields and in the list of selectable profiles of the Status tab.                                                                                                    |
| Recall Profile                                                                            | Applies the Profile, as configured on the sub-tab, to the output                                                                                                    |
| ings                                                                                      |                                                                                                    |
| When <b>Input</b> is set to <b>Auto AFD</b> and <b>Output</b> is let to <b>Auto AFD</b> * | <ul> <li>Card automatically detects and uses the<br/>input AFD as defined by SMPTE 2016-1. If<br/>the input AFD is not detected, the card<br/>applies the settings specified in the Force<br/>Input Setting fields.</li> </ul>                                                                                                    |
|                                                                                           | <ul> <li>Card automatically determines the most<br/>suitable ARC method for the Output AFD;<br/>as defined by SMPTE 2016-1</li> </ul>                                                                                                    |
|                                                                                           | This is the recommended setting                                                                                                    |
| When <b>Input</b> is set to <b>Force AFD</b> and <b>Output</b> is set to <b>Auto AFD</b>  | <ul> <li>Card ignores any AFD data on the input<br/>and applies the settings specified in the<br/>Force Input Settings fields</li> <li>Card automatically determines the most<br/>suitable ARC method for the Output AFD<br/>as defined by SMPTE 2016-1</li> </ul>                                                                                    |
| V<br>V<br>V                                                                               | hen Input is set to uto AFD and Output is at to Auto AFD*  then Input is set to hen Input is set to output is set to output is set to output                                                                                                    |

Table 23 Profile Menu Items

| Item                                                            | Parameter                                                                                 | Description                                                                                                    |  |
|-----------------------------------------------------------------|-------------------------------------------------------------------------------------------|----------------------------------------------------------------------------------------------------|--|
| ARC Mode                                                        | When <b>Input</b> is set to <b>Auto AFD</b> and <b>Output</b> is set to <b>Force AFD</b>  | <ul> <li>Card automatically detects and uses the input AFD as defined by SMPTE 2016-1. If the input AFD is not detected, the card applies the settings specified in the Force Input Settings fields.</li> <li>The output AFD is set in the Force Output Settings fields (card applies the settings specified in the Force Output Settings)</li> </ul> |  |
|                                                                 | When <b>Input</b> is set to <b>Force AFD</b> and <b>Output</b> is set to <b>Force AFD</b> | <ul> <li>Card ignores any AFD data on the input and applies the settings specified in the Force Input Settings fields.</li> <li>The output AFD is set in the Force Output Settings field (card applies the settings specified in the Force Output Settings)</li> </ul>                                                                                |  |
| Input Settings -<br>Video Index RP186<br>(SD only) <sup>a</sup> | Selected*                                                                                 | The card detects and processes RP186 packets automatically. Refer to "Video Index (VI) Processing" and "Configuring a Profile" for more information.                                                                                                    |  |
|                                                                 | Cleared                                                                                   | Disables this feature                                                                                                    |  |
| Output Settings -                                               | None*                                                                                     | Disables this feature                                                                                                    |  |
| Video Index <sup>a</sup>                                        | RP186-1995                                                                                | The card encodes RP186-1995 packets into SD outputs. RP186-1995 packets includes data on the video format and the aspect ratio only.  Select this option when using legacy equipment that does not support RP186-2008.                                                                                                    |  |
| Output Settings -<br>Video Index <sup>a</sup>                   | RP186-2008                                                                                | The card encodes RP186-2008 packets into SD outputs. RP186-2008 packets includes data on the video format, aspect ratio, and the AFD Codes.  Select this option when you are unsure what VI your equipment supports.                                                                                                    |  |
| Aspect Ratio (SD                                                | 4:3*                                                                                      | • Specifies how the SD output will be scaled                                                                                                    |  |
| only)                                                           | 16:9                                                                                      | <ul><li>and the AFD data is coded in the output</li><li>Applies only when using SD outputs</li><li>HD and 3G outputs always use 16:9</li></ul>                                                                                                    |  |
| Input Settings - AFD Code                                       |                                                                                           |                                                                                                    |  |
| 4:3                                                             | Letterbox 16:9, top, 0010                                                                 | This menu is only used for 4:3 SD inputs if                                                                                                    |  |
|                                                                 | Letterbox 14:9, top, 0011                                                                 | the ARC Mode is set to Forced Input, or the input AFD is missing.                                                                                                    |  |
|                                                                 | Letterbox>16:9, center,<br>0100                                                           | Refer to " <b>Overview</b> " for more information.                                                                                                    |  |
|                                                                 | Full frame 4:3, 1000*                                                                     |                                                                                                    |  |
|                                                                 | Full frame 4:3, 1001                                                                      |                                                                                                    |  |

Table 23 Profile Menu Items

| Table 23 Profile Menu Items |                                      |                                                                                                    |
|-----------------------------|--------------------------------------|----------------------------------------------------------------------------------------------------|
| Item                        | Parameter                            | Description                                                                                                    |
| 4:3                         | Letterbox 16:9, center, 1010         | This menu is only used for 4:3 SD inputs if the ARC Mode is set to Forced Input, or the input AFD is missing.             |
|                             | Letterbox 14:9, center,<br>1011      | Refer to " <b>Overview</b> " for more information.                                                                        |
|                             | Full frame 4:3, alter 14:9, 1101     |                                                                                                    |
|                             | Letterbox 16:9, alter 14:9, 1110     |                                                                                                    |
|                             | Letterbox 16:9, alter 4:3, 1111      |                                                                                                    |
| 16:9                        | Full frame 16:9, 0010                | This menu is only used for 16:9 SD, HD, or                                                                                |
|                             | Pillarbox 14:9, center,<br>0011      | 3G inputs if the ARC Mode is set to Forced Input, or the input AFD is missing.  Refer to "Overview" for more information. |
|                             | Letterbox >16:9, center, 0100        | iterer to Overview for more imormation.                                                                                   |
|                             | Full frame 16:9, 1000*               |                                                                                                    |
|                             | Pillarbox 4:3, center,<br>1001       |                                                                                                    |
|                             | Full frame 16:9,<br>protected, 1010  |                                                                                                    |
|                             | Pillarbox 14:9, center,<br>1011      |                                                                                                    |
|                             | Pillarbox 4:3, alter 14:9,<br>1101   |                                                                                                    |
|                             | Full frame 16:9, alter<br>14:9, 1110 |                                                                                                    |
|                             | Full frame 16:9, alter 4:3,<br>1111  |                                                                                                    |
| Output Settings - AF        | D Code                               |                                                                                                    |
| 4:3                         | Letterbox 16:9, top, 0010            | This menu is only used for 4:3 SD outputs if                                                                              |
|                             | Letterbox 14:9, top, 0011            | the ARC Mode is set to Forced Output.                                                                                     |
|                             | Letterbox>16:9, center,<br>0100      | Refer to " <b>Overview</b> " for more information.                                                                        |
|                             | Full frame 4:3, 1000*                |                                                                                                    |
|                             | Full frame 4:3, 1001                 |                                                                                                    |
|                             | Letterbox 16:9, center,<br>1010      |                                                                                                    |
|                             | Letterbox 14:9, center,<br>1011      |                                                                                                    |
|                             | Full frame 4:3, alter 14:9,<br>1101  |                                                                                                    |

Table 23 Profile Menu Items

| 14                         | Table 23 Profile                                                             |                                                                                                    |
|----------------------------|------------------------------------------------------------------------------|----------------------------------------------------------------------------------------------------|
| Item                       | Parameter                                                                    | Description                                                                                             |
| 4:3                        | Letterbox 16:9, alter 14:9, 1110                                             | This menu is only used for 4:3 SD outputs if the ARC Mode is set to Forced Output.                      |
|                            | Letterbox 16:9, alter 4:3, 1111                                              | Refer to " <b>Overview</b> " for more information.                                                      |
| 16:9                       | Full frame 16:9, 0010                                                        | This menu is only used for 16:9 SD, HD, or                                                              |
|                            | Pillarbox 14:9, center, 0011                                                 | 3G outputs if the ARC Mode is set to Forced Output.  Refer to " <b>Overview</b> " for more information. |
|                            | Letterbox >16:9, center,<br>0100                                             | Refer to Overview for more information.                                                                 |
|                            | Full frame 16:9, 1000*                                                       |                                                                                                    |
|                            | Pillarbox 4:3, center,<br>1001                                               |                                                                                                    |
|                            | Full frame 16:9,<br>protected, 1010                                          |                                                                                                    |
|                            | Pillarbox 14:9, center,<br>1011                                              |                                                                                                    |
|                            | Pillarbox 4:3, alter 14:9, 1101                                              |                                                                                                    |
|                            | Full frame 16:9, alter 14:9, 1110                                            |                                                                                                    |
|                            | Full frame 16:9, alter 4:3, 1111                                             |                                                                                                    |
| SD Blank # Active<br>Lines | 0 to 6*                                                                      | Selects the number of lines at the top of<br>the production aperture to blank.                          |
|                            |                                                                              | <ul> <li>Only applies to SD inputs.</li> </ul>                                                          |
|                            |                                                                              | <ul> <li>This is used to remove VBI signals from<br/>the input picture.</li> </ul>                      |
| Extra Options              |                                                                              |                                                                                                    |
| Set Output Format          | Selected                                                                     | Sets the output video signal to the specified format when the profile is recalled                       |
|                            | Cleared*                                                                     | Disables this feature                                                                                   |
|                            | #                                                                            | Specifies the video format to output when the profile is recalled                                       |
| Reset Profile              | Returns all editable parameters of the profile to the factory default values |                                                                                                    |
| - Th - Wide - Laderre      | ettings are ignored when using 3G                                            | and UD winners                                                                                          |

a. The Video Index settings are ignored when using 3G or HD signals.

## **ANC Menus**

 Table 24 summarizes the ANC options available in DashBoard.

Table 24 ANC Menu Items

| Item                | Parameter                                 | Description                                                                                                    |
|---------------------|-------------------------------------------|----------------------------------------------------------------------------------------------------|
| ANC                 |                                           |                                                                                                    |
| HANC Pass Through   | Enabled                                   | <ul> <li>Pass through HANC data without any modifications (except EDH in SD formats)</li> <li>Setting should only be applied when the output format is the same format and synchronous to the input</li> </ul>                                                                                  |
|                     | Disabled*                                 | HANC data is processed as determined in the <b>ANC</b> menu                                                                                                    |
| VANC Pass Through   | Enabled                                   | <ul> <li>Pass through VANC data without any modifications</li> <li>Setting should only be applied when the output format is the same format and synchronous to the input</li> </ul>                                                                                                    |
|                     | Disabled*                                 | VANC data is processed as determined in the <b>ANC</b> menu                                                                                                    |
| Packet Name         | AFD and Video Index <sup>a</sup>          | Indicates the Ancillary data type.                                                                                                    |
| (read-only)         | Closed Captioning <sup>b</sup>            | Note that not all types are explicitly listed.                                                                                                    |
|                     | Time Code <sup>c</sup>                    |                                                                                                    |
|                     | Compressed Audio<br>Metadata <sup>d</sup> |                                                                                                    |
|                     | Other Packets                             |                                                                                                    |
|                     | OP-47,OP-42 Subtitle<br>Conversion        |                                                                                                    |
| Action <sup>e</sup> | Disable <sup>f</sup>                      | Card does not insert the packet into the output                                                                                                    |
|                     | Pass                                      | <ul> <li>The card receives and re-inserts the specified packet type into the specific line without modifying the packet contents.</li> <li>This option is only applicable for timecode, compressed audio metadata, and other packets that the card is not currently able to process.</li> </ul> |
|                     | Process                                   | <ul> <li>Card receives the packet, processes it, and inserts a new packet into the specific line</li> <li>Valid only for AFD and Closed Captioning</li> </ul>                                                                                                    |
| Insertion Line      | #                                         | Specifies the line to insert the packet                                                                                                    |

## Table 24 ANC Menu Items

| Item                        | Parameter             | Description                                                                                                    |
|-----------------------------|-----------------------|----------------------------------------------------------------------------------------------------|
| Insertion Order             | #                     | Indicates the priority when there are packets on the same line                                                                                      |
|                             |                       | The packet with a smaller insertion order<br>number (e.g. 1, or 2) will be inserted first<br>when multiple packets are inserted on the<br>same line |
| Video Index (RP186)         | Config <sup>g</sup>   |                                                                                                    |
| Input Line Number           | Auto*                 | Card searches each line for the Video Index (VI)                                                                                                    |
|                             | Default (11)          | Card searches only Line 11 for the VI                                                                                                    |
|                             | #                     | Card searches only the specified line for the VI                                                                                                    |
| Output Line<br>Number       | Follow Input*         | Inserts the VI data on the line the incoming data was on                                                                                            |
|                             | Default (11)          | Inserts the VI data on Line 11 only                                                                                                    |
|                             | # <sup>h</sup>        | Inserts the VI data on the specified line                                                                                                    |
| OP-42/ OP-47 Subtitl        | le Config             |                                                                                                    |
| OP-42<br>Encode/Decode Line | Default (21)*         | Specifies that Line 21 will encode or decode the VBI signal                                                                                         |
|                             | #                     | Specifies the line number to encode or decode the VBI signal                                                                                        |
| Send Dummy                  | Never*                | Disables this feature                                                                                                    |
| Headers                     | Auto                  | The card automatically inserts a dummy header when captions are not detected                                                                        |
|                             | Always                | Overwrites any upstream subtitles with dummy headers regardless of the input                                                                        |
| On Missing Packet           | Do Nothing*           | No packet is inserted when a missing packet is detected.                                                                                            |
|                             |                       | If the Send Dummy Headers is set to Auto, a dummy header is inserted.                                                                               |
|                             | Duplicate Last Packet | Automatically inserts the previous valid packet where a missing packet is detected                                                                  |
| OP-42 Cleardown Co          | ntrol                 |                                                                                                    |
| Send Cleardown              | Force Cleardown Now   | Immediately inserts a blank page with a clear down signal                                                                                           |

#### Table 24 ANC Menu Items

| Item                              | Parameter      | Description                                                                                                    |
|-----------------------------------|----------------|----------------------------------------------------------------------------------------------------|
| Auto Cleardown                    | Selected       | Inserts a blank page with a clear down signal when no OP-42 subtitles are detected on Line 21 (or the value specified in the VBI Line Number menu)         |
|                                   | Cleared*       | Disables this feature                                                                                                    |
| Auto Cleardown<br>Delay (seconds) | # <sup>i</sup> | Specifies the number of seconds that an absence of data occurs before the card inserts the blank page with a clear down signal. The default is 10 seconds. |

- a. The DID/SDID for AFD packets are DID:41h, SDID:05h.
- b. The DID/SDID for closed captioning packets are DID:61h, SDID:01h.
- c. The DID/SDID for timecode packets are DID:60h, SDID:60h.
- d. The DID/SDID for compressed audio metadata packets are: DID:45h, SDID:not specified.
- e. The default value for Closed Captioning and AFD is Process. Otherwise, Disable is the default value.
- f. It is recommended to set the Time Code and Audio Metadata fields to Disable.
- g. When enabled, OP-42 conversion will override the Video index function.
  h. If the Output Line Number is configured to insert on any line other than the default line (11 for 625, 14 for 525), all VANC data on that line will be overwritten.
- i. The default value is 10.

# **Embedded Audio Processing Menus**

Table 25 summarizes the options in the Embedded Audio Processing tab. There are sub-tabs for inputs 1 and 2 so that different settings can be maintained.

Table 25 Embedded Audio Processing Menu Items

| Item                      | Parameter              | Description                                                                                                    |
|---------------------------|------------------------|----------------------------------------------------------------------------------------------------|
| Input #                   |                        |                                                                                                    |
| Sample Rate<br>Conversion | Cleared                | <ul><li>SRC is not used on an input</li><li>Select this option when using non-PCM audio data</li></ul>              |
|                           | Selected*              | SRC is used on the specified input                                                                                  |
| Input # - Group #         |                        |                                                                                                    |
| Ch # Gain (dB)            | -20 to 20 <sup>a</sup> | <ul><li>Adjusts the gain of the specified channel of audio</li><li>Select 0 when using non-PCM audio data</li></ul> |
| Ch # Invert               | Selected               | Inverts the audio signal of the specified channel                                                                   |
|                           | Cleared*               | <ul><li>Audio signal of the specified channel is<br/>not inverted</li><li>Use for non-PCM audio data</li></ul>      |
| Reset                     |                        | Resets the parameters for the specified audio group only to the default values                                      |
| All Groups                | Reset                  | Resets the parameters for all groups of the specified Input to the default values                                   |

a. The default value is 0.

## **Embedded Audio Selection Menus**

**Table 26** summarizes the options in the **Embedded Audio Selection** tabs. Note that each input is displayed in a separate sub-tab.

Table 26 Embedded Audio Selection Menu Items

| Item                     | Parameter                 | Description                                                                                   |
|--------------------------|---------------------------|-----------------------------------------------------------------------------------------------|
| Input # - Group #        |                           |                                                                                               |
| Ch # Source <sup>a</sup> | Mute                      | Mutes the channel on the input                                                                |
|                          | Group # Ch#* <sup>b</sup> | Embeds the specified Group and Channel pair on the input                                      |
|                          | AES # Ch# <sup>c</sup>    | Embeds the channel of the selected AES source                                                 |
|                          | # Hz Tone                 | Embeds the selected test tone                                                                 |
|                          | # kHz Tone                |                                                                                               |
| Pass                     |                           | Resets the specified group settings to pass the default input channels to the output channels |
| Mute                     |                           | Mutes the specified channel                                                                   |
| Insert Tones             |                           | Inserts tones into the specified channel                                                      |
| All Groups               | Pass                      | Resets all group settings to pass the default input channels to the output channels           |
|                          | Mute                      | Mutes all channels                                                                            |
|                          | Insert Tones              | Inserts tones into all channels                                                               |

- a. If the selected source is not present, silence is embedded.
- b. Default is embedded 1:1 mapping (e.g. G1C1 OUT is mapped to G1C1 IN)
- c. Only applicable with UDC-8625A-A or UDC-8625A-B when AES Input is enabled.

# **AES Inputs Menus**

**Table 27** summarizes the AES inputs setup options available in DashBoard for the UDC-8625A-A and UDC-8625A-B. Note that the number of AES inputs available depends on how the AES IO Config is set (see **Table 20**).

Table 27 AES Inputs Menu Items

| Item              | Parameter               | Description                                                                                     |
|-------------------|-------------------------|-------------------------------------------------------------------------------------------------|
| Input #-# — AES # |                         |                                                                                                 |
| Sample Rate       | Selected*               | SRC is always used on the specified input                                                       |
| Conversion        | Cleared                 | SRC is not used on the specified input.<br>Select this option when using non-PCM<br>audio data. |
| Ch # Gain (dB)    | -20 to +20 <sup>a</sup> | Adjusts the gain of the specified audio channel                                                 |

Table 27 AES Inputs Menu Items

| Item            | Parameter | Description                                                                                                    |
|-----------------|-----------|----------------------------------------------------------------------------------------------------|
| Gain Lock       | Selected* | Locks the Gain slider of both channels together. If the values for the two channels are different, that change is maintained when the channels are locked.      |
|                 | Cleared   | Unlocks the Ch # Gain slider                                                                                                    |
| Ch # Delay (ms) | 0* to 500 | Adjusts the delay of the specified audio channel                                                                                                    |
| Delay Lock      | Selected* | Locks the Ch Delay slider of both channels together.  If the values for the two channels are different, that change is maintained when the channels are locked. |
|                 | Cleared   | Unlocks Ch # Delay slider                                                                                                    |
| Ch # Invert     | Selected  | Inverts the audio signal of the specified channel                                                                                                    |
|                 | Cleared   | The audio signal is not inverted                                                                                                    |
| Sum             | Selected  | Both channels will carry the average of the two input channels (A+B/2). When the input is summed, the original signals are no longer available for output.      |
|                 | Cleared*  | Disables this feature                                                                                                    |
| Input           | Reset     | Resets the parameters for the selected input to the default values                                                                                              |
| All Inputs      | Reset     | Resets the input parameters to the default values                                                                                                    |

a. The default value is 0.

# **AES Outputs Menus**

**Table 28** summarizes the AES Outputs setup options available in DashBoard. The number of AES outputs available depends on how the AES IO Config is set (see **Table 20**).

Table 28 AES Outputs Menu Items

| Item               | Parameter         | Description                                       |
|--------------------|-------------------|---------------------------------------------------|
| Output #-# — AES # |                   |                                                   |
| Ch# Source Type    | Mute              | Specifies the source type for the AES             |
|                    | Tone              | output.  Note that the parameter selected in this |
|                    | Input #           | menu determines what is available in the          |
|                    | Processed Output* | Ch# Source Sel menu below.                        |
|                    | AES#              |                                                   |

Table 28 AES Outputs Menu Items

| Item            | Parameter                | Description                                                                                                    |
|-----------------|--------------------------|----------------------------------------------------------------------------------------------------|
| Ch# Source Sel  | #                        | Ch # Source Type is set to Mute                                                                                                    |
| Citi Source Ser | T                        | <ul> <li>The specified AES output is now muted</li> <li>This field is now read-only</li> </ul>                                                                                                    |
|                 | #Hz Tone                 | Ch # Source Type is set to Tone                                                                                                    |
|                 | #kHz Tone                | <ul> <li>Assigns the test tone as the source for the specified AES output</li> </ul>                                                                                                    |
| Ch# Source Sel  | Group# Ch#* <sup>a</sup> | • Ch # Source Type is set to Input #                                                                                                    |
|                 |                          | <ul> <li>Assigns the selected embedded Group<br/>and Channel of the SDI input (as specified<br/>in the Ch # Source Type) for the AES<br/>output</li> </ul>                                                |
|                 |                          | Ch # Source Type is set to Processed Output                                                                                                    |
|                 |                          | <ul> <li>Assigns the specified embedded Group<br/>and Channel of the processed SDI output<br/>as the AES output</li> </ul>                                                                                |
|                 | Channel #                | • Ch # Source Type is set to AES #                                                                                                    |
|                 |                          | <ul> <li>Assigns the specified channel of the<br/>discrete AES input source selected in the<br/>Ch# Source Type menu</li> </ul>                                                                           |
| Ch # Gain (dB)  | -20 to +20 <sup>b</sup>  | Adjusts the output gain of the specified audio channel.                                                                                                    |
|                 |                          | Note that the gain added to the specified channel is a sum of the gain values selected on the AES Input tab or the Embedded Audio Selection tab, and this tab without exceeding the range of -20 to 20dB. |
| Gain Lock       | Selected*                | Locks the Ch Delay slider of both channels together.                                                                                                    |
|                 |                          | If the values for the two channels are different, that change is maintained when the channels are locked.                                                                                                 |
|                 | Cleared                  | Unlocks the Ch Delay slider                                                                                                    |
| Ch# Delay (ms)  | 0* to 500                | Adjusts the output delay of the specified audio channel.                                                                                                    |
|                 |                          | Note that this value is added to the gain value selected on the AES Inputs tab. It is also added to the value in the Embedded Audio Processing tab if the selected source is an embedded source.          |
| Delay Lock      | Selected*                | Locks the Ch Delay slider of both channels together.  If the values for the two channels are different, that change is maintained when                                                                    |
|                 |                          | the channels are locked.                                                                                                    |
|                 | Cleared                  | Unlocks the Ch Delay slider                                                                                                    |

Table 28 AES Outputs Menu Items

| Item        | Parameter | Description                                                         |
|-------------|-----------|---------------------------------------------------------------------|
| Output      | Reset     | Resets the parameters for the selected output to the default values |
| All Outputs | Reset     | Resets the indicated output parameters to the default values        |

- a. Default mapping is G1C1 to AES 1A, G1C2 to AES 1B, etc.
- b. The default value is 0.

## **Proc Amps Menus**

**Table 29** summarizes the **Proc Amps** options available in DashBoard.

Table 29 Proc Amps Menu Items

| Item               | Parameter              | Description                                                                                                    |
|--------------------|------------------------|----------------------------------------------------------------------------------------------------|
| Out # <sup>a</sup> |                        |                                                                                                    |
| Enable             | Selected*              | Enables the Proc Amp using the displayed settings for the selected output                                                                                                    |
|                    | Cleared                | The Proc Amp color correction is not applied to the selected output.  Note that the Proc Amp controls are not applied when the output is assigned as an External Wings or Test Pattern. |
| Video Gain (%)     | 0 to 200 <sup>b</sup>  | Adjusts the output video gain level                                                                                                    |
| Chroma Gain (%)    | 0 to 200 <sup>a</sup>  | Adjusts the card output chroma gain percentage ( $C_b$ and $C_r$ simultaneously)                                                                                                    |
| CB Gain (%)        | 0 to 200 <sup>a</sup>  | Adjusts the output C <sub>b</sub> gain                                                                                                    |
| Black Offset (IRE) | -8 to 100 <sup>c</sup> | Adjusts the output black level of the card                                                                                                    |
| Proc Amp           | Reset                  | Resets all Proc Amp controls to the factory default values                                                                                                    |

- a. The Out 4 tab is not implemented when using the 8322AR-065 rear module.
- b. The default value is 100.
- c. The default value is 0.

# **Logos Menus**

**Table 30** summarizes the **Logos** options available in DashBoard. Each logo has a sub-tab to select which logo is to be modified.

**★** The Logos tab is disabled when using a 8320AR-041 or 8322AR-065 rear module. You can configure the menus on the Logos tab, but the settings do not take effect.

Table 30 Logos Menu Items

| Item                     | Parameter                   | Description                                                                                                    |  |  |
|--------------------------|-----------------------------|----------------------------------------------------------------------------------------------------|--|--|
| Logo #, Trouble Slide    |                             |                                                                                                    |  |  |
| Video Image              | Displays a thumbnail image  | <ul> <li>Displays a small image that represents the currently loaded media file. For animations, the fifth frame is displayed.</li> <li>Only available when the card Ethernet port is connected and properly configured</li> <li>A black box with text indicates that no image is currently loaded</li> </ul>                                                                                                  |  |  |
| Alpha Image <sup>a</sup> | Displays a thumbnail image  | <ul> <li>Displays a small image that represents the currently loaded media file on the Alpha channel. For animations, the fifth frame is displayed.</li> <li>Only available when the card ethernet port is connected and properly configured</li> <li>A blank area indicates that the current image has no alpha channel</li> </ul>                                                                            |  |  |
| File (read-only)         | ###                         | Indicates the full path of the currently loaded file                                                                                                    |  |  |
| Status (read-only)       | Idle                        | • Displays information about the channel in                                                                                                    |  |  |
|                          | Queued                      | both the number of frames (integer), and in the number of seconds (fractional)                                                                                                    |  |  |
|                          | Loading frame X of Y        | <ul> <li>Any errors during loading are also displayed</li> <li>When the file(s) have loaded, this field displays the dimensions of the image (e.g. 1920x1080)</li> </ul>                                                                                                    |  |  |
|                          | Animation Loaded (#)        |                                                                                                    |  |  |
|                          | Single image loaded (#)     |                                                                                                    |  |  |
| Selected on              | ###                         | Indicates all the key(s), or backgrounds, that currently have the media file selected                                                                                                    |  |  |
| (read-only)              | None                        |                                                                                                    |  |  |
| On Air (read-only)       | ###                         | Indicates the on-air key(s), or backgrounds, that have this media file selected                                                                                                    |  |  |
| Directory                | [RAM CACHE]                 | <ul> <li>The field displays the directory the currently selected media file is located in</li> <li>Provides a list of all of the directories on the CF Card</li> </ul>                                                                                                    |  |  |
|                          | [ROOT]                      |                                                                                                    |  |  |
|                          | ross                        |                                                                                                    |  |  |
| Logo #                   |                             |                                                                                                    |  |  |
| Filename                 | xxx.yyy<br>XXX_####.TGA [#] | <ul> <li>Animation filenames include an underscore followed by three or more digits. The number of frames, and duration in seconds, is displayed in brackets after the filename.</li> <li>Updated when a new Directory is selected in the <b>Directory</b> menu</li> <li>Provides a list of all the media files in the currently selected directory. Note that animations appear as a single entry.</li> </ul> |  |  |

## Table 30 Logos Menu Items

| Item                    | Parameter             | Description                                                                                                    |
|-------------------------|-----------------------|----------------------------------------------------------------------------------------------------|
| Filename                | [NONE]                | Selecting this option clears the logo channel.                                                                                                   |
|                         |                       | This item is automatically selected, without clearing the channel, when the user switches to a new directory.                                    |
| File List               | Rescan                | <ul><li> Updates the Directory menu options</li><li> Updates the Filename menu options</li></ul>                                                 |
| X Position <sup>b</sup> | ## to ## <sup>c</sup> | <ul> <li>Adjusts the position of the image along<br/>the X-axis in number of pixels</li> <li>The range varies depending on the output</li> </ul> |
|                         |                       | video format                                                                                                    |
| Y Position <sup>b</sup> | ## to ##              | Adjusts the position of the image along the Y-axis in number of pixels                                                                           |
|                         |                       | The range varies depending on the output video format                                                                                            |
| Play Mode               | Normal*               | The entire frame of the image is displayed                                                                                                    |
|                         | Swap Fields           | Field 1 and Field 2 of the image are swapped when they are displayed                                                                             |
|                         | Field 1 Only          | Field 1 of the image is displayed                                                                                                    |
|                         | Field 2 Only          | Field 2 of the image is displayed                                                                                                    |
| Auto Play <sup>d</sup>  | Selected              | The animation starts to play when a transition occurs                                                                                            |
|                         | Cleared*              | The animation starts playing as soon as the animation is loaded to the bus                                                                       |
| Looping <sup>b</sup>    | Selected              | The animation starts over when it reaches the last frame of the animation                                                                        |
|                         | Cleared*              | The animation stops when it reaches the last frame of the animation                                                                              |
| Hold Time               | #e                    | The animation plays but before looping back (if looping is enabled), it pauses on the last frame, for the specified number of frames             |

- a. Requires an ethernet connection and sufficient free space on the CompactFlash™ card.
  b. These settings only apply when there is an image loaded in the Logo channel. When the Logo channel is empty, these settings have no effect.
- c. The default value is 0 which represents the top-left corner of the active picture area.
  d. This option is only applicable when an animation file is selected.
  e. The default is 0.

# **Key Setup Menus**

**Table 31** summarizes the **Key Setup** tab options available for Key 2 in DashBoard.

Table 31 Key Setup Menu Items

| Item                  | Parameter              | Description                                                                                                    |
|-----------------------|------------------------|----------------------------------------------------------------------------------------------------|
| Key 2                 |                        |                                                                                                    |
| Clip                  | 4 to 1019 <sup>a</sup> | Adjusts the luminance level of the key. The lower the threshold setting, the more the Key is visible.                                                                                                    |
| Gain                  | 0 to 100 <sup>b</sup>  | Adjusts the softness of the edges of the key                                                                                                    |
| Clip & Gain           | Make Linear            | Resets the clip and gain to the default values                                                                                                    |
| Key Invert            | Selected               | The polarity of the Key Alpha is inverted                                                                                                    |
|                       | Cleared*               | The Key Alpha is not inverted                                                                                                    |
| Кеу Туре              | Auto Select*           | A Key which two video signals (Alpha and Fill) are used                                                                                                    |
|                       | Self                   | A Key that uses the luminance values of the key source for the alpha                                                                                                    |
| Key Alpha Type        | Unshaped               | The card performs a multiplicative key. The Key Alpha mixes the Key Video with the BKGD.                                                                                                    |
|                       | Shaped*                | The card performs an additive key. The Key Alpha cuts a hole in the BKGD and the Key Video is added to the BKGD.                                                                                                    |
| Transparency          | 0 to 100 <sup>c</sup>  | Adjusts the transparency level of the key. A value of 0% sets the key to completely opaque. At this value, there is no difference between the original key and the key with the transparency effect applied to it. A value of 100% sets the key to completely transparent. At this value, the key is not visible on the screen. |
| Box Mask <sup>d</sup> | Off                    | Disables this feature; a box mask is not applied to the key                                                                                                    |
|                       | On                     | Applies the mask to the key (only the portion inside the box is displayed)                                                                                                    |
|                       | Inverted               | Reverses the mask. The portion of the image that was masked is now visible and the portion that was visible is now masked.                                                                                                    |
| Mask Top Edge         | 0 to # <sup>e</sup>    | Adjusts the location of the top edge of the mask                                                                                                    |
| Mask Bottom Edge      | 0 to # <sup>e</sup>    | Adjusts the location of the bottom edge of the mask                                                                                                    |

Table 31 Key Setup Menu Items

| Item            | Parameter           | Description                                        |
|-----------------|---------------------|----------------------------------------------------|
| Mask Left Edge  | 0 to # <sup>e</sup> | Adjusts the location of the left edge of the mask  |
| Mask Right Edge | 0 to # <sup>e</sup> | Adjusts the location of the right edge of the mask |

- a. The default value is 940.
  b. The default value is 50.
  c. The default value is 0.
  d. The values of the Box Mask parameters are set in number of lines and pixels, and are therefore dependent on the video format you are using.
- e. The range of values is dependent on the video format.

## **On Air Control Menus**

**Table 32** summarizes the On Air Control options available in DashBoard.

Table 32 On Air Control Menu Items

| Item          | Parameter                  | Description                                                                                                    |
|---------------|----------------------------|----------------------------------------------------------------------------------------------------|
| Background    |                            |                                                                                                    |
| Image         | Displays a thumbnail image | Displays a thumbnail image that represents the BKGD source                                                                                                    |
| Program       | Black                      | Assigns Black as the output                                                                                                    |
| Program       | Input #                    | <ul> <li>Assigns the selected input source as the BKGD output</li> <li>Input 1 assigns SDI IN 1 as the BKGD</li> <li>Input 2 assigns SDI IN 2 as the BKGD</li> </ul>                                                                  |
| Backup        | Black                      | Assigns Black as the backup output                                                                                                    |
|               | Input #                    | <ul> <li>Assigns the selected input source as the backup output</li> <li>Input 1 assigns SDI IN 1 as the BKGD Backup source</li> <li>Input 2 assigns SDI IN 2 as the BKGD Backup source</li> </ul>                                    |
| Loss Of Input | Preview                    | Disables this preview feature                                                                                                    |
|               | Preview: ON AIR (Red)      | The BKGD output now shows an example of what the card would output during a loss of input signal as selected using the Config > Video > Loss Of Input menu ( <b>Table 14</b> ). You must click this button again to stop the preview. |

Table 32 On Air Control Menu Items

| Table 32 On Air Control Menu Items |                                                        |                                                                                                    |  |
|------------------------------------|--------------------------------------------------------|----------------------------------------------------------------------------------------------------|--|
| Item                               | Parameter                                              | Description                                                                                                    |  |
| Auto Change Over                   | Selected                                               | <ul> <li>Enables the Auto Change Over feature<br/>where SDI IN 1 is the primary source and<br/>SDI IN 2 is the backup source.</li> </ul>                                                                                 |  |
|                                    |                                                        | <ul> <li>If SDI IN 1 is lost, the card automatically<br/>switches to SDI IN 2; the card stays on SDI<br/>IN 2 until SDI IN 1 returns for 30 seconds,<br/>at which time the card switches back to<br/>SDI IN 1</li> </ul> |  |
|                                    |                                                        | • The Cut and Auto buttons are disabled                                                                                                    |  |
|                                    | Cleared*                                               | Disables this feature; transition control is manual using the Cut and Auto buttons. This setting is recommend when the card is used for SmartConversion.                                                                 |  |
| Cut                                | Cut                                                    | Performs an instantaneous transition between the <b>Source</b> and the <b>Backup</b> . A V-Fade is performed between audio sources.                                                                                      |  |
| Auto                               | Auto                                                   | Performs the transition, as specified in the <b>Auto Trans Type</b> menu, between the sources selected in the <b>Source</b> and <b>Backup</b> areas, at the specified <b>Bkgd</b> rate setting                           |  |
| Key #                              |                                                        |                                                                                                    |  |
| Image                              | Displays a thumbnail image                             | Displays a thumbnail image that represents the Key source                                                                                                    |  |
| Key Status                         | ON_AIR                                                 | The key is on-air                                                                                                    |  |
| (read-only)                        | OFF_AIR                                                | The key is not on-air                                                                                                    |  |
| Program                            | Black                                                  | Assigns Black as the Key output                                                                                                    |  |
|                                    | Input #                                                | Assigns the selected input source as the Key source                                                                                                    |  |
|                                    | Logo # <sup>a</sup>                                    | Assigns the selected Logo media file as the Key source                                                                                                    |  |
| Cut                                | Performs an instantaneou                               | is transition to take the Key on-air or off-air                                                                                                    |  |
| Auto                               | Performs a dissolve to tra transition is controlled by | nsition the key on or off air. The speed of the the <b>Key Rate</b> setting.                                                                                                    |  |
| <b>Multiple Transition</b>         | (using Bkgd Rate)                                      |                                                                                                    |  |
| Include                            | Bkgd                                                   | Does not include the BKGD in the next transition                                                                                                    |  |
|                                    | Bkgd - Yes                                             | Includes the BKGD in the next transition when the <b>Cut</b> button is clicked                                                                                                    |  |
|                                    | Key #                                                  | Does not include the specified key in the next transition                                                                                                    |  |
|                                    | Key # - Yes                                            | Includes the specified key in the next transition when the <b>Cut</b> button is clicked                                                                                                    |  |
| Cut                                | Performs a cut on the selected elements                |                                                                                                    |  |

Table 32 On Air Control Menu Items

| Item                          | Parameter                                                                     | Description                                                                                                    |
|-------------------------------|-------------------------------------------------------------------------------|----------------------------------------------------------------------------------------------------|
| Fade to Black                 | Fade Down                                                                     | The output fades to black (both the BKGD and the On Air Key)                                                      |
|                               | Fade Up                                                                       | The output fades from black back to its normal state; both the BKGD and the On Air Key are visible (if on-air)    |
| Transition Rates <sup>b</sup> |                                                                               |                                                                                                    |
| Auto Trans Type               | Fade-Fade                                                                     | A video V-Fade (through black) is performed for BKGD transitions (including audio)                                |
|                               | Take-Fade*                                                                    | A cut to black is performed then a fade up to the next BKGD source. A V-Fade is performed for audio transitions.  |
|                               | Fade-Take                                                                     | The BKGD fades to black then performs a cut to the next BKGD source. A V-Fade is performed for audio transitions. |
| Bkgd Rate                     | Slow                                                                          | Sets the BKGD transition rate to Slow                                                                             |
|                               | Medium*                                                                       | Sets the BKGD transition rate to Medium                                                                           |
|                               | Fast                                                                          | Sets the BKGD transition rate to Fast                                                                             |
| Key Rate                      | Same parameters as above <sup>c</sup> but applies to the Key transition rates |                                                                                                    |
| Slow Rate                     | 1 to 999                                                                      | Defines the Slow Rate in frames                                                                                   |
| Medium Rate                   | 1 to 999                                                                      | Defines the Medium Rate in frames                                                                                 |
| Fast Rate                     | 1 to 999                                                                      | Defines the Fast Rate in frames                                                                                   |
| FTB Rate                      | 2 to 999 <sup>d</sup>                                                         | Defines the Fade to Black Rate in frames                                                                          |

- a. This option is disabled when using the 8320AR-041 rear module.
  b. Refer to **Table 33** for a list of default values for the Slow, Medium, and Fast rates.
- The default value is Fast.
- d. The default value is 30 frames (1 second) when using 59.94Hz formats. When using 50Hz formats, the default value is 25 frames.

#### **Default Values for Transition Rates**

Table 33 summarizes the range of values (in number of frames) for the Slow, Medium, and Fast transition rates based on the output format.

Table 33 Default Values for the Transition Rates (Frames)

| Output Format                  | Slow Rate <sup>a</sup> | Medium Rate <sup>b</sup> | Fast Rate <sup>c</sup> |
|--------------------------------|------------------------|--------------------------|------------------------|
| 1080i 59.94Hz, 480i 59.94Hz    | 60                     | 30                       | 15                     |
| 1080p 59.94Hz, 720p<br>59.94Hz | 120                    | 60                       | 30                     |
| 1080i 50Hz, 576i 50Hz          | 50                     | 25                       | 12                     |
| 1080p 50Hz, 720p 50Hz          | 100                    | 50                       | 25                     |

- a. Default is 2 seconds
- b. Default is 1 second
- c. Default is 0.5 second

## **Input Status Menus**

**Table 34** summarizes the **Input Status** read-only information available in DashBoard. Each input has a sub-tab that displays the applicable status information.

★ If the output format frame rate is greater than the input frame rate, the fields in this tab may temporarily report "Not Present".

Table 34 Input # Status Menu Items

| Table 34 Input # Status Menu Items |                                         |                                                                                                    |  |
|------------------------------------|-----------------------------------------|----------------------------------------------------------------------------------------------------|--|
| Item                               | Parameter                               | Description                                                                                                    |  |
| Input # Status <sup>a</sup>        | Format #                                | Indicates the detected input format                                                                                                    |  |
|                                    | No Signal (Red)                         | The input signal is not detected and the corresponding <b>Input # Loss</b> alarm is enabled                                                                                                    |  |
|                                    | Unsupported: Format #                   | The input format is not supported                                                                                                    |  |
|                                    | Incompatible: Format # (Yellow)         | The input format is not compatible with the output, and is currently not in use; the corresponding alarm is enabled                                                                                                    |  |
|                                    | Alarm suppressed<br>(Green)             | The input format is compatible and/or the corresponding alarm is disabled                                                                                                    |  |
|                                    | Audio Status - Audio<br>Absent (Yellow) | There is an audio group absent in the input and the corresponding alarm is enabled                                                                                                    |  |
|                                    | Audio Status                            | A blank field indicates that all audio groups in the input are present or the corresponding alarm is disabled                                                                                                    |  |
| CRC Errors                         | Active:# Full # (SD only)               | Displays the count of the CRC errors on the                                                                                                    |  |
|                                    | # (HD only)                             | video input. This counter is reset on loss of video, or by user request. The counter is non-latching, and the count can roll over the counter.  For SD formats, it displays both active picture and full frame errors  For HD formats, it displays the total count of errors |  |
| Error Count                        | Reset                                   | Resets the <b>CRC Errors</b> field                                                                                                    |  |
| ANC                                |                                         |                                                                                                    |  |
| 352M                               | Not Present                             | 352M is not detected on the input                                                                                                    |  |
|                                    | #                                       | 352M is detected and the 4 bytes are displayed                                                                                                    |  |
| AFD <sup>b</sup>                   | Not Present                             | AFD Code is not detected in the input                                                                                                    |  |
|                                    | # coded frame: AFD<br>Code              | AFD Code is detected in the input                                                                                                    |  |
| Video Index                        | Not Present                             | VI data is not detected                                                                                                    |  |
|                                    | # coded frame: AFD<br>Code (Line #)     | VI data was detected, and the AFD Code and line it was detected on                                                                                                    |  |

Table 34 Input # Status Menu Items

| Closed Captionings   Line 21                                                                                                    | I able 34 Input # Status Menu Items |                         |                                            |
|----------------------------------------------------------------------------------------------------|-------------------------------------|-------------------------|--------------------------------------------|
| Line 284 Line 21 data on the second field is detected; 480 is 59.94Hz format only  EIA-708 pkt (CEA-608 data)                                                                                                    | Item                                | Parameter 24            | Description                                |
| BIA-708 pkt (CEA-608 data   CEA-608 data   CEA-60                       | Closed Captioning <sup>c</sup>      | Line 21                 | · ·                                        |
| Adata   CEA-608 data   OP-42 Subtitles, Line # #.# IRE   Displays the line number OP-42 subtitles were found on and the amplitude of the OP-42 VBI signal   OP-47 Subtitles, Line # Displays the line number OP-42 subtitles were found on Not Present   No Closed Caption packets are detected   Timecode data is detected on the input   Not Present   Timecode data is not detected on the input   The area below the button displays information on the detected timecode   Hide*   Information is hidden   Audio Metadata*   Present   Audio metadata is detected on the input   Not Present   Audio metadata is detected on the input   Not Present   Audio metadata is not detected on the input   Not Present   Audio metadata is not detected on the input   Audio metadata is not detected on the input   Present   Not Present   Not Present                          |                                     | Line 284                | · ·                                        |
| #.# IRE were found on and the amplitude of the OP-42 VBI signal  OP-47 Subtitles, Line # Displays the line number OP-42 subtitles were found on  Not Present Displays the line number OP-42 subtitles were found on  Not Present Timecode data is detected on the input  Not Present Timecode data is not detected on the input  Details Show The area below the button displays information on the detected timecode Hide* Information is hidden  Audio Metadatae Present Audio metadata is detected on the input  Not Present Audio metadata is detected on the input  Other Packets # The packet is detected and its DID and SDID are displayed  Not Present No other packets are detected  Embedded Audio  Group # Channel # PCM Indicates the embedded audio is a linear PCM sample. This information comes from channel status.  Non-PCM Embedded audio is a non-PCM sample. This information comes from channel status.  20B Word length of the embedded audio is 24bits #dB Indicates the audio level  AES Inputs Status - AES #  Ch # Status No Input Displays the status of the specified channel input  PCM - Silent Non-PCM - Displays the status of the specified channel input  PCM - PCM - PCM - PCM - PCM - PCM - PCM - Silent Non-PCM - PCM - PCM                     |                                     |                         |                                            |
| were found on Not Present No Closed Caption packets are detected Timecode <sup>d</sup> Present Timecode data is detected on the input Not Present Timecode data is not detected on the input Not Present Timecode data is not detected on the input Timecode data is not detected on the input Timecode data is not detected on the input The area below the button displays information on the detected timecode Hide* Information is hidden Audio Metadata* Present Audio metadata is detected on the input Not Present Not Present Audio metadata is not detected on the input The packet is detected and its DID and SDID are displayed Not Present No other packets are detected  Find Indicates the embedded audio is a linear PCM sample. This information comes from channel status. Non-PCM Indicates the embedded audio is a non-PCM sample. This information comes from channel status.  Vord length of the embedded audio is 20bits  20B Word length of the embedded audio is 24bits #dB Indicates the audio level  AES Inputs Status - AES #  Ch # Status  No Input PCM PCM-silent Non-PCM PCM-silent Non-PCM PCM-silent Non-PCM                                                                                                    |                                     |                         | were found on and the amplitude of the     |
| Timecode <sup>d</sup> Present Not Present Timecode data is detected on the input Timecode data is not detected on the input Timecode data is not detected on the input Timecode data is not detected on the input Timecode data is not detected on the input The area below the button displays information on the detected timecode Hide* Information is hidden Audio Metadata <sup>e</sup> Present Audio metadata is detected on the input Not Present The packet is detected and its DID and SDID are displayed Not Present No other packets are detected  Froup # Channel # PCM Indicates the embedded audio is a linear PCM sample. This information comes from channel status.  Non-PCM Embedded audio is a non-PCM sample. This information comes from channel status.  20B Word length of the embedded audio is 20bits #dB Indicates the audio level  AES Inputs Status - AES #  Ch # Status  No Input PCM PCM-silent Non-PCM  Timecode data is not detected on the input Audio metadata is not detected on the input Audio metadata is not detected on the input Audio metadata is not detected on the input Audio metadata is not detected on the input Information is hidden Audio metadata is not detected on the input Audio metadata is not detected on the input The packet is detected on the input The packet is detected on the input Audio metadata is not detected input The packet is detected on the input The packet is detected on the input The p |                                     | OP-47 Subtitles, Line # |                                            |
| Not Present  Timecode data is not detected on the input  The area below the button displays information on the detected timecode  Hide* Information is hidden  Audio Metadatae Present Audio metadata is detected on the input  Not Present Audio metadata is not detected on the input  Not Present Packets are detected on the input  Not Present No other packets are detected  The packet is detected and its DID and SDID are displayed  Not Present No other packets are detected  Function of the input  Function of the input  Non-PCM Indicates the embedded audio is a linear PCM sample. This information comes from channel status.  Non-PCM Embedded audio is a non-PCM sample. This information comes from channel status.  Word length of the embedded audio is 20bits  24B Word length of the embedded audio is 24bits  #dB Indicates the audio level  AES Inputs Status - AES #  Ch # Status No Input PCM Displays the status of the specified channel input  PCM PCM-silent Non-PCM                                                                                                    |                                     | Not Present             | No Closed Caption packets are detected     |
| Details Show The area below the button displays information on the detected timecode Hide* Information is hidden  Audio Metadatae Present Not Present Audio metadata is detected on the input Not Present Audio metadata is not detected on the input The packet is detected and its DID and SDID are displayed Not Present No other packets are detected  Embedded Audio  Group # Channel # PCM Indicates the embedded audio is a linear PCM sample. This information comes from channel status.  Non-PCM Embedded audio is a non-PCM sample. This information comes from channel status.  20B Word length of the embedded audio is 20bits  24B Word length of the embedded audio is 24bits #dB Indicates the audio level  AES Inputs Status - AES #  Ch # Status  No Input PCM PCM-silent Non-PCM  Displays the status of the specified channel input PCM-silent Non-PCM                                                                                                    | Timecode <sup>d</sup>               | Present                 | Timecode data is detected on the input     |
| information on the detected timecode Hide* Information is hidden  Audio Metadatae Present Audio metadata is detected on the input Not Present Audio metadata is not detected on the input The packet is detected and its DID and SDID are displayed Not Present No other packets are detected  Fmbedded Audio  Froup # Channel # PCM Indicates the embedded audio is a linear PCM sample. This information comes from channel status.  Non-PCM Embedded audio is a non-PCM sample. This information comes from channel status.  20B Word length of the embedded audio is 20bits  24B Word length of the embedded audio is 24bits #dB Indicates the audio level  AES Inputs Status - AES #  Ch # Status  No Input PCM PCM-silent Non-PCM  Displays the status of the specified channel input  Information cones from channel input PCM PCM-silent Non-PCM                                                                                                    |                                     | Not Present             | Timecode data is not detected on the input |
| Audio Metadatae Present Audio metadata is detected on the input  Not Present Audio metadata is not detected on the input  The packet is detected and its DID and SDID are displayed  Not Present No other packets are detected  Find Indicates the embedded audio is a linear PCM sample. This information comes from channel status.  Non-PCM Embedded audio is a non-PCM sample. This information comes from channel status.  20B Word length of the embedded audio is 20bits  4B Word length of the embedded audio is 24bits  #dB Indicates the audio level  AES Inputs Status - AES #  Ch # Status  No Input PCM PCM-silent Non-PCM  Displays the status of the specified channel input PCM-silent Non-PCM                                                                                                    | Details                             | Show                    |                                            |
| Not Present Audio metadata is not detected on the input  Other Packets # The packet is detected and its DID and SDID are displayed  Not Present No other packets are detected  Embedded Audio  Group # Channel # PCM Indicates the embedded audio is a linear PCM sample. This information comes from channel status.  Non-PCM Embedded audio is a non-PCM sample. This information comes from channel status.  20B Word length of the embedded audio is 20bits  4B Word length of the embedded audio is 24bits  Indicates the audio level  AES Inputs Status - AES #  Ch # Status  No Input PCM PCM-silent Non-PCM  Displays the status of the specified channel input                                                                                                    |                                     | Hide*                   | Information is hidden                      |
| Other Packets # The packet is detected and its DID and SDID are displayed Not Present No other packets are detected    Not Present No other packets are detected                                                                                                    | Audio Metadata <sup>e</sup>         | Present                 | Audio metadata is detected on the input    |
| are displayed  Not Present  No other packets are detected  Fmbedded Audio  Group # Channel # PCM PCM PCM PCM PCM PCM PCM PCM PCM PCM                                                                                                    |                                     | Not Present             |                                            |
| Find the Audio  Group # Channel # PCM Indicates the embedded audio is a linear PCM sample. This information comes from channel status.  Non-PCM Embedded audio is a non-PCM sample. This information comes from channel status.  20B Word length of the embedded audio is 20bits  24B Word length of the embedded audio is 24bits  #dB Indicates the audio level  AES Inputs Status - AES #  Ch # Status No Input Displays the status of the specified channel input  PCM PCM-silent Non-PCM                                                                                                    | Other Packets                       | #                       |                                            |
| Group # Channel # PCM Indicates the embedded audio is a linear PCM sample. This information comes from channel status.  Non-PCM Embedded audio is a non-PCM sample. This information comes from channel status.  20B Word length of the embedded audio is 20bits  24B Word length of the embedded audio is 24bits  #dB Indicates the audio level  AES Inputs Status - AES #  Ch # Status No Input Displays the status of the specified channel input  PCM PCM-silent Non-PCM                                                                                                    |                                     | Not Present             | No other packets are detected              |
| PCM sample. This information comes from channel status.  Non-PCM  Embedded audio is a non-PCM sample. This information comes from channel status.  20B  Word length of the embedded audio is 20bits  24B  Word length of the embedded audio is 24bits  #dB  Indicates the audio level  AES Inputs Status - AES #  Ch # Status  No Input PCM PCM-silent Non-PCM  PCM-silent Non-PCM                                                                                                    | Embedded Audio                      |                         |                                            |
| information comes from channel status.  20B  Word length of the embedded audio is 20bits  Word length of the embedded audio is 24bits  #dB  Indicates the audio level  AES Inputs Status - AES #  Ch # Status  No Input  PCM  PCM-silent  Non-PCM  information comes from channel status.  Word length of the embedded audio is 24bits  Displays the status of the specified channel input                                                                                                    | Group # Channel #                   | PCM                     | PCM sample. This information comes from    |
| 20bits  24B Word length of the embedded audio is 24bits  #dB Indicates the audio level  AES Inputs Status - AES #  Ch # Status  No Input PCM PCM-silent Non-PCM  20bits  Word length of the embedded audio is 24bits  Displays the status of the specified channel input                                                                                                    |                                     | Non-PCM                 |                                            |
| #dB Indicates the audio level  AES Inputs Status - AES #  Ch # Status  No Input  PCM  PCM-silent  Non-PCM  PCM-silent                                                                                                    |                                     | 20B                     |                                            |
| AES Inputs Status - AES #  Ch # Status  No Input  PCM  PCM-silent  Non-PCM  Displays the status of the specified channel input                                                                                                    |                                     | 24B                     |                                            |
| Ch # Status  No Input  PCM  PCM-silent  Non-PCM  Displays the status of the specified channel input                                                                                                    |                                     | #dB                     | Indicates the audio level                  |
| PCM PCM-silent Non-PCM                                                                                                    | AES Inputs Status - A               | AES#                    |                                            |
| PCM PCM-silent Non-PCM                                                                                                    | Ch # Status                         | No Input                |                                            |
| Non-PCM                                                                                                    |                                     | PCM                     | input                                      |
|                                                                                                    |                                     | PCM-silent              |                                            |
| Async <sup>f</sup>                                                                                                    |                                     | Non-PCM                 |                                            |
|                                                                                                    |                                     | Async <sup>f</sup>      |                                            |

Table 34 Input # Status Menu Items

| Item        | Parameter   | Description                                                                 |
|-------------|-------------|-----------------------------------------------------------------------------|
| Word Length | #bit        | Displays the word length of the audio in the number of bits                 |
| Emphasis    | Present     | The incoming AES signal is indicating 50/15 or CCiTT J.17 emphasis          |
|             | Not Present | The incoming AES is indicating no emphasis or the emphasis is not indicated |
| Sample Rate | #           | Displays the sample rate of the AES input                                   |

- a. This field displays information in the format of  ${\rm <format}$ , audio status>.
- b. The DID/SDID for AFD packets are DID:41h, SDID:05h.

- c. The DID/SDID for closed captioning packets are DID:61h, SDID:01h.
  d. The DID/SDID for timecode packets are DID:60h, SDID:60h.
  e. The DID/SDID for compressed audio metadata packets are: DID:45h, SDID:not specified.
- f. If the SRC is ON, an Async AES signal is processed to be PCM and indicated as such.

## **Alarm Enables Menus**

**Table 35** summarizes the **Alarm Enables** options available in DashBoard.

Table 35 Alarm Enables Menu Items

| Item                    | Parameter | Description                                                                                                    |
|-------------------------|-----------|----------------------------------------------------------------------------------------------------|
| Hardware Alarm          |           |                                                                                                    |
| Incompat Rear<br>Module | Selected* | Rear Module field in the Hardware tab<br>reports when a rear module is not<br>compatible with the card                                                                        |
|                         | Cleared   | Disables the alarm                                                                                                    |
| Stalled Fan             | Selected* | FPGA Fan field in the Hardware tab reports when the fan on the card surface is not operating correctly                                                                        |
|                         | Cleared   | Disables the alarm                                                                                                    |
| Signal & Reference A    | larms     |                                                                                                    |
| Reference Error         | Selected* | Reference Status field in the Signal tab reports when the reference signal is absent; when a reference signal is present, but the frame rate does not match the output format |
|                         | Cleared   | Disables the alarm                                                                                                    |
| Input #                 |           |                                                                                                    |
| Absent/Incompatible     | Selected* | Input Status fields in the Signal and Input<br>Status tabs report a loss of the specified<br>input or the format is incompatible for the<br>specified input                   |
|                         | Cleared   | Disables the alarm                                                                                                    |

Table 35 Alarm Enables Menu Items

| Table 35 Alarm Enables Menu Items |             |                                                                                                    |  |
|-----------------------------------|-------------|----------------------------------------------------------------------------------------------------|--|
| Item                              | Parameter   | Description                                                                                                    |  |
| Group # Absent                    | Selected*   | Input Status fields in the Signal and Input Status tabs report when the specified group audio is absent; this alarm only applies to the input or the backup input to the card video processing unit |  |
|                                   | Cleared     | Disables the alarm                                                                                                    |  |
| Group # Silent                    | Selected*   | Input Status fields in the Signal and Input Status tabs report when the specified group audio is silent; this alarm only applies to the input or the backup input to the card video processing unit |  |
|                                   | Cleared     | Disables the alarm                                                                                                    |  |
| Other                             |             |                                                                                                    |  |
| Input # Absent/<br>Incompatible   | Selected*   | Input Status field in the Signal tab reports when the video of the specified input is not present or is incompatible. Audio status is not reported.                                                 |  |
|                                   | Cleared     | Disables the alarm                                                                                                    |  |
| Embedded Audio Ou                 | tput Alarms |                                                                                                    |  |
| Program Source<br>Absent/Async    | Selected*   | Video Processing Output field in the Signal tab reports when the embedded audio for the Program source (as assigned in the On Air Control tab) is not present or is incompatible                    |  |
|                                   | Cleared     | Disables the alarm                                                                                                    |  |
| Backup Source<br>Absent/Async     | Selected*   | Video Processing Output field in the Signal tab reports when the embedded audio for the Backup source (assigned in the On Air Control tab) is not present or is incompatible                        |  |
|                                   | Cleared     | Disables the alarm                                                                                                    |  |
| AES Input Alarms <sup>a</sup>     |             |                                                                                                    |  |
| AES # Absent                      | Selected*   | AES fields in the Signal and Input Status tabs report when the AES input source is not detected                                                                                                    |  |
|                                   | Cleared     | Disables the alarm                                                                                                    |  |
| AES # Silent                      | Selected*   | AES field reports when the specified AES source is detected as silent. What the card defines as Silent is defined by the options in the Audio tab.                                                  |  |
|                                   | Cleared     | Disables the alarm                                                                                                    |  |
| AES Output Alarms <sup>a</sup>    |             |                                                                                                    |  |
|                                   |             |                                                                                                    |  |

#### Table 35 Alarm Enables Menu Items

| Item                | Parameter | Description                                                                                      |
|---------------------|-----------|--------------------------------------------------------------------------------------------------|
| AES # Source Absent | Selected* | AES field in the Signal tab reports when the source for the specified AES output is not detected |
|                     | Cleared   | Disables this alarm                                                                              |
| All Alarms          | Set       | Enables all alarms                                                                               |
|                     | Clear     | Disables all alarms                                                                              |

a. These menu items are not available for the UDC-8625A. The number of AES alarms depends on how the AES IO Config is set.

# **UDC-8625A Specifications**

This chapter provides technical information on the UDC-8625A.

**★** Specifications are subject to change without notice.

## **Supported Rear Modules**

- 8310AR-033
- 8320AR-033
- 8320AR-041
- 8320AR-052
- 8320AR-055
- 8322AR-065

## **SDI Inputs Specifications**

Table 36 Technical Specifications — SDI Inputs

| Item                                    | Specifications                             |  |
|-----------------------------------------|--------------------------------------------|--|
| Standards Accommodated <sup>a</sup>     | 480i 59.94Hz (SMPTE 259M)                  |  |
|                                         | 576i 50Hz (SMPTE 259M)                     |  |
|                                         | 1080i 59.94Hz (SMPTE 292M)                 |  |
|                                         | 1080i 50Hz (SMPTE 292M)                    |  |
|                                         | 720p 59.94Hz (SMPTE 292M)                  |  |
|                                         | 720p 50Hz (SMPTE 292M)                     |  |
|                                         | 1080p Level A 59.94Hz (SMPTE 424M)         |  |
|                                         | 1080p Level A 50Hz (SMPTE 424M)            |  |
| Impedance                               | 75ohm terminating                          |  |
| Return Loss                             |                                            |  |
| 8310AR-033, 8320AR-033                  | SDI IN 1: >15dB to 1.5GHz <sup>b</sup>     |  |
|                                         | SDI IN 2-4: >15dB to 1.5GHz, >10dB to 3GHz |  |
| 8320AR-055                              | SD: >15dB                                  |  |
|                                         | HD: >15dB                                  |  |
|                                         | 3G: >10dB                                  |  |
| 8320AR-052, 8322AR-065                  | >15dB to 1.5GHz, 10dB to 3GHz              |  |
| Equalization (using Belden 1694A cable) |                                            |  |
| 8310AR-033, 8320AR-033,                 | SD: 120m                                   |  |
| 8320AR-052                              | HD: 100m                                   |  |
|                                         | 3G: 50m <sup>b</sup>                       |  |

Table 36 Technical Specifications — SDI Inputs

| Item       | Specifications                         |
|------------|----------------------------------------|
| 8320AR-055 | SD • SDI IN 1-3: 300m • SDI IN 4: 160m |
|            | HD: 140m                               |
|            | 3G: 60m                                |
| 8322AR-065 | SD: 300m                               |
|            | HD: 120m                               |
|            | 3G: 50m                                |

- a. 1080p formats are not supported on the 8310AR-033.
- b. The 8310AR-033 and 8320AR-033 do not meet 3GHz Return Loss specifications on IN 1.

## **SDI Outputs Specifications**

Table 37 Technical Specifications — SDI Outputs

| Item                                                        | Specifications                              |  |
|-------------------------------------------------------------|---------------------------------------------|--|
| Data Rates and SMPTE<br>Standards Accommodated <sup>a</sup> | 480i 59.94Hz (SMPTE 259M)                   |  |
|                                                             | 576i 50Hz (SMPTE 259M)                      |  |
|                                                             | 1080i 59.94Hz (SMPTE 292M)                  |  |
|                                                             | 1080i 50Hz (SMPTE 292M)                     |  |
|                                                             | 720p 59.94Hz (SMPTE 292M)                   |  |
|                                                             | 720p 50Hz (SMPTE 292M)                      |  |
|                                                             | 1080p Level A 59.94Hz (SMPTE 424M)          |  |
|                                                             | 1080p Level A 50Hz (SMPTE 424M)             |  |
| Impedance                                                   | 75ohm                                       |  |
| Signal Level                                                | 800mV ±10%                                  |  |
| DC Offset                                                   | 0V ±50mV                                    |  |
| Rise and Fall Time (20-805)                                 | SD: 900ps typical                           |  |
|                                                             | HD: 150ps typical                           |  |
|                                                             | 3G: 130ps typical                           |  |
| Overshoot                                                   | <10% typical                                |  |
| Return Loss                                                 |                                             |  |
| 8310AR-033, 8320AR-033 <sup>b</sup>                         | SDI OUT 1: >15dB to 1.5GHz <sup>a</sup>     |  |
|                                                             | SDI OUT 2-4: >15dB to 1.5GHz, >10dB to 3GHz |  |
| 8320AR-055                                                  | SD, HD: >13dB                               |  |
|                                                             | 3G: >10dB                                   |  |
| 8320AR-052, 8322AR-065                                      | >15dB to 1.5GHz, >10dB to 3GHz              |  |

- a. 1080p formats are not supported on the 8310AR-033.
- b. The 8310AR-033 and 8320AR-033 do not meet 3GHz Return Loss specifications on OUT 1.

## **Environment**

Table 38 Technical Specifications — Environment

| Item                           | Specifications |
|--------------------------------|----------------|
| Maximum Ambient<br>Temperature | 40°C           |

## **Power**

Table 39 Technical Specifications — Power

| ltem                         | Specifications |
|------------------------------|----------------|
| Maximum Power<br>Consumption | 18W            |

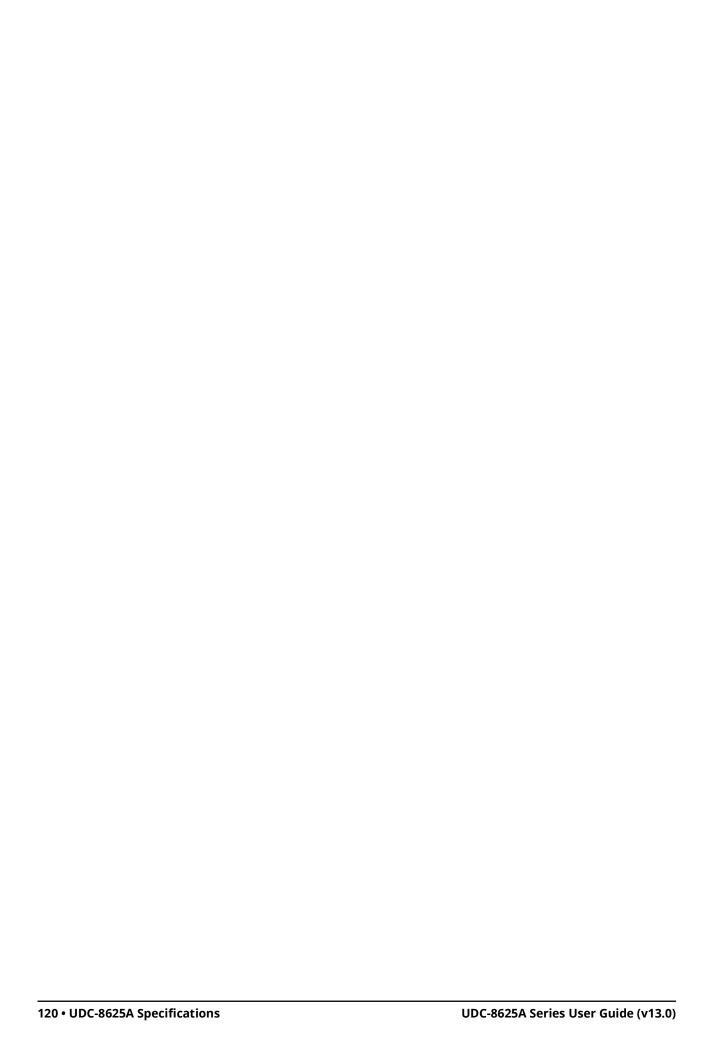

# **UDC-8625A-A Specifications**

This chapter provides technical information on the UDC-8625A-A.

**★** Specifications are subject to change without notice.

## **Supported Rear Modules**

- 8320AR-053A
- 8320AR-053B

## **SDI Inputs Specifications**

Table 40 Technical Specifications — SDI Inputs

| ltem                                       | Specifications                     |
|--------------------------------------------|------------------------------------|
| Standards Accommodated                     | 480i 59.94Hz (SMPTE 259M)          |
|                                            | 576i 50Hz (SMPTE 259M)             |
|                                            | 1080i 59.94Hz (SMPTE 292M)         |
|                                            | 1080i 50Hz (SMPTE 292M)            |
|                                            | 720p 59.94Hz (SMPTE 292M)          |
|                                            | 720p 50Hz (SMPTE 292M)             |
|                                            | 1080p Level A 59.94Hz (SMPTE 424M) |
|                                            | 1080p Level A 50Hz (SMPTE 424M)    |
| Impedance                                  | 75ohm terminating                  |
| Return Loss                                | >15dB to 1.5GHz                    |
|                                            | >10dB to 3GHz                      |
| Equalization (using Belden<br>1694A cable) | SD: 120m                           |
|                                            | HD: 100m                           |
|                                            | 3G:50m                             |

## **SDI Outputs Specifications**

Table 41 Technical Specifications — SDI Outputs

| Item        | Specifications  |
|-------------|-----------------|
| Impedance   | 75ohm           |
| Return Loss | >15dB to 1.5GHz |
|             | >10dB to 3GHz   |
| DC Offset   | 0V ±50mV        |

Table 41 Technical Specifications — SDI Outputs

| Item                        | Specifications    |
|-----------------------------|-------------------|
| Rise and Fall Time (20-805) | SD: 900ps typical |
|                             | HD: 150ps typical |
|                             | 3G: 130ps typical |
| Overshoot                   | <10% typical      |

## **AES I/O Specifications**

Table 42 Technical Specifications — AES I/O

| Item                          | Specifications               |
|-------------------------------|------------------------------|
| Number of Inputs/Outputs      | 8 connections                |
| AES Standards<br>Accommodated | AES-3id-2001                 |
| Impedance                     | 75ohm                        |
| Minimum Input                 | 30mV                         |
| Maximum Input                 | 2.5Vp-p                      |
| Minimum Audio Delay           | 2.3ms (SRC is enabled)       |
| Sampling Rate                 | up to 96KHz                  |
| Equalization                  | >1000m of Belden 1694A cable |
| Return Loss                   | >27dB 100KHz to 6MHz         |
| Output Amplitude              | 1Vp-p ±10%                   |
| Rise and Fall Times           | 40ns                         |
| Jitter                        | 4.5mUI                       |
| Connector Type                | 8320AR-053A: DIN             |
|                               | 8320AR-053B: HD-BNC          |

## **Environment**

Table 43 Technical Specifications — Environment

| Item                           | Specifications |
|--------------------------------|----------------|
| Maximum Ambient<br>Temperature | 40°C           |

### **Power**

Table 44 Technical Specifications — Power

| Item                         | Specifications |
|------------------------------|----------------|
| Maximum Power<br>Consumption | 24W            |

# **UDC-8625A-B Specifications**

This chapter provides technical information on the UDC-8625A-B.

**★** Specifications are subject to change without notice.

## **Supported Rear Module**

• 8320AR-052A

## **SDI Inputs Specifications**

Table 45 Technical Specifications — SDI Inputs

| Item                                       | Specifications                     |
|--------------------------------------------|------------------------------------|
| Standards Accommodated                     | 480i 59.94Hz (SMPTE 259M)          |
|                                            | 576i 50Hz (SMPTE 259M)             |
|                                            | 1080i 59.94Hz (SMPTE 292M)         |
|                                            | 1080i 50Hz (SMPTE 292M)            |
|                                            | 720p 59.94Hz (SMPTE 292M)          |
|                                            | 720p 50Hz (SMPTE 292M)             |
|                                            | 1080p Level A 59.94Hz (SMPTE 424M) |
|                                            | 1080p Level A 50Hz (SMPTE 424M)    |
| Impedance                                  | 75ohm terminating                  |
| Return Loss                                | >15dB to 1.5GHz                    |
|                                            | >10dB to 3GHz                      |
| Equalization (using Belden<br>1694A cable) | SD: 120m                           |
|                                            | HD: 100m                           |
|                                            | 3G: 50m                            |

## **SDI Outputs Specifications**

Table 46 Technical Specifications — SDI Outputs

| Item         | Specifications  |
|--------------|-----------------|
| Impedance    | 75ohm           |
| Return Loss  | >15dB to 1.5GHz |
|              | >10dB to 3GHz   |
| Signal Level | 800mV ±10%      |
| DC Offset    | 0V ±50mV        |

Table 46 Technical Specifications — SDI Outputs

| Item                        | Specifications    |
|-----------------------------|-------------------|
| Rise and Fall Time (20-80%) | SD: 900ps typical |
|                             | HD: 150ps typical |
|                             | 3G: 130ps typical |
| Overshoot                   | <10% typical      |

## **AES I/O Specifications**

Table 47 Technical Specifications — AES I/O

| Item                          | Specifications             |
|-------------------------------|----------------------------|
| Number of Inputs/Outputs      | 8 connections              |
| AES Standards<br>Accommodated | AES-3id-2001               |
| Impedance                     | 110ohm                     |
| Minimum Input                 | 100mV                      |
| Maximum Input                 | 10Vp-p                     |
| Minimum Audio Delay           | 2.3ms (SRC enabled)        |
| Sampling Rate                 | up to 96KHz                |
| Equalization                  | >450m of Belden 1492 cable |
| Return Loss                   | >18dB 100KHz to 6MHz       |
| Output Amplitude              | 4Vp-p                      |
| Rise and Fall Times           | 30ns                       |
| Jitter                        | 4.5mUI                     |
| Connector Type                | WECO™                      |

## **Environment**

Table 48 Technical Specifications — Environment

| ltem                           | Specifications |
|--------------------------------|----------------|
| Maximum Ambient<br>Temperature | 40°C           |

## **Power**

Table 49 Technical Specifications — Power

| Item                         | Specifications |
|------------------------------|----------------|
| Maximum Power<br>Consumption | 28W            |

# **ARC Setting Examples**

This chapter provides examples of configuring the options in the **ARC** tab with graphical examples of the input and output images. In the following graphical examples, the black areas represent where the Wings content is inserted.

**★** The configurations presented in this appendix are a subset of possible setups.

## 4:3 SD to HD (Pillarbox)

In this example, the input format is SD 4:3 (**Figure 27**), and the UDC-8625A series card output format is set to HD (**Figure 28**).

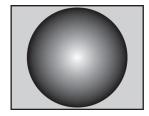

Figure 27 SD 4:3 Input

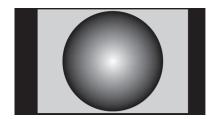

Figure 28 HD 16:9 Pillarbox Output

Use the settings provided in **Table 50** to configure the card for an SD to HD pillarbox conversion. If there is an Input AFD, you may need to use the **Force Input AFD** option (Full Frame 4:3, 1000).

#### Table 50 ARC Tab Settings

| DashBoard Menu Item               | Set to                                           |
|-----------------------------------|--------------------------------------------------|
| Output Settings > ARC Mode        | N/A                                              |
| Input Settings > ARC Mode         | (Any option)                                     |
| Input Settings > Aspect Ratio     | 4:3                                              |
| Input Settings > AFD Code > 4:3   | Full Frame 4:3, 1000                             |
| Input Settings > AFD Code > 16:9  | N/A                                              |
| Output Settings > AFD Code > 4:3  | N/A                                              |
| Output Settings > AFD Code > 16:9 | Pillarbox 4:3, 1001 or<br>N/A if Auto Output AFD |

## 4:3 SD to HD (Zoom)

In this example, the input is SD 4:3 (**Figure 29**), and the UDC-8625A series card output format is set to HD (**Figure 30**). The top and bottom of the input image is cropped to produce the zoom effect.

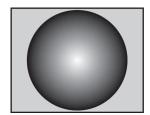

Figure 29 SD 4:3 Input

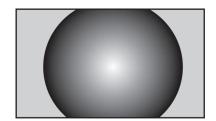

Figure 30 HD 16:9 Zoom Output

There are two methods presented: changing the input AFD, and changing the output AFD. In either case, if there is an Input AFD, you may need to use the Force Input AFD option (Full Frame 4:3, 1000).

Use the settings provided in **Table 51** to configure the card for an SD to HD zoom conversion by changing the output AFD mode.

Table 51 ARC Tab Settings

| DashBoard Menu Item               | Set to                                                                |
|-----------------------------------|-----------------------------------------------------------------------|
| Output Settings > ARC Mode        | N/A                                                                   |
| Input Settings > ARC Mode         | Auto Input AFD, Force Output AFD or Force Input AFD, Force Output AFD |
| Input Settings > Aspect Ratio     | 4:3                                                                   |
| Input Settings > AFD Code > 4:3   | Full Frame 4:3, 1000                                                  |
| Input Settings > AFD Code > 16:9  | N/A                                                                   |
| Output Settings > AFD Code > 4:3  | N/A                                                                   |
| Output Settings > AFD Code > 16:9 | Full Frame, 16:9, 1000                                                |

## 4:3 SD to 16:9 SD (Pillarbox)

In this example, the input is SD 4:3 with no embedded AFD (**Figure 31**), and the UDC-8625A series card output format is set to SD 16:9 (**Figure 32**). Black bars are added to the sides of the image.

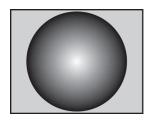

Figure 31 SD 4:3 Input

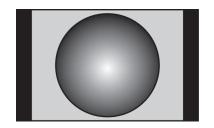

Figure 32 SD 16:9 Output

Use the settings provided in **Table 52** to configure the card for an SD to SD conversion. If there is an Input AFD, you may need to use the Force Input AFD option (Full Frame 4:3, 1000).

Table 52 ARC Tab Settings

| DashBoard Menu Item               | Set to                                           |
|-----------------------------------|--------------------------------------------------|
| Output Settings > ARC Mode        | 16:9                                             |
| Input Settings > ARC Mode         | N/A                                              |
| Input Settings > Aspect Ratio     | 4:3                                              |
| Input Settings > AFD Code > 4:3   | Full Frame 4:3, 1000                             |
| Input Settings > AFD Code > 16:9  | N/A                                              |
| Output Settings > AFD Code > 4:3  | N/A                                              |
| Output Settings > AFD Code > 16:9 | Pillarbox 4:3, 1001 or<br>N/A if Auto Output AFD |

## HD to 4:3 SD (Letterbox)

In this example, the input is HD 16:9 (**Figure 33**), and the UDC-8625A series card output format is set to SD 4:3 (**Figure 34**). Black bars are added to the top and bottom of the image.

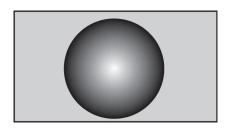

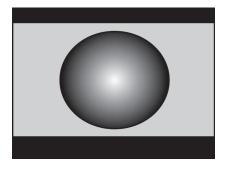

Figure 33 HD 16:9 Input

Figure 34 SD 4:3 Letterbox Output

Use the settings provided in **Table 53** to configure the card for an HD to SD letterbox. If there is an Input AFD, you may need to use the Force Input AFD option (Full Frame 16:9, 1000)

| Table 53 ARC Tab Settin |
|-------------------------|
|-------------------------|

| DashBoard Menu Item               | Set to                   |
|-----------------------------------|--------------------------|
| Output Settings > ARC Mode        | 4:3                      |
| Input Settings > ARC Mode         | (Any option)             |
| Input Settings > Aspect Ratio     | N/A                      |
| Input Settings > AFD Code > 4:3   | N/A                      |
| Input Settings > AFD Code > 16:9  | Full Frame 16:9, 1000    |
| Output Settings > AFD Code > 4:3  | Letterbox, 16:9, 1010 or |
|                                   | N/A if Auto Output AFD   |
| Output Settings > AFD Code > 16:9 | N/A                      |

## HD to 4:3 SD (Zoom)

In this example, the input is HD 16:9 (**Figure 35**), and the UDC-8625A series card output format is set to SD (**Figure 36**).

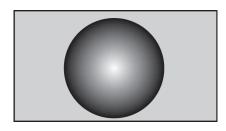

Figure 35 HD 16:9 Input

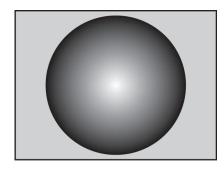

Figure 36 SD 4:3 Zoom Output

There are two methods presented: changing the Input AFD, and changing the Output AFD. In either case, if there is an Input AFD, you may need to use the Force Input AFD option (Full Frame 16:9, 1000).

Use the settings provided in **Table 54** to configure the card for an HD to SD zoom conversion by changing the output AFD mode.

Table 54 ARC Tab Settings

| DashBoard Menu Item               | Set to                                                                |
|-----------------------------------|-----------------------------------------------------------------------|
| Output Settings > ARC Mode        | 4:3                                                                   |
| Input Settings > ARC Mode         | Auto Input AFD, Force Output AFD or Force Input AFD, Force Output AFD |
| Input Settings > Aspect Ratio     | N/A                                                                   |
| Input Settings > AFD Code > 4:3   | N/A                                                                   |
| Input Settings > AFD Code > 16:9  | Full Frame, 16:9, 1000                                                |
| Output Settings > AFD Code > 4:3  | Full Frame, 4:3, 1000                                                 |
| Output Settings > AFD Code > 16:9 | N/A                                                                   |

## **Cascade Feature**

The Cascade feature enables you to specify that an SDI Input selected as the Key 1 - Wings is passed through to an SDI output on the card with minimal processing. This feature is useful when you have multiple UDC-8625A series cards in a frame and want to pass an SDI Wings source from one card to the next card in a daisy-chain configuration.

This chapter presents one possible implementation of the Cascade feature. Your requirements may differ from what is presented here.

## **Cabling for the Cascade Feature**

This chapter assumes the following equipment is used:

- One OG3-FR series frame with an MFC-OG3-N Network Controller card
- Two UDC-8625A-B cards installed in the frame
- Two 8320AR-052A rear modules installed in the frame

In **Figure 19.1**, the rear module depicted on the left is for the **first** UDC-8625A-B while the rear module on the right is for the **second** UDC-8625A-B. Note that the slots that your rear modules are installed in may differ than what is presented here. Ross Video does not supply the required cables.

### **Cabling Overview**

10. Connect an input video signals to **SDI IN 2** (BNC 1) on the first UDC-8625A-B. For simplicity, **Figure 19.1** depicts only one SDI input, but you may require more. Refer to "**UDC-8625A-B Rear Module**" for specific cabling designations.

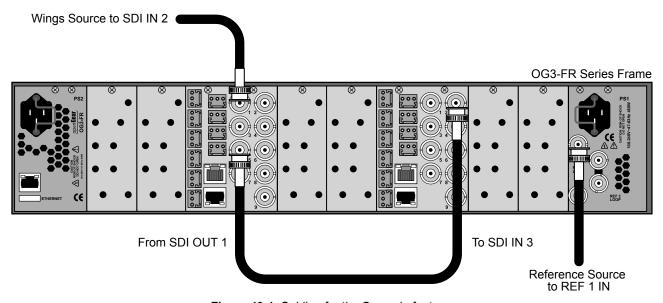

Figure 19.1 Cabling for the Cascade feature

- 11. Connect **SDI OUT 1** (BNC 5) on the first UDC-8625A-B to **SDI IN 3** (BNC 2) on the second UDC-8625A-B.
- 12. Connect the remainder of the input and output video signals to the rear modules as required.
- 13. Connect the reference source for UDC-8625A-B cards.

#### For More Information on...

additional connections for your card, refer to "Cabling".

## **Configuration in DashBoard**

Note that the Cascade feature requires that the input video format be the same as the output video format.

#### **Basic Configuration**

For additional configuration details, refer to "Basic Configuration".

#### To configure a card

- 1. Select the **Device View** for one of the UDC-8625A-B cards.
- 2. Select the **Config** tab.
- 3. Set up the network connection to your card as outlined in "Ethernet Communication Setup".
- 4. Specify the reference source as follows:
  - a. Select the Video tab.
  - b. From the **Reference Setup** menu, select **Frame 1**.
- 5. Repeat steps 1 to 4 for the second UDC-8625A-B.

#### Setting up the First UDC-8625A-B

This section summarizes how to set up the Cascade feature on the first UDC-8625A-B. For additional configuration details, refer to "Basic Configuration". Before proceeding, ensure that the External Wings video source is locked to the same reference.

#### To set up the Cascade feature

- 1. Select the **Device View** for the first UDC-8625A-B.
- 2. Configure **SDI OUT 1** as follows:
  - a. Select **Config > Video**.
  - b. From the **Output Format** menu, select the video format. Ensure that the output is compatible with the selected reference and that the input video source on **SDI IN 2** is the same format as selected in the **Output Format** menu.
  - c. From the **Output** menu for Output 1, select **External Wings**.
- 3. Configure the Cascade feature as follows:
  - a. Select the **On Air Control** tab.
  - b. Locate the **Key 1 Wings** area.
  - c. From the **Key 1 Source** menu, select **Input 2**.

#### **Setting up the Second UDC-8625A-B**

This section summarizes how to set up the second UDC-8625A-B to accept the External Wings output on SDI IN 3 from the first UDC-8625A-B.

#### To set up the second UDC-8625A-B

- 1. Select the **Device View** for the second UDC-8625A-B.
- 2. Select Config > Video.
- 3. From the **Output Format** menu, select the video format.
- **★** Ensure that the output is compatible with the selected reference and that the input video source on **SDI IN 3** is the same format as selected in the **Output Format** menu.

## **Troubleshooting**

**★** The source of video cascaded is determined by each upstream card's On Air Control - Key 1 source selection.

If the source format doesn't match, or if the On Air Control - Key 1 source is set to something other than Inputs 1-4, then an internally generated black signal is output.

Switching the source is not timed. Changes between the input sources and black, may cause downstream equipment to temporarily lose lock and/or show corrupt video.

Monitor the Signal Input timing fields on each card to ensure that all signals are synchronous. An asynchronous signal may vertically scroll or glitch if put on-air.

## Software Licenses

This chapter provides third-party software license information for your UDC-8625A series card. This product includes multiple software components which are individually licensed under one or more of the following licenses included in this chapter.

#### **BSD**

Copyright (c) 1991,1993, The Regents of the University of California. All rights reserved.

This code is derived from software contributed to Berkeley by Kenneth Almquist.

Redistribution and use in source and binary forms, with or without modification, are permitted provided that the following conditions are met:

- 1. Redistributions of source code must retain the above copyright notice, this list of conditions and the following disclaimer.
- 2. Redistributions in binary form must reproduce the above copyright notice, this list of conditions and the following disclaimer in the documentation and/or other materials provided with the distribution.
- 3. <BSD Advertising Clause omitted per the July 22, 1999 licensing change ftp://ftp.cs.berkeley.edu/pub/4bsd/README.Impt.License.Change> California, Berkeley and its contributors.
- 4. Neither the name of the University nor the names of its contributors may be used to endorse or promote products derived from this software without specific prior written permission.

THIS SOFTWARE IS PROVIDED BY THE REGENTS AND CONTRIBUTORS "AS IS" AND ANY EXPRESS OR IMPLIED WARRANTIES, INCLUDING, BUT NOT LIMITED TO, THE IMPLIED WARRANTIES OF MERCHANTABILITY AND FITNESS FOR A PARTICULAR PURPOSE ARE DISCLAIMED. IN NO EVENT SHALL THE REGENTS OR CONTRIBUTORS BE LIABLE FOR ANY DIRECT, INDIRECT, INCIDENTAL, SPECIAL, EXEMPLARY, OR CONSEQUENTIAL DAMAGES (INCLUDING, BUT NOT LIMITED TO, PROCUREMENT OF SUBSTITUTE GOODS OR SERVICES; LOSS OF USE, DATA, OR PROFITS; OR BUSINESS INTERRUPTION) HOWEVER CAUSED AND ON ANY THEORY OF LIABILITY, WHETHER IN CONTRACT, STRICT LIABILITY, OR TORT (INCLUDING NEGLIGENCE OR OTHERWISE) ARISING IN ANY WAY OUT OF THE USE OF THIS SOFTWARE, EVEN IF ADVISED OF THE POSSIBILITY OF SUCH DAMAGE.

## **Dual GPL/Free Type**

Portions of this software are copyright (C) 1996-2002 The FreeType Project (www.freetype.org). All rights reserved. This project is also covered under the GPL v2.

**GPL** 

#### GNU GENERAL PUBLIC LICENSE

Version 3, 29 June 2007 Copyright (C) 2007 Free Software Foundation, Inc. <a href="http://fsf.org/">http://fsf.org/</a> Preamble

The GNU General Public License is a free, copyleft license for software and other kinds of works.

The licenses for most software and other practical works are designed to take away your freedom to share and change the works. By contrast, the GNU General Public License is intended to guarantee your freedom to share and change all versions of a program--to make sure it remains free software for all its users. We, the Free Software Foundation, use the GNU General Public License for most of our software; it applies also to any other work released this way by its authors. You can apply it to your programs, too.

When we speak of free software, we are referring to freedom, not price. Our General Public Licenses are designed to make sure that you have the freedom to distribute copies of free software (and charge for them if you wish), that you receive source code or can get it if you want it, that you can change the software or use pieces of it in new free programs, and that you know you can do these things.

To protect your rights, we need to prevent others from denying you these rights or asking you to surrender the rights. Therefore, you have certain responsibilities if you distribute copies of the software, or if you modify it: responsibilities to respect the freedom of others.

For example, if you distribute copies of such a program, whether gratis or for a fee, you must pass on to the recipients the same freedoms that you received. You must make sure that they, too, receive or can get the source code. And you must show them these terms so they know their rights.

Developers that use the GNU GPL protect your rights with two steps: (1) assert copyright on the software, and (2) offer you this License giving you legal permission to copy, distribute and/or modify it.

For the developers' and authors' protection, the GPL clearly explains that there is no warranty for this free software. For both users' and authors' sake, the GPL requires that modified versions be marked as changed, so that their problems will not be attributed erroneously to authors of previous versions.

Some devices are designed to deny users access to install or run modified versions of the software inside them, although the manufacturer can do so. This is fundamentally incompatible with the aim of protecting users' freedom to change the software. The systematic pattern of such abuse occurs in the area of products for individuals to use, which is precisely where it is most unacceptable. Therefore, we have designed this version of the GPL to prohibit the practice for those products. If such problems arise substantially in other domains, we stand ready to extend this provision to those domains in future versions of the GPL, as needed to protect the freedom of users.

Finally, every program is threatened constantly by software patents. States should not allow patents to restrict development and use of software on general-purpose computers, but in those that do, we wish to avoid the special danger that patents applied to a free program could make it effectively proprietary. To prevent this, the GPL assures that patents cannot be used to render the program non-free.

The precise terms and conditions for copying, distribution and modification follow.

TERMS AND CONDITIONS

0. Definitions.

"This License" refers to version 3 of the GNU General Public License.

"Copyright" also means copyright-like laws that apply to other kinds of works, such as semiconductor masks.

"The Program" refers to any copyrightable work licensed under this License. Each licensee is addressed as "you". "Licensees" and "recipients" may be individuals or organizations.

To "modify" a work means to copy from or adapt all or part of the work in a fashion requiring copyright permission, other than the making of an exact copy. The resulting work is called a "modified version" of the earlier work or a work "based on" the earlier work.

A "covered work" means either the unmodified Program or a work based on the Program.

To "propagate" a work means to do anything with it that, without permission, would make you directly or secondarily liable for infringement under applicable copyright law, except executing it on a computer or modifying a private copy. Propagation includes copying, distribution (with or without modification), making available to the public, and in some countries other activities as well.

To "convey" a work means any kind of propagation that enables other parties to make or receive copies. Mere interaction with a user through a computer network, with no transfer of a copy, is not conveying.

An interactive user interface displays "Appropriate Legal Notices" to the extent that it includes a convenient and prominently visible feature that (1) displays an appropriate copyright notice, and (2) tells the user that there is no warranty for the work (except to the extent that warranties are provided), that licensees may convey the work under this License, and how to view a copy of this License. If the interface presents a list of user commands or options, such as a menu, a prominent item in the list meets this criterion.

#### 1. Source Code.

The "source code" for a work means the preferred form of the work for making modifications to it. "Object code" means any non-source form of a work.

A "Standard Interface" means an interface that either is an official standard defined by a recognized standards body, or, in the case of interfaces specified for a particular programming language, one that is widely used among developers working in that language.

The "System Libraries" of an executable work include anything, other than the work as a whole, that (a) is included in the normal form of packaging a Major Component, but which is not part of that Major Component, and (b) serves only to enable use of the work with that Major Component, or to implement a Standard Interface for which an implementation is available to the public in source code form. A "Major Component", in this context, means a major essential component (kernel, window system, and so on) of the specific operating system (if any) on which the executable work runs, or a compiler used to produce the work, or an object code interpreter used to run it.

The "Corresponding Source" for a work in object code form means all the source code needed to generate, install, and (for an executable work) run the object code and to modify the work, including scripts to control those activities. However, it does not include the work's System Libraries, or general-purpose tools or generally available free programs which are used unmodified in performing those activities but which are not part of the work. For example, Corresponding Source includes interface definition files associated with source files for the work, and the source code for shared libraries and dynamically linked subprograms that the work is specifically designed to require, such as by intimate data communication or control flow between those subprograms and other parts of the work.

The Corresponding Source need not include anything that users can regenerate automatically from other parts of the Corresponding Source.

The Corresponding Source for a work in source code form is that same work.

#### 2. Basic Permissions.

All rights granted under this License are granted for the term of copyright on the Program, and are irrevocable provided the stated conditions are met. This License explicitly affirms your unlimited permission to run the unmodified Program. The output from running a covered work is covered by this License only if the output, given its content, constitutes a covered work. This License acknowledges your rights of fair use or other equivalent, as provided by copyright law.

You may make, run and propagate covered works that you do not convey, without conditions so long as your license otherwise remains in force. You may convey covered works to others for the sole purpose of having them make modifications exclusively for you, or provide you with facilities for running those works, provided that you comply with the terms of this License in conveying all material for which you do not control copyright. Those thus making or running the covered works for you must do so exclusively on your behalf, under your direction and control, on terms that prohibit them from making any copies of your copyrighted material outside their relationship with you.

Conveying under any other circumstances is permitted solely under the conditions stated below. Sublicensing is not allowed; section 10 makes it unnecessary.

#### 3. Protecting Users' Legal Rights From Anti-Circumvention Law.

No covered work shall be deemed part of an effective technological measure under any applicable law fulfilling obligations under article 11 of the WIPO copyright treaty adopted on 20 December 1996, or similar laws prohibiting or restricting circumvention of such measures.

When you convey a covered work, you waive any legal power to forbid circumvention of technological measures to the extent such circumvention is effected by exercising rights under this License with respect to the covered work, and you disclaim any intention to limit operation or modification of the work as a means of enforcing, against the work's users, your or third parties' legal rights to forbid circumvention of technological measures.

#### 4. Conveying Verbatim Copies.

You may convey verbatim copies of the Program's source code as you receive it, in any medium, provided that you conspicuously and appropriately publish on each copy an appropriate copyright notice; keep intact all notices stating that this License and any non-permissive terms added in accord with section 7 apply to the code; keep intact all notices of the absence of any warranty; and give all recipients a copy of this License along with the Program.

You may charge any price or no price for each copy that you convey, and you may offer support or warranty protection for a fee.

#### 5. Conveying Modified Source Versions.

You may convey a work based on the Program, or the modifications to produce it from the Program, in the form of source code under the terms of section 4, provided that you also meet all of these conditions:

- a) The work must carry prominent notices stating that you modified it, and giving a relevant date.
- b) The work must carry prominent notices stating that it is released under this License and any conditions added under section 7. This requirement modifies the requirement in section 4 to "keep intact all notices".
- c) You must license the entire work, as a whole, under this License to anyone who comes into possession of a copy. This License will therefore apply, along with any applicable section 7 additional terms, to the whole of the work, and all its parts, regardless of how they are packaged. This License gives no permission to license the work in any other way, but it does not invalidate such permission if you have separately received it.
- d) If the work has interactive user interfaces, each must display Appropriate Legal Notices; however, if the Program has interactive interfaces that do not display Appropriate Legal Notices, your work need not make them do so.

A compilation of a covered work with other separate and independent works, which are not by their nature extensions of the covered work, and which are not combined with it such as to form a larger program, in or on a volume of a storage or distribution medium, is called an "aggregate" if the compilation and its resulting copy-

right are not used to limit the access or legal rights of the compilation's users beyond what the individual works permit. Inclusion of a covered work in an aggregate does not cause this License to apply to the other parts of the aggregate.

#### 6. Conveying Non-Source Forms.

You may convey a covered work in object code form under the terms of sections 4 and 5, provided that you also convey the machine-readable Corresponding Source under the terms of this License, in one of these ways:

- a) Convey the object code in, or embodied in, a physical product (including a physical distribution medium), accompanied by the Corresponding Source fixed on a durable physical medium customarily used for software interchange.
- b) Convey the object code in, or embodied in, a physical product (including a physical distribution medium), accompanied by a written offer, valid for at least three years and valid for as long as you offer spare parts or customer support for that product model, to give anyone who possesses the object code either (1) a copy of the Corresponding Source for all the software in the product that is covered by this License, on a durable physical medium customarily used for software interchange, for a price no more than your reasonable cost of physically performing this conveying of source, or (2) access to copy the Corresponding Source from a network server at no charge.
- c) Convey individual copies of the object code with a copy of the written offer to provide the Corresponding Source. This alternative is allowed only occasionally and noncommercially, and only if you received the object code with such an offer, in accord with subsection 6b.
- d) Convey the object code by offering access from a designated place (gratis or for a charge), and offer equivalent access to the Corresponding Source in the same way through the same place at no further charge. You need not require recipients to copy the Corresponding Source along with the object code. If the place to copy the object code is a network server, the Corresponding Source may be on a different server (operated by you or a third party) that supports equivalent copying facilities, provided you maintain clear directions next to the object code saying where to find the Corresponding Source. Regardless of what server hosts the Corresponding Source, you remain obligated to ensure that it is available for as long as needed to satisfy these requirements.
- e) Convey the object code using peer-to-peer transmission, provided you inform other peers where the object code and Corresponding Source of the work are being offered to the general public at no charge under subsection 6d.

A separable portion of the object code, whose source code is excluded from the Corresponding Source as a System Library, need not be included in conveying the object code work.

A "User Product" is either (1) a "consumer product", which means any tangible personal property which is normally used for personal, family, or household purposes, or (2) anything designed or sold for incorporation into a dwelling. In determining whether a product is a consumer product, doubtful cases shall be resolved in favor of coverage. For a particular product received by a particular user, "normally used" refers to a typical or common use of that class of product, regardless of the status of the particular user or of the way in which the particular user actually uses, or expected to use, the product. A product is a consumer product regardless of whether the product has substantial commercial, industrial or non-consumer uses, unless such uses represent the only significant mode of use of the product.

"Installation Information" for a User Product means any methods, procedures, authorization keys, or other information required to install and execute modified versions of a covered work in that User Product from a modified version of its Corresponding Source. The information must suffice to ensure that the continued functioning of the modified object code is in no case prevented or interfered with solely because modification has been made.

If you convey an object code work under this section in, or with, or specifically for use in, a User Product, and the conveying occurs as part of a transaction in which the right of possession and use of the User Product is transferred to the recipient in perpetuity or for a fixed term (regardless of how the transaction is characterized), the Corresponding Source conveyed under this section must be accompanied by the Installation Information. But this requirement does not apply if neither you nor any third party retains the ability to install modified object code on the User Product (for example, the work has been installed in ROM).

The requirement to provide Installation Information does not include a requirement to continue to provide support service, warranty, or updates for a work that has been modified or installed by the recipient, or for the User Product in which it has been modified or installed. Access to a network may be denied when the modification itself materially and adversely affects the operation of the network or violates the rules and protocols for communication across the network.

Corresponding Source conveyed, and Installation Information provided, in accord with this section must be in a format that is publicly documented (and with an implementation available to the public in source code form), and must require no special password or key for unpacking, reading or copying.

#### 7. Additional Terms.

"Additional permissions" are terms that supplement the terms of this License by making exceptions from one or more of its conditions. Additional permissions that are applicable to the entire Program shall be treated as though they were included in this License, to the extent that they are valid under applicable law. If additional permissions apply only to part of the Program, that part may be used separately under those permissions, but the entire Program remains governed by this License without regard to the additional permissions.

When you convey a copy of a covered work, you may at your option remove any additional permissions from that copy, or from any part of it. (Additional permissions may be written to require their own removal in certain cases when you modify the work.) You may place additional permissions on material, added by you to a covered work, for which you have or can give appropriate copyright permission.

Notwithstanding any other provision of this License, for material you add to a covered work, you may (if authorized by the copyright holders of that material) supplement the terms of this License with terms:

- a) Disclaiming warranty or limiting liability differently from the terms of sections 15 and 16 of this License; or
- b) Requiring preservation of specified reasonable legal notices or author attributions in that material or in the Appropriate Legal Notices displayed by works containing it; or
- c) Prohibiting misrepresentation of the origin of that material, or requiring that modified versions of such material be marked in reasonable ways as different from the original version; or
- d) Limiting the use for publicity purposes of names of licensors or authors of the material; or
- e) Declining to grant rights under trademark law for use of some trade names, trademarks, or service marks; or
- f) Requiring indemnification of licensors and authors of that material by anyone who conveys the material (or modified versions of it) with contractual assumptions of liability to the recipient, for any liability that these contractual assumptions directly impose on those licensors and authors.

All other non-permissive additional terms are considered "further restrictions" within the meaning of section 10. If the Program as you received it, or any part of it, contains a notice stating that it is governed by this License along with a term that is a further restriction, you may remove that term. If a license document contains a further restriction but permits relicensing or conveying under this License, you may add to a covered work material governed by the terms of that license document, provided that the further restriction does not survive such relicensing or conveying.

If you add terms to a covered work in accord with this section, you must place, in the relevant source files, a statement of the additional terms that apply to those files, or a notice indicating where to find the applicable terms.

Additional terms, permissive or non-permissive, may be stated in the form of a separately written license, or stated as exceptions; the above requirements apply either way.

#### 8. Termination.

You may not propagate or modify a covered work except as expressly provided under this License. Any attempt otherwise to propagate or modify it is void, and will automatically terminate your rights under this License (including any patent licenses granted under the third paragraph of section 11).

However, if you cease all violation of this License, then your license from a particular copyright holder is reinstated (a) provisionally, unless and until the copyright holder explicitly and finally terminates your license, and (b) permanently, if the copyright holder fails to notify you of the violation by some reasonable means prior to 60 days after the cessation.

Moreover, your license from a particular copyright holder is reinstated permanently if the copyright holder notifies you of the violation by some reasonable means, this is the first time you have received notice of violation of this License (for any work) from that copyright holder, and you cure the violation prior to 30 days after your receipt of the notice.

Termination of your rights under this section does not terminate the licenses of parties who have received copies or rights from you under this License. If your rights have been terminated and not permanently reinstated, you do not qualify to receive new licenses for the same material under section 10.

#### 9. Acceptance Not Required for Having Copies.

You are not required to accept this License in order to receive or run a copy of the Program. Ancillary propagation of a covered work occurring solely as a consequence of using peer-to-peer transmission to receive a copy likewise does not require acceptance. However, nothing other than this License grants you permission to propagate or modify any covered work. These actions infringe copyright if you do not accept this License. Therefore, by modifying or propagating a covered work, you indicate your acceptance of this License to do so.

#### 10. Automatic Licensing of Downstream Recipients.

Each time you convey a covered work, the recipient automatically receives a license from the original licensors, to run, modify and propagate that work, subject to this License. You are not responsible for enforcing compliance by third parties with this License.

An "entity transaction" is a transaction transferring control of an organization, or substantially all assets of one, or subdividing an organization, or merging organizations. If propagation of a covered work results from an entity transaction, each party to that transaction who receives a copy of the work also receives whatever licenses to the work the party's predecessor in interest had or could give under the previous paragraph, plus a right to possession of the Corresponding Source of the work from the predecessor in interest, if the predecessor has it or can get it with reasonable efforts.

You may not impose any further restrictions on the exercise of the rights granted or affirmed under this License. For example, you may not impose a license fee, royalty, or other charge for exercise of rights granted under this License, and you may not initiate litigation (including a cross-claim or counterclaim in a lawsuit) alleging that any patent claim is infringed by making, using, selling, offering for sale, or importing the Program or any portion of it.

#### 11. Patents.

A "contributor" is a copyright holder who authorizes use under this License of the Program or a work on which the Program is based. The work thus licensed is called the contributor's "contributor version".

A contributor's "essential patent claims" are all patent claims owned or controlled by the contributor, whether already acquired or hereafter acquired, that would be infringed by some manner, permitted by this License, of making, using, or selling its contributor version, but do not include claims that would be infringed only as a consequence of further modification of the contributor version. For purposes of this definition, "control" includes the right to grant patent sublicenses in a manner consistent with the requirements of this License.

Each contributor grants you a non-exclusive, worldwide, royalty-free patent license under the contributor's essential patent claims, to make, use, sell, offer for sale, import and otherwise run, modify and propagate the contents of its contributor version.

In the following three paragraphs, a "patent license" is any express agreement or commitment, however denominated, not to enforce a patent (such as an express permission to practice a patent or covenant not to sue for patent infringement). To "grant" such a patent license to a party means to make such an agreement or commitment not to enforce a patent against the party.

If you convey a covered work, knowingly relying on a patent license, and the Corresponding Source of the work is not available for anyone to copy, free of charge and under the terms of this License, through a publicly available network server or other readily accessible means, then you must either (1) cause the Corresponding Source to be so available, or (2) arrange to deprive yourself of the benefit of the patent license for this particular work, or (3) arrange, in a manner consistent with the requirements of this License, to extend the patent license to downstream recipients. "Knowingly relying" means you have actual knowledge that, but for the patent license, your conveying the covered work in a country, or your recipient's use of the covered work in a country, would infringe one or more identifiable patents in that country that you have reason to believe are valid.

If, pursuant to or in connection with a single transaction or arrangement, you convey, or propagate by procuring conveyance of, a covered work, and grant a patent license to some of the parties receiving the covered work authorizing them to use, propagate, modify or convey a specific copy of the covered work, then the patent license you grant is automatically extended to all recipients of the covered work and works based on it.

A patent license is "discriminatory" if it does not include within the scope of its coverage, prohibits the exercise of, or is conditioned on the non-exercise of one or more of the rights that are specifically granted under this License. You may not convey a covered work if you are a party to an arrangement with a third party that is in the business of distributing software, under which you make payment to the third party based on the extent of your activity of conveying the work, and under which the third party grants, to any of the parties who would receive the covered work from you, a discriminatory patent license (a) in connection with copies of the covered work conveyed by you (or copies made from those copies), or (b) primarily for and in connection with specific products or compilations that contain the covered work, unless you entered into that arrangement, or that patent license was granted, prior to 28 March 2007.

Nothing in this License shall be construed as excluding or limiting any implied license or other defenses to infringement that may otherwise be available to you under applicable patent law.

#### 12. No Surrender of Others' Freedom.

If conditions are imposed on you (whether by court order, agreement or otherwise) that contradict the conditions of this License, they do not excuse you from the conditions of this License. If you cannot convey a covered work so as to satisfy simultaneously your obligations under this License and any other pertinent obligations, then as a consequence you may not convey it at all. For example, if you agree to terms that obligate you to collect a royalty for further conveying from those to whom you convey the Program, the only way you could satisfy both those terms and this License would be to refrain entirely from conveying the Program.

#### 13. Use with the GNU Affero General Public License.

Notwithstanding any other provision of this License, you have permission to link or combine any covered work with a work licensed under version 3 of the GNU Affero General Public License into a single combined work, and to convey the resulting work. The terms of this License will continue to apply to the part which is the covered work, but the special requirements of the GNU Affero General Public License, section 13, concerning interaction through a network will apply to the combination as such.

#### 14. Revised Versions of this License.

The Free Software Foundation may publish revised and/or new versions of the GNU General Public License from time to time. Such new versions will be similar in spirit to the present version, but may differ in detail to address new problems or concerns.

Each version is given a distinguishing version number. If the Program specifies that a certain numbered version of the GNU General Public License "or any later version" applies to it, you have the option of following the terms and conditions either of that numbered version or of any later version published by the Free Software Foundation. If the Program does not specify a version number of the GNU General Public License, you may choose any version ever published by the Free Software Foundation.

If the Program specifies that a proxy can decide which future versions of the GNU General Public License can be used, that proxy's public statement of acceptance of a version permanently authorizes you to choose that version for the Program.

Later license versions may give you additional or different permissions. However, no additional obligations are imposed on any author or copyright holder as a result of your choosing to follow a later version.

#### 15. Disclaimer of Warranty.

THERE IS NO WARRANTY FOR THE PROGRAM, TO THE EXTENT PERMITTED BY APPLICABLE LAW. EXCEPT WHEN OTHERWISE STATED IN WRITING THE COPYRIGHT HOLDERS AND/OR OTHER PARTIES PROVIDE THE PROGRAM "AS IS" WITHOUT WARRANTY OF ANY KIND, EITHER EXPRESSED OR IMPLIED, INCLUDING, BUT NOT LIMITED TO, THE IMPLIED WARRANTIES OF MERCHANTABILITY AND FITNESS FOR A PARTICULAR PURPOSE. THE ENTIRE RISK AS TO THE QUALITY AND PERFORMANCE OF THE PROGRAM IS WITH YOU. SHOULD THE PROGRAM PROVE DEFECTIVE, YOU ASSUME THE COST OF ALL NECESSARY SERVICING, REPAIR OR CORRECTION.

#### 16. Limitation of Liability.

IN NO EVENT UNLESS REQUIRED BY APPLICABLE LAW OR AGREED TO IN WRITING WILL ANY COPYRIGHT HOLDER, OR ANY OTHER PARTY WHO MODIFIES AND/OR CONVEYS THE PROGRAM AS PERMITTED ABOVE, BE LIABLE TO YOU FOR DAMAGES, INCLUDING ANY GENERAL, SPECIAL, INCIDENTAL OR CONSEQUENTIAL DAMAGES ARISING OUT OF THE USE OR INABILITY TO USE THE PROGRAM (INCLUDING BUT NOT LIMITED TO LOSS OF DATA OR DATA BEING RENDERED INACCURATE OR LOSSES SUSTAINED BY YOU OR THIRD PARTIES OR A FAILURE OF THE PROGRAM TO OPERATE WITH ANY OTHER PROGRAMS), EVEN IF SUCH HOLDER OR OTHER PARTY HAS BEEN ADVISED OF THE POSSIBILITY OF SUCH DAMAGES.

#### 17. Interpretation of Sections 15 and 16.

If the disclaimer of warranty and limitation of liability provided above cannot be given local legal effect according to their terms, reviewing courts shall apply local law that most closely approximates an absolute waiver of all civil liability in connection with the Program, unless a warranty or assumption of liability accompanies a copy of the Program in return for a fee.

### IJG

The authors make NO WARRANTY or representation, either express or implied, with respect to this software, its quality, accuracy, merchantability, or fitness for a particular purpose. This software is provided "AS IS", and you, its user, assume the entire risk as to its quality and accuracy.

This software is copyright (C) 1991-1998, Thomas G. Lane.

All Rights Reserved except as specified below.

Permission is hereby granted to use, copy, modify, and distribute this software (or portions thereof) for any purpose, without fee, subject to these conditions:

- (1) If any part of the source code for this software is distributed, then this README file must be included, with this copyright and no-warranty notice unaltered; and any additions, deletions, or changes to the original files must be clearly indicated in accompanying documentation.
- (2) If only executable code is distributed, then the accompanying documentation must state that "this software is based in part on the work of the Independent JPEG Group".
- (3) Permission for use of this software is granted only if the user accepts full responsibility for any undesirable consequences; the authors accept NO LIABILITY for damages of any kind.

#### **LGPL**

#### GNU LESSER GENERAL PUBLIC LICENSE

Version 3, 29 June 2007

Copyright (C) 2007 Free Software Foundation, Inc. <a href="http://fsf.org/">http://fsf.org/</a>

Everyone is permitted to copy and distribute verbatim copies of this license document, but changing it is not allowed.

This version of the GNU Lesser General Public License incorporates the terms and conditions of version 3 of the GNU General Public License, supplemented by the additional permissions listed below.

#### 0. Additional Definitions.

As used herein, "this License" refers to version 3 of the GNU Lesser General Public License, and the "GNU GPL" refers to version 3 of the GNU General Public License.

"The Library" refers to a covered work governed by this License, other than an Application or a Combined Work as defined below.

An "Application" is any work that makes use of an interface provided by the Library, but which is not otherwise based on the Library. Defining a subclass of a class defined by the Library is deemed a mode of using an interface provided by the Library.

A "Combined Work" is a work produced by combining or linking an Application with the Library. The particular version of the Library with which the Combined

Work was made is also called the "Linked Version".

The "Minimal Corresponding Source" for a Combined Work means the Corresponding Source for the Combined Work, excluding any source code for portions of the

Combined Work that, considered in isolation, are based on the Application, and not on the Linked Version.

The "Corresponding Application Code" for a Combined Work means the object code and/or source code for the Application, including any data and utility programs needed for reproducing the Combined Work from the Application, but excluding the System Libraries of the Combined Work.

#### 1. Exception to Section 3 of the GNU GPL.

You may convey a covered work under sections 3 and 4 of this License without being bound by section 3 of the GNU GPL.

#### 2. Conveying Modified Versions.

If you modify a copy of the Library, and, in your modifications, a facility refers to a function or data to be supplied by an Application that uses the facility (other than as an argument passed when the facility is invoked), then you may convey a copy of the modified version:

- a) under this License, provided that you make a good faith effort to ensure that, in the event an Application does not supply the function or data, the facility still operates, and performs whatever part of its purpose remains meaningful, or
- b) under the GNU GPL, with none of the additional permissions of this License applicable to that copy.

#### 3. Object Code Incorporating Material from Library Header Files.

The object code form of an Application may incorporate material from a header file that is part of the Library. You may convey such object code under terms of your choice, provided that, if the incorporated material is not limited to numerical parameters, data structure layouts and accessors, or small macros, inline functions and templates (ten or fewer lines in length), you do both of the following:

- a) Give prominent notice with each copy of the object code that the Library is used in it and that the Library and its use are covered by this License.
- b) Accompany the object code with a copy of the GNU GPL and this license document.

#### 4. Combined Works.

You may convey a Combined Work under terms of your choice that, taken together, effectively do not restrict modification of the portions of the Library contained in the Combined Work and reverse engineering for debugging such modifications, if you also do each of the following:

- a) Give prominent notice with each copy of the Combined Work that the Library is used in it and that the Library and its use are covered by this License.
- b) Accompany the Combined Work with a copy of the GNU GPL and this license document.
- c) For a Combined Work that displays copyright notices during execution, include the copyright notice for the Library among these notices, as well as a reference directing the user to the copies of the GNU GPL and this license document.
- d) Do one of the following:
  - 1) Convey the Minimal Corresponding Source under the terms of this License, and the Corresponding Application Code in a form suitable for, and under terms that permit, the user to recombine or relink the Application with a modified version of the Linked Version to produce a modified Combined Work, in the manner specified by section 6 of the GNU GPL for conveying Corresponding Source.
  - 2) Use a suitable shared library mechanism for linking with the Library. A suitable mechanism is one that (a) uses at run time a copy of the Library already present on the user's computer system, and (b) will operate properly with a modified version of the Library that is interface-compatible with the Linked Version.
- e) Provide Installation Information, but only if you would otherwise be required to provide such information under section 6 of the GNU GPL, and only to the extent that such information is necessary to install and execute a modified version of the Combined Work produced by recombining or relinking the Application with a modified version of the Linked Version. (If you use option 4d0, the Installation Information must accompany the Minimal Corresponding Source and Corresponding Application Code. If you use option 4d1, you must provide the Installation Information in the manner specified by section 6 of the GNU GPL for conveying Corresponding Source.)

#### 5. Combined Libraries.

You may place library facilities that are a work based on the Library side by side in a single library together with other library facilities that are not Applications and are not covered by this License, and convey such a combined library under terms of your choice, if you do both of the following:

- a) Accompany the combined library with a copy of the same work based on the Library, uncombined with any other library facilities, conveyed under the terms of this License.
- b) Give prominent notice with the combined library that part of it is a work based on the Library, and explaining where to find the accompanying uncombined form of the same work.

#### 6. Revised Versions of the GNU Lesser General Public License.

The Free Software Foundation may publish revised and/or new versions of the GNU Lesser General Public License from time to time. Such new versions will be similar in spirit to the present version, but may differ in detail to address new problems or concerns.

Each version is given a distinguishing version number. If the Library as you received it specifies that a certain numbered version of the GNU Lesser General Public License "or any later version" applies to it, you have the option of following the terms and conditions either of that published version or of any later version published by the Free Software Foundation. If the Library as you received it does not specify a version number of the GNU Lesser General Public License, you may choose any version of the GNU Lesser General Public License ever published by the Free Software Foundation.

If the Library as you received it specifies that a proxy can decide whether future versions of the GNU Lesser General Public License shall apply, that proxy's public statement of acceptance of any version is permanent authorization for you to choose that version for the Library.

#### MIT

Copyright 1987, 1988 by MIT Student Information Processing Board.

Permission to use, copy, modify, and distribute this software and its documentation for any purpose is hereby granted, provided that the names of M.I.T. and the M.I.T. S.I.P.B. not be used in advertising or publicity pertaining to distribution of the software without specific, written prior permission. M.I.T. and the M.I.T. S.I.P.B. make no representations about the suitability of this software for any purpose. It is provided "as is" without express or implied warranty.

#### zlib

Copyright (C) 1995-1998 Jean-loup Gailly and Mark Adler

This software is provided 'as-is', without any express or implied warranty. In no event will the authors be held liable for any damages arising from the use of this software.

Permission is granted to anyone to use this software for any purpose, including commercial applications, and to alter it and redistribute it freely, subject to the following restrictions:

- 1. The origin of this software must not be misrepresented; you must not claim that you wrote the original software. If you use this software in a product, an acknowledgment in the product documentation would be appreciated but is not required.
- 2. Altered source versions must be plainly marked as such, and must not be misrepresented as being the original software.
- $3. \ This notice may not be removed or altered from any source distribution. Jean-loup Gailly Mark Adler jloup@gzip.org madler@alumni.caltech.edu$

The data format used by the zlib library is described by RFCs (Request for Comments) 1950 to 1952 in the files ftp://ds.internic.net/rfc/rfc1950.txt (zlib format), rfc1951.txt (deflate format) and rfc1952.txt (gzip format).

## **Service Information**

This chapter provides information on the warranty and repair policy for your card.

## **Troubleshooting Checklist**

Routine maintenance to this openGear product is not required. In the event of problems with your UDC-8625A series card, the following basic troubleshooting checklist may help identify the source of the problem. If the frame still does not appear to be working properly after checking all possible causes, please contact your openGear products distributor, or the Technical Support department at the numbers listed in ""Contacting Technical Support"".

- 1. **Visual Review** Performing a quick visual check may reveal many problems, such as connectors not properly seated or loose cables. Check the card, the frame, and any associated peripheral equipment for signs of trouble.
- 2. **Power Check** Verify the power indicator LED on the distribution frame front panel for the presence of power. If the power LED is not illuminated, verify that the power cable is connected to a power source and that power is available at the power main. Confirm that the power supplies are fully seated in their slots. If the power LED is still not illuminated, replace the power supply with one that is verified to work.
- Reference Signal Status Verify that the reference (blackburst or tri-level) is supplied on one
  of the available reference inputs. Check the Reference Status field in the Signal tab in
  DashBoard.
- 4. **Input Signal Status** Verify that source equipment is operating correctly and that a valid signal is being supplied.
- 5. **Output Signal Path** Verify that destination equipment is operating correctly and receiving a valid signal.
- 6. **Unit Exchange** Exchanging a suspect unit with a unit that is known to be working correctly is an efficient method for localizing problems to individual units.
- 7. **Re-load the Factory Defaults** If the card appears to be working and reports no errors, but is not generating an active picture or outputs black, restoring the default factory configuration may fix the problem. Refer to "**Loading the Factory Defaults**" on page 7-47 for information.

## **Warranty and Repair Policy**

The UDC-8625A series card is warranted to be free of any defect with respect to performance, quality, reliability, and workmanship for a period of FIVE (5) years from the date of shipment from our factory. In the event that your UDC-8625A series card proves to be defective in any way during this warranty period, Ross Video Limited reserves the right to repair or replace this piece of equipment with a unit of equal or superior performance characteristics.

Should you find that this UDC-8625A series card has failed after your warranty period has expired, we will repair your defective product should suitable replacement components be available. You, the owner, will bear any labor and/or part costs incurred in the repair or refurbishment of said equipment beyond the FIVE (5) year warranty period.

In no event shall Ross Video Limited be liable for direct, indirect, special, incidental, or consequential damages (including loss of profits) incurred by the use of this product. Implied warranties are expressly limited to the duration of this warranty.

This user manual provides all pertinent information for the safe installation and operation of your openGear Product. Ross Video policy dictates that all repairs to the UDC-8625A series card are to be conducted only by an authorized Ross Video Limited factory representative. Therefore, any

unauthorized attempt to repair this product, by anyone other than an authorized Ross Video Limited factory representative, will automatically void the warranty. Please contact Ross Video Technical Support for more information.

#### In Case of Problems

Should any problem arise with your UDC-8625A series card, please contact the Ross Video Technical Support Department. (Contact information is supplied at the end of this publication.)

A Return Material Authorization number (RMA) will be issued to you, as well as specific shipping instructions, should you wish our factory to repair your UDC-8625A series card. If required, a temporary replacement frame will be made available at a nominal charge. Any shipping costs incurred will be the responsibility of you, the customer. All products shipped to you from Ross Video Limited will be shipped collect.

The Ross Video Technical Support Department will continue to provide advice on any product manufactured by Ross Video Limited, beyond the warranty period without charge, for the life of the equipment.

# **Glossary**

The following terms are used throughout this guide:

**Active image** — the portion of the video picture area (production aperture) that is being utilized for output content. Active image excludes letterbox bars and pillarbox bars.

**Auto Select Key** — a key in which two video signals are required to insert the key. The Key Alpha is used to cut the hole in the video, and the Key Video is used to fill that hole.

**Card** — refers to all UDC-8625A models unless otherwise noted.

**DashBoard** — the DashBoard Control System.

**DTVCC captions** — CEA-708 captions.

**Frame** — the openGear frame that houses the UDC-8625A unless otherwise noted.

**HTTP** — Direct Hypertext Transfer Protocol.

**Input 1** — refers to SDI IN 1.

**Input 2** — refers to SDI IN 2.

**Input 3** — refers to SDI IN 3.

**Input 4** — refers to SDI IN 4.

**LTC** — Linear Timecode.

**MIB** — management information base.

**Network Controller Card** — the MFC-OG3-N and any available options unless otherwise noted.

**NTSC captions** — the CEA-608-D: Line 21 Data Services captions.

**openGear Frame** — refers to the OG3-FR series and OGX-FR series frames unless otherwise noted.

**PAL** — PAL-B and PAL-G unless otherwise noted.

**Production aperture** — the image lattice that represents the maximum possible image extent in a given standard (e.g. the full size of all active pixels and active lines). For example, the 1080i production aperture would be 1920x1080.

**Self Key** — a key in which the luminance, or brightness, values of the key source is used as the alpha for hte key.

**System**— the mix of interconnected production and terminal equipment in your environment.

**TCP** — Transmission Control Protocol.

TTL — Time To Live.

**UDC-8625A** — refers to the model that does not include discrete audio processing features.

**UDC-8625A-A** — refers to the model with discrete audio processing features and eight unbalanced AES I/O.

**UDC-8625A-B** — refers to the model with discrete audio processing features and eight balanced AES I/O.

**UDC-8625A series** — refers to all models unless otherwise noted.

**UDP** — User Datagram Protocol.

**User** — the person who uses the UDC-8625A.